IBM DB2 Everyplace

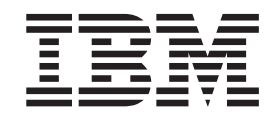

# Guía del usuario y de instalación

*Versión 8.1.4*

IBM DB2 Everyplace

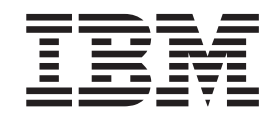

# Guía del usuario y de instalación

*Versión 8.1.4*

#### **Nota:**

Antes de utilizar este manual y el producto al que da soporte, lea la información general incluida en la sección ["Avisos"](#page-116-0) en la [página](#page-116-0) 109.

#### **Segunda edición (octubre de 2003)**

Este manual es la traducción del original inglés *IBM DB2 Everyplace Migration Guide Installation and User's Guide Version 8.1.4*, (SC18-7184-01).

Esta edición es aplicable a la Versión 8.1 de DB2 Everyplace (número de producto 5724-D04) y a los releases y modificaciones subsiguientes hasta que se indique lo contrario en nuevas ediciones.

Esta edición sustituye a SC18-7184-00.

Este documento contiene información propiedad de IBM. Se suministra bajo un acuerdo de licencia y está protegido por la ley de copyright. La información contenida en esta publicación no incluye ninguna garantía de producto y ninguna declaración suministrada en este manual se debe interpretar como tal.

Puede solicitar publicaciones a través del representante de IBM o de la oficina de IBM de su localidad o llamando al teléfono 1-800-879-2755 en Estados Unidos o al teléfono 1-800-IBM-4YOU en Canadá.

Cuando envía información a IBM, otorga a IBM un derecho no exclusivo para utilizar o distribuir la información del modo que considere adecuado sin incurrir en ninguna obligación con el remitente.

**© Copyright International Business Machines Corporation 1999,2003. Reservados todos los derechos.**

# **Tabla de contenido**

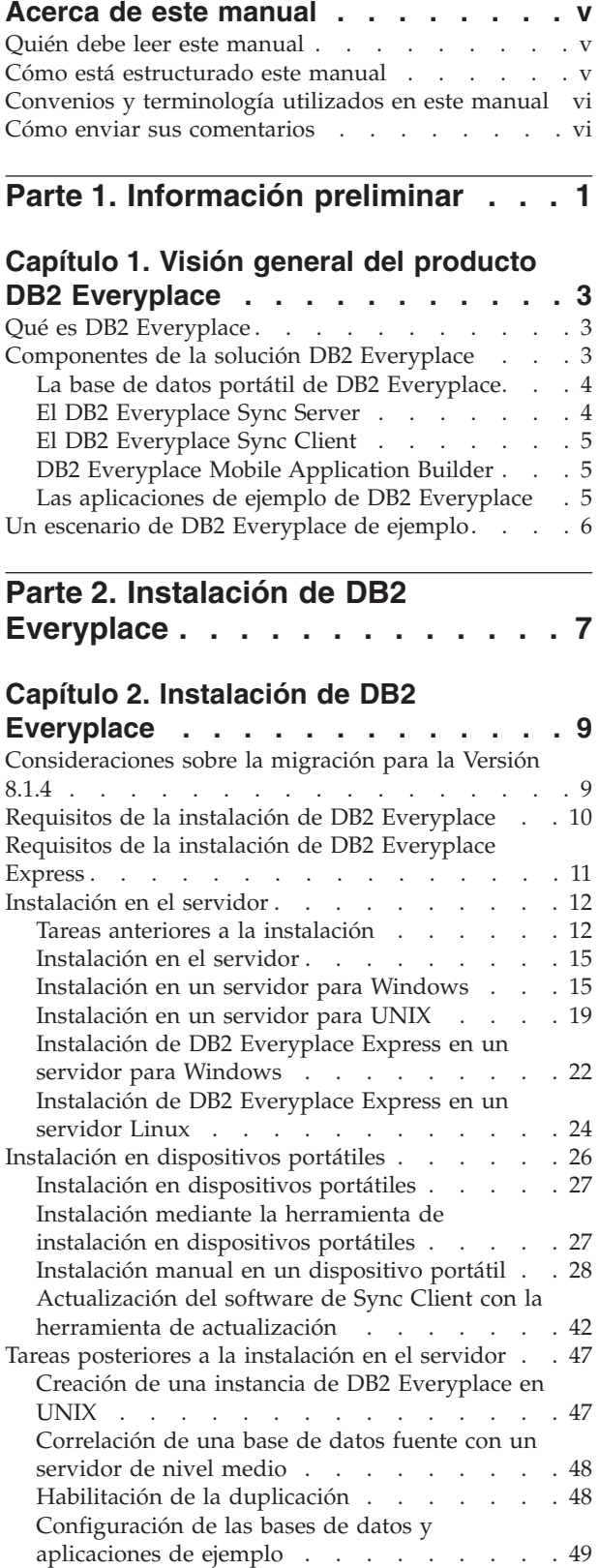

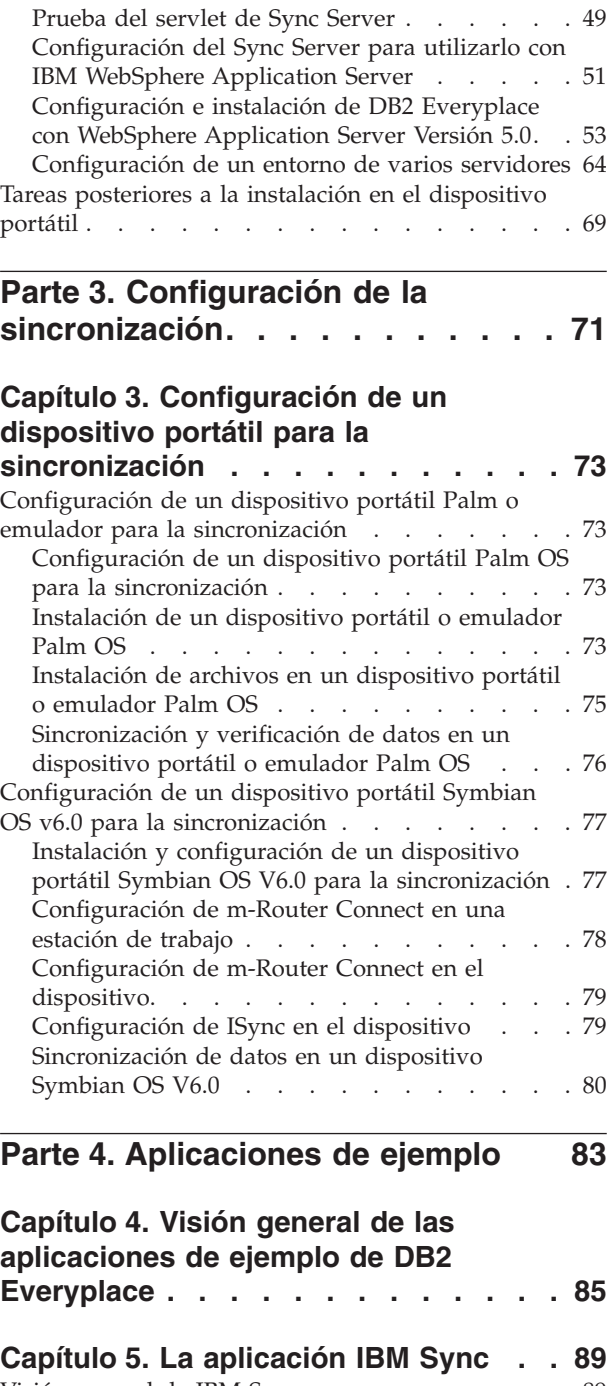

Visión [general](#page-96-0) de IBM Sync . . . . . . . . . [89](#page-96-0) [Configuración](#page-97-0) de IBM Sync para Palm OS . . . . [90](#page-97-0) [Opciones](#page-97-0) de menú de IBM Sync . . . . . . . [90](#page-97-0) [Sincronización](#page-100-0) de datos utilizando IBM Sync . . . [93](#page-100-0)

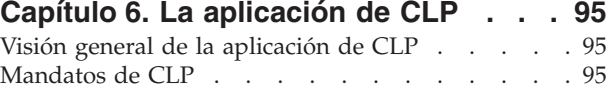

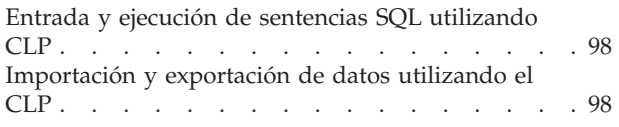

# **Capítulo 7. La [aplicación](#page-110-0) de ejemplo**

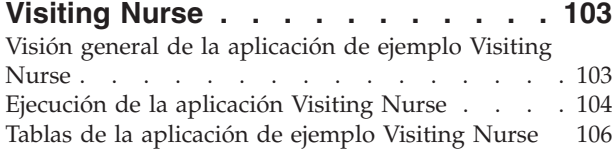

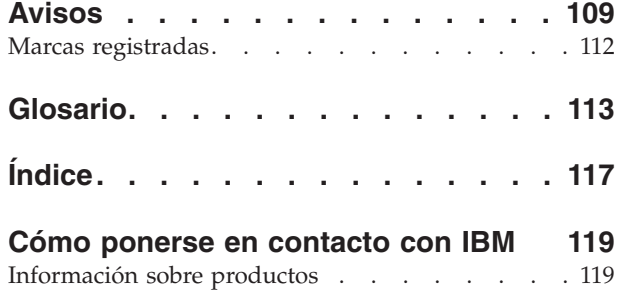

# <span id="page-6-0"></span>**Acerca de este manual**

Este manual proporciona instrucciones sobre cómo instalar y utilizar IBM DB2 Everyplace. Este libro trata los temas siguientes:

- v Instalación de componentes de DB2 Everyplace en una estación de trabajo.
- v Instalación de la base de datos y de las aplicaciones de ejemplo de DB2 Everyplace en un dispositivo portátil o incorporado o en un emulador.
- v Utilización de las aplicaciones de ejemplo de DB2 Everyplace.
- Utilización del Procesador de línea de mandatos.
- Utilización de Query-by-Example.
- Utilización de IBM Sync.

Este manual no trata el desarrollo de aplicaciones mediante DB2 Everyplace. El desarrollo de aplicaciones se trata en el manual *DB2 Everyplace Guía de desarrollo de aplicaciones*.

Este manual no cubre la configuración y administración del DB2 Everyplace Sync Server. La configuración y administración del Sync Server se tratan en el manual *DB2 Everyplace Sync Server Administration Guide*.

# **Quién debe leer este manual**

Este manual está escrito para desarrolladores de aplicaciones, administradores de sistemas o personal de tecnología de la información implicados en el desarrollo o despliegue de aplicaciones que utilizan DB2 Everyplace.

Debe utilizar este libro si desea instalar o utilizar DB2 Everyplace en alguna de las plataformas soportadas.

El presente manual no describe algunas operaciones básicas de los dispositivos portátiles o incorporados que pueden ser necesarias al utilizar DB2 Everyplace. Para obtener instrucciones sobre la ejecución de estas operaciones, consulte la documentación que se entrega con el dispositivo portátil o incorporado. Se necesitan unos conocimientos básicos sobre cómo utilizar dispositivos portátiles o incorporados para poder utilizar DB2 Everyplace.

# **Cómo está estructurado este manual**

Este manual está dividido en las partes siguientes:

- v La **Parte 1** proporciona una breve introducción sobre DB2 Everyplace y sobre la solución DB2 Everyplace para los sistemas portátiles.
- v La **Parte 2** explica detalladamente cómo instalar DB2 Everyplace en una estación de trabajo Windows y cómo instalar aplicaciones y ejemplos de DB2 Everyplace en un dispositivo portátil.
- v La **Parte 3** explica cómo poner a punto y configurar un dispositivo portátil o emulador y cómo utilizar las aplicaciones de ejemplo que se incluyen con DB2 Everyplace.
- v La **Parte 4** contiene información acerca de la biblioteca de DB2 Everyplace, los habilitadores de idiomas en dispositivos portátiles, las tablas de aplicaciones de ejemplo, el glosario y sobre cómo ponerse en contacto con IBM.

# <span id="page-7-0"></span>**Convenios y terminología utilizados en este manual**

En este libro se utilizan los convenios de resaltado siguientes.

*Tabla 1. Convenios de resaltado*

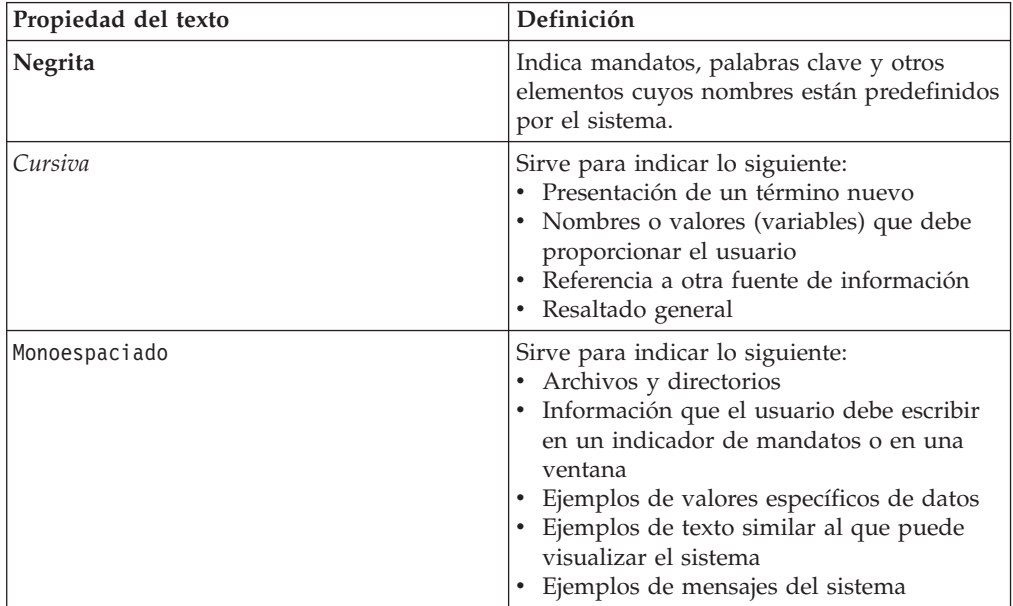

# **Cómo enviar sus comentarios**

Sus comentarios ayudan a IBM a proporcionar información de calidad. Por favor, envíe los comentarios que tenga sobre este manual u otros manuales de DB2 Everyplace. Puede utilizar cualquiera de los métodos siguientes para proporcionar sus comentarios:

- v Envíe sus comentarios desde la Web. Visite el sitio Web en http://www.ibm.com/software/data/db2/everyplace/. Este sitio Web dispone de una página para los comentarios del lector, que puede utilizar para escribir y enviar comentarios.
- v Cumplimente la hoja de comentarios del lector, situada al final del manual, y envíela por correo, por fax (93 3216134 en España), o entréguela a un representante de IBM.

# <span id="page-8-0"></span>**Parte 1. Información preliminar**

# **Capítulo 1. Visión general del [producto](#page-10-0) DB2**

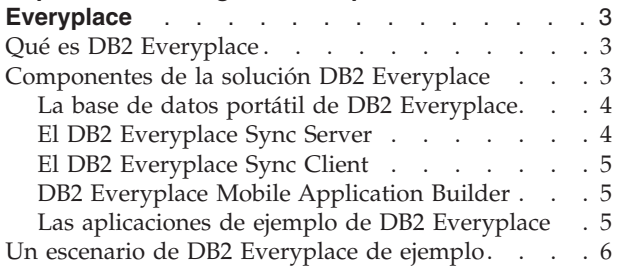

# <span id="page-10-0"></span>**Capítulo 1. Visión general del producto DB2 Everyplace**

Este capítulo proporciona información preliminar sobre DB2 Everyplace, una descripción de los componentes que forman la solución DB2 Everyplace y un ejemplo de un caso típico de utilización de DB2 Everyplace. Esta sección contiene los temas siguientes:

- "Qué es DB2 Everyplace"
- v "Componentes de la solución DB2 Everyplace"
	- "La base de datos portátil de DB2 [Everyplace"](#page-11-0) en la página 4
	- "El DB2 [Everyplace](#page-11-0) Sync Server" en la página 4
	- "El DB2 [Everyplace](#page-12-0) Sync Client" en la página 5
	- "DB2 Everyplace Mobile [Application](#page-12-0) Builder" en la página 5
	- "Las aplicaciones de ejemplo de DB2 [Everyplace"](#page-12-0) en la página 5
- v "Un escenario de DB2 [Everyplace](#page-13-0) de ejemplo" en la página 6

# **Qué es DB2 Everyplace**

DB2 Everyplace forma parte de la solución de IBM para procesos de informática distribuida. Mediante DB2 Everyplace, los profesionales que se desplazan con frecuencia (tales como vendedores, inspectores, auditores, técnicos de mantenimiento, médicos, agentes inmobiliarios y tasadores de seguros) pueden tener acceso a datos vitales que necesitan mientras están lejos de su centro de trabajo.

Las empresas pueden ahora transferir sus datos corporativos DB2 a dispositivos portátiles o incorporados. Con DB2 Everyplace, puede acceder a una base de datos contenida en su dispositivo portátil y realizar actualizaciones en ella. Con DB2 Everyplace Sync Server, puede sincronizar datos entre el dispositivo portátil y otras fuentes de datos ubicadas en la empresa. El Adaptador de Archivos le permite distribuir archivos y aplicaciones hacia usuarios portátiles.

DB2 Everyplace es una base de datos relacional que reside en su dispositivo portátil. Para acceder a los datos del dispositivo portátil, puede escribir utilizando herramientas de desarrollo rápido de aplicaciones, el conjunto soportado de funciones de CLI (Call Level Interface) de DB2, métodos de JDBC (Java Database Connectivity) o métodos de ADO.NET.

# **Componentes de la solución DB2 Everyplace**

La solución DB2 Everyplace tiene los componentes y funciones esenciales siguientes:

- v La base de datos portátil de DB2 [Everyplace.](#page-11-0)
- DB2 [Everyplace](#page-11-0) Sync Server.
- DB2 [Everyplace](#page-12-0) Sync Client.
- DB2 Everyplace Mobile [Application](#page-12-0) Builder.
- v Las [aplicaciones](#page-12-0) de ejemplo de DB2 Everyplace.

# <span id="page-11-0"></span>**La base de datos portátil de DB2 Everyplace**

Esta base de datos reside en el dispositivo portátil. La base de datos portátil se incluye con DB2 Everyplace Database Edition, DB2 Everyplace Enterprise Edition y DB2 Everyplace Software Development Kit. Otro componente asociado a la base de datos portátil es:

v La aplicación de ejemplo (parte del motor)

La base de datos portátil de DB2 Everyplace está disponible para:

- Palm OS
- Symbian OS
- Windows CE/Pocket PC
- Win32 (Windows® 95, Windows® 98, Windows®  $NT^{\circledast}$ , Windows® 2000® y Windows<sup>®</sup>  $XP^®$ )
- v Dispositivos QNX Neutrino, Linux y Linux integrado.

DB2 Everyplace también da soporte a dispositivos portátiles MIDP que utilizan la base de datos MIDP.

# **El DB2 Everyplace Sync Server**

DB2 Everyplace Sync Server se incluye con DB2 Everyplace Enterprise Edition. Otros componentes importantes asociados con el Sync Server son:

- v El centro de administración de dispositivos portátiles de DB2 Everyplace
- Las aplicaciones de ejemplo (parte del servidor)

Puede sincronizar datos y aplicaciones entre dispositivos portátiles de DB2 Everyplace y fuentes de datos de empresa utilizando DB2 Everyplace Sync Server y DB2 Everyplace Sync Client.

La sincronización de datos puede ser bidireccional o unidireccional. Los datos se pueden actualizar en la base de datos de DB2 Everyplace en el dispositivo portátil o en la base de datos corporativa. Por ejemplo, los usuarios pueden bajar un subconjunto de datos desde una base de datos de DB2 para z/OS a una base de datos de DB2 Everyplace en el dispositivo portátil, visualizar los datos, efectuar cambios en los mismos y a continuación sincronizar los datos modificados de vuelta al servidor z/OS. DB2 Everyplace Sync Server también proporciona un mecanismo para la resolución de conflictos.

El DB2 Everyplace Sync Server proporciona una herramienta de administración que le ayuda a gestionar y proporcionar servicios de sincronización a grupos de usuarios con requisitos de sincronización similares. Encontrará más información sobre el centro de administración de dispositivos portátiles en el manual ″Sync Server Administration Guide″.

DB2 Everyplace Sync Server da soporte a la sincronización de datos relacionales con cualquier fuente de datos que tenga una interfaz JDBC, tal como DB2 Universal Database.

El DB2 Everyplace Sync Server da soporte a la sincronización de datos relacionales con las siguientes fuentes de datos:

- DB2 Universal Database para z/OS
- DB2 Universal Database para iSeries
- DB2 Universal Database para Linux, UNIX y Windows

v Cualquier fuente de datos con una interfaz JDBC

# <span id="page-12-0"></span>**El DB2 Everyplace Sync Client**

DB2 Everyplace Sync Client se incluye con DB2 Everyplace Enterprise Edition.

El DB2 Everyplace Sync Client, que se ejecuta en los dispositivos portátiles, comprende aplicaciones que funcionan con el DB2 Everyplace Sync Server. Maneja la sincronización bidireccional de datos relacionales de empresa con la base de datos portátil de DB2 Everyplace en el dispositivo portátil. El dispositivo portátil también gestiona operaciones relacionadas con suscripciones de archivos para facilitar la distribución de aplicaciones portátiles al dispositivo y puede ejecutar procedimientos almacenados en una base de datos de DB2.

El Sync Client está disponible para los siguientes sistemas operativos:

- $\cdot$  Palm OS
- Symbian OS
- Windows CE/Pocket PC
- Win32 (Windows® 95, Windows® 98, Windows®  $NT^{\circ}$ , Windows® 2000® y Windows<sup>®</sup> XP<sup>®</sup>)
- Dispositivos QNX Neutrino, Linux y Linux integrado

Para obtener información sobre las interfaces de programación de aplicaciones (las API) proporcionadas con el Sync Client, consulte el manual *DB2 Everyplace Guía de desarrollo de aplicaciones*.

## **DB2 Everyplace Mobile Application Builder**

El DB2 Everyplace Mobile Application Builder se incluye con el Software Development Kit y también se puede bajar del sitio Web de IBM.

Puede utilizar DB2 Everyplace Mobile Application Builder para desarrollar aplicaciones DB2 Everyplace para Palm OS, WinCE, Symbian OS y otras plataformas que den soporte a una interfaz de usuario y a Java Virtual Machine. Con Mobile Application Builder, puede crear aplicaciones sin tener que escribir ni una sola línea de código. Para obtener información sobre cómo obtener Mobile Application Builder, visite el sitio Web de DB2 Everyplace.

Otras herramientas de desarrollo incluyen WebSphere Studio Device Developer, Visual Age Micro Edition, Metrowerks CodeWarrior y GNU Software Developer's Kit.

## **Las aplicaciones de ejemplo de DB2 Everyplace**

Las aplicaciones de ejemplo proporcionan un ejemplo de una aplicación que hace uso de DB2 Everyplace. Puede utilizar la aplicación de ejemplo Visiting Nurse para probar de forma rápida la sincronización bidireccional entre la base de datos portátil y el Sync Server. Las aplicaciones de ejemplo tienen dos partes: una que se ejecuta en el Sync Server y otra que se ejecuta en la base de datos portátil. La aplicación de ejemplo de la base de datos portátil muestra la funcionalidad del motor de base de datos en un entorno autónomo. Cuando la aplicación de ejemplo del Sync Server y la aplicación de ejemplo del motor de base de datos se utilizan conjuntamente, funcionan como una aplicación completa que invoca todos los componentes de DB2 Everyplace.

<span id="page-13-0"></span>El IBM Sync es también una aplicación de ejemplo que muestra cómo utilizar la API de DB2 Everyplace Sync Client para sincronizar tablas de las suscripciones definidas en MDAC.

El procesador de línea de mandatos es una herramienta de desarrollo de aplicaciones que se proporciona como aplicación de ejemplo que hace uso de DB2 Everyplace en plataformas que tienen una interfaz de línea de mandatos. El procesador de línea de mandatos se utiliza para la base de datos de DB2 Everyplace en dispositivos portátiles. El Sync Server no lo utiliza.

Las sentencias de SQL soportadas por DB2 Everyplace permiten crear y descartar una tabla y un índice, así como suprimir, insertar y actualizar las filas de una tabla.

Consulte el manual *DB2 Everyplace Guía de desarrollo de aplicaciones* para obtener información sobre las sentencias de SQL soportadas.

# **Un escenario de DB2 Everyplace de ejemplo**

Los tasadores de seguros son los encargados de inspeccionar los bienes dañados de los clientes que presentan una reclamación. En muchas empresas, el tasador visita los bienes del reclamante, rellena formularios para validar o rechazar la reclamación y evalúa los daños por los que se debe indemnizar al reclamante. Luego, cuando el tasador regresa a su oficina, la información de los formularios se entra manualmente en el sistema informático de la empresa, lo cual es un proceso tedioso y caro.

Este proceso se puede simplificar considerablemente equipando a los tasadores con un dispositivo portátil que ejecute una aplicación DB2 Everyplace. Mediante los dispositivos portátiles, los tasadores pueden acceder, dondequiera que estén, a sus planes de inspecciones, a sus rutas de trabajo y a la información sobre las pólizas de seguro de los reclamantes. Los tasadores pueden también cumplimentar los formularios de tasación en el dispositivo portátil. Cuando los tasadores regresan a la oficina, pueden sincronizar los datos de sus dispositivos portátiles con el sistema informático de la empresa, transfiriendo los nuevos datos de los formulario de tasación a la base de datos corporativa de la empresa. Si los tasadores necesitan información in situ, pueden sincronizar los datos de sus dispositivos portátiles con el sistema informático de la empresa, a través de un módem. De esta forma, el proceso de evaluar reclamaciones puede prescindir totalmente del papel como soporte de información, lo cual supone un ahorro significativo de costes para la empresa de seguros. Además, las reclamaciones se liquidan con más rapidez, pues los tasadores tienen acceso inmediato a las bases de datos corporativas de la empresa.

# <span id="page-14-0"></span>**Parte 2. Instalación de DB2 Everyplace**

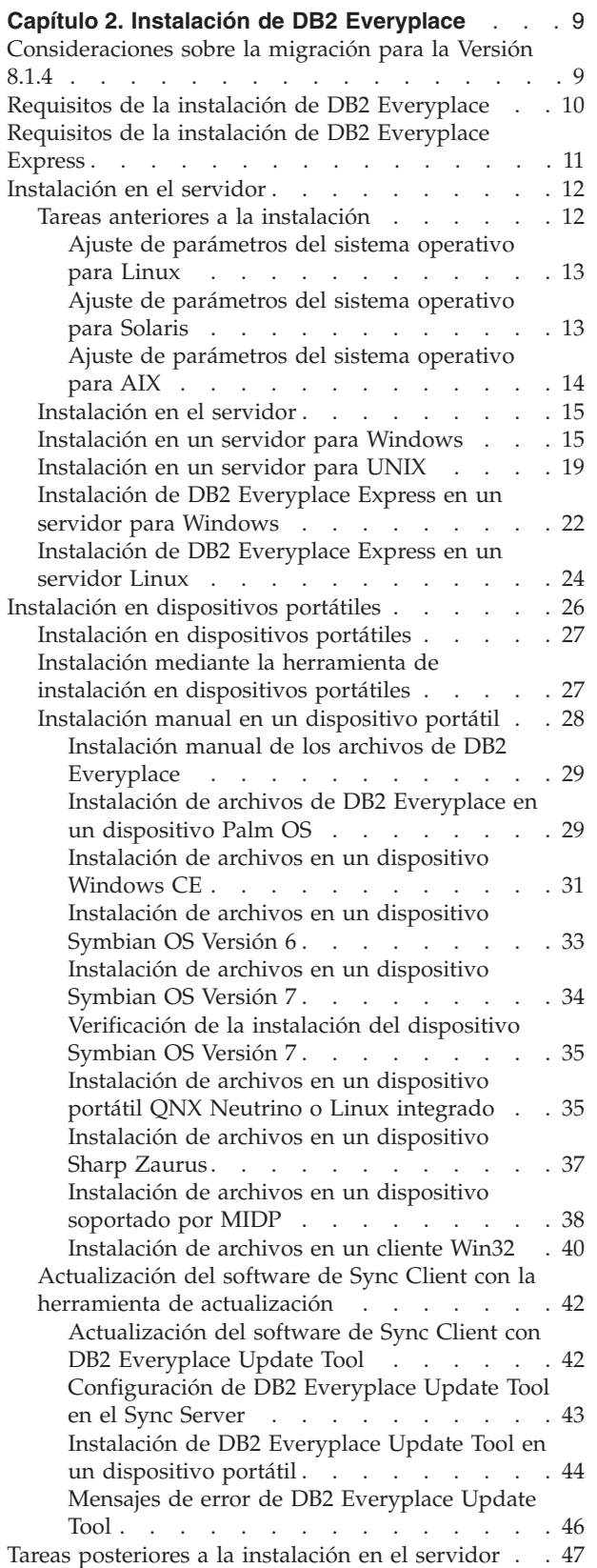

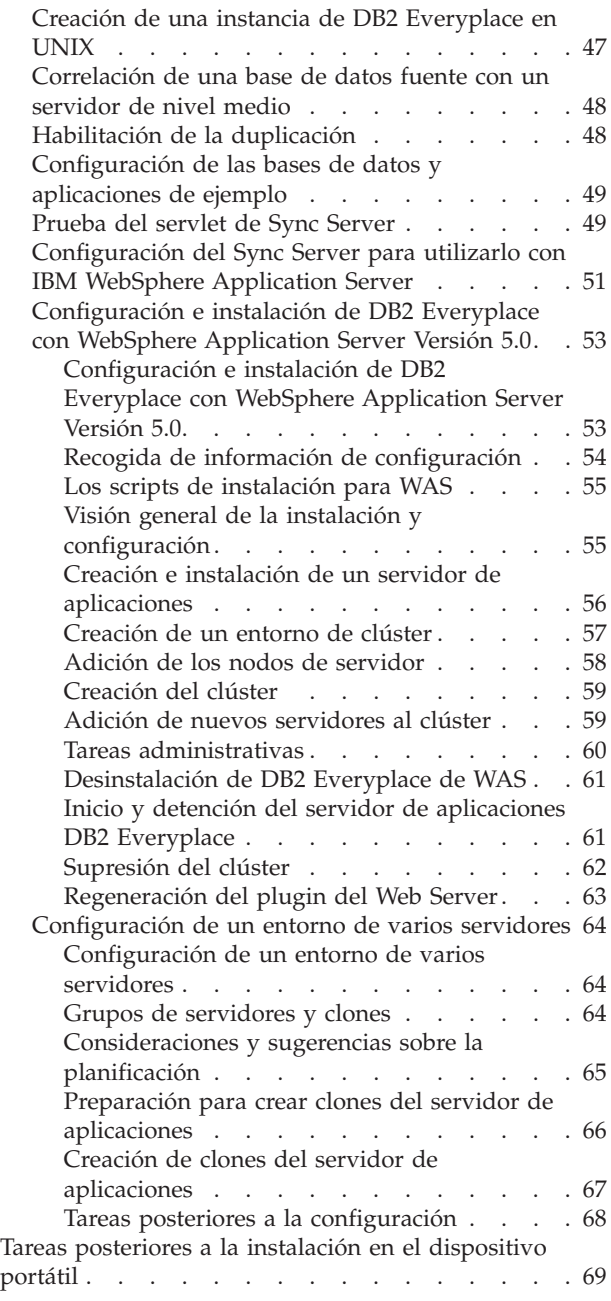

# <span id="page-16-0"></span>**Capítulo 2. Instalación de DB2 Everyplace**

Este capítulo proporciona información sobre la instalación de DB2 Everyplace. Los temas que se tratan en este capítulo son:

- v "Consideraciones sobre la migración para la Versión 8.1.4"
- v "Requisitos de la instalación de DB2 [Everyplace"](#page-17-0) en la página 10
- v ["Requisitos](#page-18-0) de la instalación de DB2 Everyplace Express" en la página 11
- v ["Instalación](#page-19-0) en el servidor" en la página 12
- v "Instalación en [dispositivos](#page-33-0) portátiles" en la página 26
- v "Tareas [posteriores](#page-54-0) a la instalación en el servidor" en la página 47
- v "Tareas posteriores a la instalación en el [dispositivo](#page-76-0) portátil" en la página 69

# **Consideraciones sobre la migración para la Versión 8.1.4**

Esta sección describe cuestiones sobre la migración a la Versión 8.1.4 y proporciona las instrucciones necesarias para DB2 Everyplace Sync Server y Sync Client:

• Para el Sync Server:

La infraestructura que da soporte a la replicación de suscripciones JDBC es diferente en DB2 Everyplace 8.1.4. Para que la replicación funcione debidamente, DB2 Everyplace 8.1.4 necesita migrar suscripciones JDBC que fueron creadas con una versión anterior de DB2 Everyplace. Esta migración debe tener lugar antes de iniciar el recién instalado DB2 Everyplace Sync Server. Debe replicar todas las bases de datos de réplica antes de actualizar una instalación existente de DB2 Everyplace a DB2 Everyplace 8.1.4. Si las bases de datos de réplica se migran inmediatamente antes que la instalación y la migración se realiza inmediatamente después de la instalación, entonces la migración no exigirá mucho tiempo. En otro caso, la migración puede necesitar un periodo de tiempo considerable para completarse. Antes de instalar DB2 Everyplace 8.1.4, es muy recomendable hacer una copia de seguridad de todas las bases de datos de origen, las bases de datos de réplica y de la base de datos DSYCTLDB. Después de la instalación, al realizar la migración, es necesario que todas las tablas de origen de una suscripción JDBC estén inactivas. La actividad de las tablas se puede reanudar una vez realizada la migración.

#### **Prerrequisitos:**

- Compruebe que CLASSPATH contiene los controladores JDBC de todas las bases de datos de origen referidas en una suscripción JDBC.
- Compruebe que todas las tablas incluidas en una suscripción JDBC estén inactivas.

#### **Procedimiento:**

Durante la instalación de DB2 Everyplace, esta tarea se puede realizar automáticamente. Si selecciona que el asistente de instalación no realice esta tarea automáticamente, debe seguir los pasos siguientes **después** de haber instalado DB2 Everyplace.

- 1. Invoque el programa de utilidad de migración:
	- Para Windows, ejecute %DSYINSTDIR%\Server\bin\dsyjdbcmigration.bat.
	- Para UNIX, ejecute \$DSYINSTDIR/Server/bin/dsyjdbcmigration.sh.
- <span id="page-17-0"></span>2. Compruebe si hay errores en el archivo de anotaciones dsyjdbcmigration.log contenido en %DSYINSTDIR%\Server\logs o \$DSYINSTDIR/Server/logs.
- 3. Si hay errores, corríjalos y repita los pasos 1 y 2. Si los problemas persisten, consulte al centro de soporte de software de IBM.
- Para el Sync Client:

#### **Procedimiento:**

Si anteriormente ha sincronizado utilizando Sync Client de Linux o QNX Neutrino, debe migrar los archivos de configuración de Sync Client ejecutando migrate.sh en el directorio de destino. El directorio de destino es donde están almacenados los archivos de configuración de Sync Client (por ejemplo, CONFIG1, MISC1). El script simplemente cambia los nombres de archivo a minúsculas. El archivo migrate.sh está situado en el directorio /bin. Si intenta sincronizar utilizando un Sync Client de Linux o QNX Neutrino 8.1.4 y los archivos de configuración anteriores (que están escritos utilizando solo mayúsculas), entonces la función de API iscConfigOpen() devolverá ISCRTN\_Failed.

#### **Tareas afines:**

v ["Instalación](#page-22-0) en un servidor para Windows" en la página 15

# **Requisitos de la instalación de DB2 Everyplace**

#### **Prerrequisitos:**

#### **Requisitos de hardware:**

Para poder utilizar DB2 Everyplace, el sistema debe cumplir con los siguientes requisitos de hardware:

- v Intel Pentium III o procesador equiparable
- v 512 MB de memoria
- v 300 MB de espacio de disco libre
- v 700 MB de espacio de disco libre (si no tiene instalado DB2 Universal Database)

#### **Requisitos de software:**

Para poder utilizar DB2 Everyplace Sync Server, debe tener el siguiente software instalado:

- DB2 Everyplace da soporte a DB2 Universal Database Versión 7, con el FixPak 3, FixPak 4, FixPak 5, FixPak 6, FixPak 7 y FixPak 8. Es recomendable que tenga el FixPak 5 o posterior para Windows, AIX y Linux. Para Solaris, es recomendable que instale el FixPak 7 o posterior. Si no tiene instalado DB2 Universal Database en Windows, se instalará una versión incorporada que tiene una funcionalidad limitada.
- v DB2 Everyplace da soporte a DB2 Universal Database Versión 8, con el FixPak 1 al FixPak 4.
- Un servidor Web con soporte para Java Servlet API 2.0. IBM WebSphere Application Server Versión 4.0, con el FixPak 4 o posterior (incluido IBM WebSphere Application Server 5.0 – para asegurarse de que se instala el FixPak 2 si se está utilizando WAS 5.0.) es necesario para fines de producción. Durante la instalación de DB2 Everyplace se instala una licencia de uso limitado de Application Server -Express.
- <span id="page-18-0"></span>v Software para la conexión de la estación de trabajo con el dispositivo portátil, tal como Palm HotSync.
- JDK 1.3.1 (Solaris sólo)

#### **Requisitos del sistema operativo:**

DB2 Everyplace se ejecuta en los siguientes sistemas operativos:

- Para DB2 Everyplace Sync Server:
	- Microsoft Windows 2000, Windows NT o Windows XP
	- Redhat Linux Versión 7.3 o posterior
	- Mandrake Versión 8.2 o posterior
	- Solaris Versión 8
- Para el cliente:
	- dispositivos portátiles Win32
	- dispositivos portátiles Palm OS
	- dispositivos portátiles Symbian6 y Symbian7
	- dispositivos portátiles WinCE / PocketPC
	- dispositivos portátiles QNX Neutrino
	- 7.0 Windows CE Versión 3.0, 4.0
	- Linux con gcc 3.2.1 y glib 2.2 para x86,
	- Monta Vista Linux 2.1 y 3.0 para ARM

#### **Tareas afines:**

- v ["Consideraciones](#page-16-0) sobre la migración para la Versión 8.1.4" en la página 9
- v ["Prueba](#page-56-0) del servlet de Sync Server" en la página 49

# **Requisitos de la instalación de DB2 Everyplace Express**

#### **Prerrequisitos:**

#### **Requisitos de hardware:**

Para poder utilizar DB2 Everyplace, el sistema debe cumplir con los siguientes requisitos de hardware:

- Intel Pentium III o procesador equiparable (Windows y Linux)
- v 512 MB de memoria (es recomendable 1 GB de memoria si está utilizando IBM WebSphere Application Server)
- v 300 MB de espacio de disco libre (700 MB de espacio de disco libre si no tiene instalado DB2 Universal Database en su sistema)

#### **Requisitos de software:**

Para poder utilizar DB2 Everyplace Sync Server, debe tener el siguiente software instalado:

v DB2 Everyplace da soporte a DB2 Universal Database Versión 7.2 con el FixPak 5 o posterior.

- <span id="page-19-0"></span>**Nota:** Si no tiene instalado DB2 Universal Database, el asistente de instalación de DB2 Everyplace 8.1.4 instalará en el sistema una versión incorporada de DB2 Universal Database Express Edition para utilizarla con DB2 Everyplace.
- Un servidor Web con soporte de Java Servlet API 2.0. Cuando instale DB2 Everyplace, se instalará en el sistema una versión incorporada de Application Server – Express. Si desea que DB2 Everyplace sea un servidor de aplicaciones que se ejecuta en el entorno de WebSphere Application Server Versión 5, debe instalar el FixPak 2.
- v Software para la conexión de la estación de trabajo con el dispositivo portátil (tal como Palm HotSync). Esto es necesario para la instalación del motor de base de datos de DB2 Everyplace y de Sync Client en el dispositivo portátil.

#### **Requisitos del sistema operativo:**

DB2 Everyplace se ejecuta en los siguientes sistemas operativos:

- Para DB2 Everyplace Sync Server:
	- Microsoft Windows 2000, Windows NT o Windows XP
	- Redhat Linux Versión 7.3 o posterior
	- Mandrake Versión 8.2 o posterior
- Para el cliente:
	- dispositivos portátiles Win32
	- dispositivos portátiles Palm OS
	- dispositivos portátiles Symbian6 y Symbian7
	- dispositivos portátiles WinCE / PocketPC
	- dispositivos portátiles Linux
	- dispositivos portátiles QNX Neutrino

#### **Tareas afines:**

v ["Prueba](#page-56-0) del servlet de Sync Server" en la página 49

# **Instalación en el servidor**

Este capítulo contiene información sobre cómo instalar DB2 Everyplace en un servidor. Los temas que se tratan en este capítulo son:

- v "Tareas anteriores a la instalación"
- v ["Instalación](#page-22-0) en un servidor para Windows" en la página 15
- v ["Instalación](#page-26-0) en un servidor para UNIX" en la página 19
- v ["Instalación](#page-29-0) de DB2 Everyplace Express en un servidor para Windows" en la [página](#page-29-0) 22
- v ["Instalación](#page-31-0) de DB2 Everyplace Express en un servidor Linux" en la página 24

## **Tareas anteriores a la instalación**

Este capítulo contiene información sobre las tareas que debe realizar antes de instalar DB2 Everyplace en un servidor. Los temas que se tratan en este capítulo son:

- v "Ajuste de [parámetros](#page-20-0) del sistema operativo para Linux" en la página 13
- v "Ajuste de [parámetros](#page-20-0) del sistema operativo para Solaris" en la página 13
- v "Ajuste de [parámetros](#page-21-0) del sistema operativo para AIX" en la página 14

### <span id="page-20-0"></span>**Ajuste de parámetros del sistema operativo para Linux**

Para que DB2 Everyplace funcione con el mayor grado de eficiencia es necesario ajustar parámetros del sistema en DB2 Universal Database. De lo contrario, puede que no sea posible crear una nueva conexión con la base de datos en Linux. Es recomendable ajustar los parámetros del kernel.

**Nota:** Solo se da soporte a instancia de DB2 Universal Database de 32 bits.

#### **Prerrequisitos:**

Modifique el perfil de conexión para que incluya lo siguiente: export DISPLAY=<estación\_trabajo>:0.0

donde <*estación\_trabajo*> es la estación de trabajo UNIX donde desea utilizar el centro de administración de dispositivos portátiles.

#### **Procedimiento:**

Para los sistemas Linux donde se ejecuta el kernel 2.4 o superior, emita los mandatos siguientes como usuario root desde la línea de mandatos:

- v *sysctl -w kernel.msgmni=2048*
- v *sysctl -w kernel.shmmax=1073741824*
- v *sysctl -w fs.file-max=32768*
- v *sysctl -w kernel.sem=*″*512 32000 32 1024*″
- v *sysctl -w kernel.threads-max=20480*

Para ejecutar los mandatos automáticamente, edite el archivo */etc/rc.d/rc.local*, y coloque los mandatos anteriores al final del archivo. En cada arranque subsiguiente del sistema, los valores se establecerán automáticamente. Encontrará más recomendaciones sobre valores en las Notas de Release de Linux 7.2 para el fixpack que está ejecutando.

#### **Tareas afines:**

- v "Creación de una instancia de DB2 [Everyplace](#page-54-0) en UNIX" en la página 47
- v "Ajuste de parámetros del sistema operativo para Solaris"
- v "Ajuste de [parámetros](#page-21-0) del sistema operativo para AIX" en la página 14

#### **Ajuste de parámetros del sistema operativo para Solaris**

Para que DB2 Everyplace funcione con el mayor grado de eficiencia es necesario ajustar parámetros del sistema en DB2 Universal Database. De lo contrario, se pueden producir interrupciones inesperadas. Es recomendable ajustar los parámetros del kernel.

**Nota:** Solo se da soporte a instancia de DB2 Universal Database de 32 bits.

#### **Prerrequisitos:**

Modifique el perfil de conexión para que incluya lo siguiente: export DISPLAY=<estación\_trabajo>:0.0

donde <*estación\_trabajo*> es la estación de trabajo UNIX donde desea utilizar el centro de administración de dispositivos portátiles.

#### **Procedimiento:**

<span id="page-21-0"></span>Para los sistemas Solaris, los valores por omisión de los parámetros del kernel del sistema son insuficientes para ejecutar DB2 Universal Database y DB2 Everyplace. Esos valores se pueden añadir o editar en el archivo */etc/system*.

El formato para definir estos valores es: set nombre\_parámetro = valor

Los parámetros recomendados de DB2 Universal Database se deben ajustar más para que incluyan los valores mínimos siguientes:

- v *set shmsys:shminfo\_shmseg = 256*
- v *set semsys:seminfo\_semume = 256*

Después de modificar cualquier parámetro del kernel, rearranque el sistema para que los valores del kernel sean efectivos.

#### **Tareas afines:**

- v "Creación de una instancia de DB2 [Everyplace](#page-54-0) en UNIX" en la página 47
- v "Ajuste de [parámetros](#page-20-0) del sistema operativo para Linux" en la página 13
- v "Ajuste de parámetros del sistema operativo para AIX"

#### **Ajuste de parámetros del sistema operativo para AIX**

Para que DB2 Everyplace funcione con el mayor grado de eficiencia es necesario ajustar parámetros del sistema en DB2 Universal Database. De lo contrario, puede que no sea posible crear una nueva conexión con la base de datos. Se deben habilitar los segmentos de memoria compartida ampliada.

**Nota:** Solo se da soporte a instancia de DB2 Universal Database de 32 bits.

#### **Prerrequisitos:**

Modifique el perfil de conexión para que incluya lo siguiente: export DISPLAY=<estación\_trabajo>:0.0

donde <*estación\_trabajo*> es la estación de trabajo UNIX donde desea utilizar el centro de administración de dispositivos portátiles.

#### **Procedimiento:**

Para cada instancia de DB2 donde se ejecute DB2 Everyplace:

- 1. Modifique el perfil de conexión (habitualmente /home/<nombre\_usuario>/.profile) para que incluya lo siguiente: export EXTSHM=ON
- 2. Salga del shell de usuario.
- 3. Conéctese como usuario (para que los cambios sean efectivos) y abra un nuevo shell.
- 4. Desde el indicador del shell, ejecute este mandato: db2set DB2ENVLIST=EXTSHM
- 5. Rearranque la instancia de DB2 Universal Database.

#### **Tareas afines:**

- v "Creación de una instancia de DB2 [Everyplace](#page-54-0) en UNIX" en la página 47
- v "Ajuste de [parámetros](#page-20-0) del sistema operativo para Linux" en la página 13

v "Ajuste de [parámetros](#page-20-0) del sistema operativo para Solaris" en la página 13

# <span id="page-22-0"></span>**Instalación en el servidor**

Es necesario instalar DB2 Everyplace en un servidor y en cada dispositivo portátil o emulador que se conecte al servidor.

#### **Tareas afines:**

v "Instalación en [dispositivos](#page-34-0) portátiles" en la página 27

# **Instalación en un servidor para Windows**

Siga los pasos siguientes para instalar DB2 Everyplace en un servidor Windows.

#### **Procedimiento:**

1. Ejecute el programa de instalación:

Si realiza la instalación desde un CD-ROM:

v Para Windows, inserte el CD-ROM de DB2 Everyplace en la unidad de CD-ROM. Se abre el programa de instalación de DB2 Everyplace. Si el programa de instalación de DB2 Everyplace no se abre, comience la instalación realizando una doble pulsación en el archivo DB2Everyplace.exe situado en el CD-ROM de DB2 Everyplace.

Si realiza la instalación desde el sitio Web de DB2 Everyplace:

• Para Windows, ejecute DB2Everyplace.exe

Se abrirá el panel de bienvenida.

- 2. Pulse **Siguiente** para leer las notas de instalación. Después de leer las notas de instalación, pulse **Siguiente** para ver el acuerdo de licencia. Después de aceptar el acuerdo de licencia, pulse **Siguiente** para abrir el panel del directorio de destino.
- 3. Escriba el directorio donde desee instalar DB2 Everyplace o pulse **Examinar** para seleccionar un directorio. Después de seleccionar el directorio de destino, pulse **Siguiente**. Se abrirá el panel Seleccionar tipo de instalación.
- 4. Seleccione el tipo de instalación:
	- v Típica: es apropiada para la mayoría de los usuarios que deseen instalar DB2 Everyplace con la mayor parte de sus funciones y características utilizando una configuración estándar con valores por omisión.
	- v Personalizada: es apropiada para los usuarios avanzados que deseen elegir las funciones que se deben instalar.
	- v Servidor múltiple: instala DB2 Everyplace en varios servidores para crear un entorno de alta disponibilidad y con reparto de la carga de trabajo.
	- v Solo base de datos de control: instala solamente la base de datos de control de DB2 Everyplace.
	- Solo DB2 Everyplace Sync Server: instala solamente DB2 Everyplace Sync Server.

Pulse **Siguiente**.

- 5. Si seleccione Típica, el asistente de instalación de DB2 Everyplace:
	- v *no* creará un archivo de respuestas durante la instalación
	- v creará las bases de datos de ejemplo de DB2 Everyplace y una aplicación servidor de ejemplo, e instalará la aplicación cliente preconfigurada de Windows para mostrar la sincronización.

v iniciará el servicio Windows para DB2 Everyplace Sync Server al final de la instalación.

Vaya al paso 10 en la [página](#page-24-0) 17.

- 6. Si selecciona el tipo de instalación Personalizada:
	- a. Se abrirá un panel donde puede seleccionar las funciones que desea instalar. Pulse **Siguiente**. Se abrirá el panel Seleccionar acciones de instalación.
	- b. Seleccione la casilla situada junto a la acción de instalación que desee habilitar. Puede seleccionar ambas opciones, pero debe seleccionar una como mínimo. Si no selecciona una acción de instalación, recibirá un error. Especifique si desea que el asistente de instalación instale DB2 Everyplace en su máquina o que genere un archivo de respuestas. Un archivo de respuestas sirve para registrar las respuestas del usuario que se deben utilizar durante una instalación interactiva. Se puede utilizar para realizar una instalación automática en otras máquinas. Después de seleccionar las acciones de instalación apropiadas, pulse **Siguiente**. Se abrirá el panel Seleccionar acciones de ejemplo.
	- c. Seleccione la casilla situada junto a la acción de ejemplo que desee habilitar. Puede especificar si desea que el asistente de instalación cree las bases de datos de ejemplo y la aplicación de ejemplo Visiting Nurse de DB2 Everyplace, o que instale un cliente Windows preconfigurado para mostrar la sincronización con DB2 Everyplace Sync Server. Pulse **Siguiente**. Se abrirá el panel Seleccionar acción de servicio.
	- d. Seleccione la casilla si desea que el asistente de instalación inicie el Servicio Windows para DB2 Everyplace Sync Server al final de la instalación. Pulse **Siguiente**.

Vaya al paso 10 en la [página](#page-24-0) 17.

- 7. Si selecciona Servidor múltiple:
	- a. Se abrirá un panel donde puede seleccionar las funciones que desea instalar. Pulse Siguiente. Se abrirá el panel Seleccionar acciones de instalación.
	- b. Seleccione la casilla situada junto a la acción de instalación que desee habilitar. Puede seleccionar ambas opciones, pero debe seleccionar una como mínimo. Si no selecciona una acción de instalación, recibirá un error. Especifique si desea que el asistente de instalación instale DB2 Everyplace en su máquina o que genere un archivo de respuestas. Un archivo de respuestas sirve para registrar las respuestas del usuario que se deben utilizar durante una instalación interactiva. Se puede utilizar para realizar una instalación automática en otras máquinas. Después de seleccionar las acciones de instalación apropiadas, pulse Siguiente. Se abrirá el panel Seleccionar acciones de ejemplo.
	- c. Seleccione la casilla situada junto a la acción de ejemplo que desee habilitar. Puede especificar si desea que el asistente de instalación cree las bases de datos de ejemplo y la aplicación de ejemplo Visiting Nurse de DB2 Everyplace, o que instale un cliente Windows preconfigurado para mostrar la sincronización con DB2 Everyplace Sync Server. Pulse Siguiente. Se abrirá el panel Seleccionar acción de base de datos de control.
	- d. Se abrirá un panel donde puede seleccionar si desea que el asistente de instalación cree la base de datos de control en su máquina. Seleccione la casilla situada junto a Crear base de datos de control de DB2 Everyplace Sync Server si desea que este servidor tenga la base de datos de control, y pulse Siguiente. Si elige no crear la base de datos de control en este

servidor, se abrirá el panel Información de base de datos de control remota. Si elige crear la base de datos de control en este servidor, vaya al paso 10.

- <span id="page-24-0"></span>e. Escriba el nombre de sistema principal de la máquina donde reside la base de control remota, el puerto de conexión de la instancia de DB2, el nombre del nodo que se creará en el directorio de nodo local para catalogar la base de datos de control remota, el nombre de usuario y la contraseña para conectar con la base de datos de control remota. Pulse Siguiente. Vaya al paso 10.
- 8. Si selecciona Solo base de datos de control:

Vaya al paso 13 en la [página](#page-25-0) 18.

- 9. Si selecciona Solo DB2 Everyplace Sync Server:
	- a. Se abrirá un panel donde puede seleccionar las funciones que desea instalar. Pulse **Siguiente**. Se abrirá el panel Seleccionar acciones de instalación.
	- b. Seleccione la casilla situada junto a la acción de instalación que desee habilitar. Puede seleccionar ambas opciones, pero debe seleccionar una como mínimo. Si no selecciona una acción de instalación, recibirá un error. Especifique si desea que el asistente de instalación instale DB2 Everyplace en su máquina o que genere un archivo de respuestas. Un archivo de respuestas sirve para registrar las respuestas del usuario que se deben utilizar durante una instalación interactiva. Se puede utilizar para realizar una instalación automática en otras máquinas. Después de seleccionar las acciones de instalación apropiadas, pulse **Siguiente**. Se abrirá el panel Seleccionar acción de servicio.
	- c. Seleccione la casilla si desea que el asistente de instalación inicie el Servicio Windows para DB2 Everyplace Sync Server al final de la instalación. Pulse **Siguiente**. Se abrirá el panel Información de base de datos de control remota.
	- d. Escriba el nombre de sistema principal de la máquina donde reside la base de control remota, el puerto de conexión de la instancia de DB2, el nombre del nodo que se creará en el directorio de nodo local para catalogar la base de datos de control remota, el nombre de usuario y la contraseña para conectar con la base de datos de control remota. Pulse **Siguiente**. Vaya al paso 14 en la [página](#page-25-0) 18.
- 10. Si *no* tiene instalado DB2 Universal Database en su máquina, se abren paneles informativos. Si tiene instalado DB2 Universal Database en su máquina, vaya al paso 11.
	- a. Deberá especificar el directorio donde desea instalar la versión integrada de DB2 Universal Database. Escriba el nombre del directorio, o pulse **Examinar** para seleccionar el nombre de directorio. Después de especificar el directorio, pulse **Siguiente**.
	- b. Deberá especificar la información de usuario para DB2 UDB Database Administration Server. Puede utilizar un usuario Administrativo existente o especificar un nuevo usuario que se creará en su máquina. Seleccione la casilla para utilizar la misma información de autenticación para DB2 Everyplace Sync Server. Pulse **Siguiente**. Si selecciona la casilla, vaya al paso 14 en la [página](#page-25-0) 18.
- 11. Se abrirá el panel Migración de JDBC. Seleccione **Sí** si desea migrar las suscripciones JDBC al final de la instalación de DB2 Everyplace. El proceso de migración necesita que las bases de datos de origen utilizadas en las suscripciones JDBC estén activas durante la migración. además, debe efectuar los pasos mostrados en el "Consideraciones sobre la migración para la Versión

8.1.4" en la [página](#page-16-0) 9. Si selecciona **No**, debe migrar las suscripciones JDBC antes de poder iniciar DB2 Everyplace Sync Server. Pulse **Siguiente**. Se abrirá el panel Restauración de usuario.

- <span id="page-25-0"></span>12. Este panel muestra los usuarios que tienen sesiones de sincronización sin terminar o canceladas. Cuando DB2 Everyplace migra la tabla de almacenamiento de mensajes, los datos de esta tabla se suprimen. Los usuarios con sesiones de sincronización sin terminar recibirán un error cuando intenten sincronizar de nuevo después de la migración de DB2 Everyplace a la Versión 8.1.4. Para evitar recibir este error, se deben restaurar los usuarios. Seleccione **Sí** si desea que se restauren los usuarios al final de la instalación. Pulse **Siguiente**.
- 13. Se abrirá el panel Especificar información de conexión de DB2 UDB. Escriba la información de autenticación que DB2 Everyplace Sync Server utilizará para conectar con el DAS (Database Administration Server) de DB2 UDB. Después de especificar la información necesaria, pulse **Siguiente**.
- 14. Se abrirá el panel Resumen previo a la instalación, que muestra las funciones que se instalarán en su máquina y la información de configuración de DB2 Everyplace Sync Server. El panel también muestra la información de configuración del servidor de aplicaciones integrado. Los clientes utilizan el puerto de servidor y el puerto SSL mostrados en este panel para sincronizar con DB2 Everyplace Sync Server. Después de leer el resumen previo a la instalación, pulse **Siguiente**.
- 15. La instalación comienza y la barra de progreso muestra la marcha de la instalación.
	- **Nota:** La lista siguiente es aplicable solamente a la instalación típica. Para otros tipos de instalación, el asistente de instalación realiza una parte de las tareas aquí mostradas.

Durante una instalación típica, el asistente de instalación:

- Instala lo siguiente:
	- la versión incorporada de DB2 Universal Database. (si DB2 UDB no se encuentra instalado). Si la instalación no se realiza satisfactoriamente, el asistente de instalación abre el archivo de anotaciones de error y cancela el proceso. Si la instalación de la versión integrada de DB2 UDB se realiza satisfactoriamente, el asistente de instalación continúa su proceso.
	- DB2 Everyplace. Durante esta instalación, los archivos correspondientes al tipo de instalación seleccionado y las funciones seleccionadas se copiarán en el directorio de destino que se especificó previamente.
	- la versión integrada de Application Server.
- v Efectúa tareas de configuración posteriores a la instalación, que incluyen:
	- actualiza la variable classpath del centro de administración de dispositivos portátiles (si se está utilizando DB2 Universal Database Versión 8)
	- crea la base de datos de control de DB2 Everyplace Sync Server
	- crea las bases de datos de ejemplo de DB2 Everyplace
	- crea la aplicación servidor de ejemplo
- Inicia el servicio Windows para DB2 Everyplace Sync Server.
- v Abre el panel de resumen posterior a la instalación. Este panel contiene instrucciones para la verificación posterior a la instalación. También proporciona instrucciones sobre cómo sincronizar con DB2 Everyplace Sync Server que se instaló utilizando el cliente de paneles pre-configurados. Después de leer la información, pulse **Finalizar**.

<span id="page-26-0"></span>16. ¡Enhorabuena! Ha instalado satisfactoriamente DB2 Everyplace.

#### **Tareas afines:**

- v ["Consideraciones](#page-16-0) sobre la migración para la Versión 8.1.4" en la página 9
- v ["Prueba](#page-56-0) del servlet de Sync Server" en la página 49

# **Instalación en un servidor para UNIX**

Siga los pasos siguientes para instalar DB2 Everyplace en un servidor UNIX.

#### **Procedimiento:**

- 1. Ejecute el programa DB2Everyplace.bin como usuario root. Se abrirá el panel de bienvenida.
- 2. Pulse **Siguiente** para leer las notas de instalación. Después de leer las notas de instalación, pulse **Siguiente** para ver el acuerdo de licencia. Después de aceptar el acuerdo de licencia, pulse **Siguiente** para abrir el panel Seleccionar el tipo de instalación.
- 3. Seleccione el tipo de instalación:
	- v Típica: es apropiada para la mayoría de los usuarios que deseen instalar DB2 Everyplace con la mayor parte de sus funciones y características utilizando una configuración estándar con valores por omisión
	- v Personalizada: es apropiada para los usuarios avanzados que deseen elegir las funciones que se deben instalar
	- v Servidor múltiple: instala DB2 Everyplace en varios servidores para crear un entorno de alta disponibilidad y con reparto de la carga de trabajo.
	- Solo base de datos de control: instala solamente la base de datos de control de DB2 Everyplace.
	- Solo DB2 Everyplace Sync Server: instala solamente DB2 Everyplace Sync Server.

#### Pulse **Siguiente**.

- 4. Si seleccione Típica, el asistente de instalación de DB2 Everyplace:
	- v *no* creará un archivo de respuestas durante la instalación
	- v creará la instancia de DB2 Everyplace Sync Server, las bases de datos de ejemplo de DB2 Everyplace y la aplicación servidor de ejemplo.

Vaya al paso 10 en la [página](#page-28-0) 21.

- 5. Si selecciona el tipo de instalación Personalizada:
	- a. Se abrirá un panel donde puede seleccionar las funciones que desea instalar. Pulse **Siguiente**. Se abrirá el panel Seleccionar acciones de instalación.
	- b. Seleccione la casilla situada junto a la acción de instalación que desee habilitar. Puede seleccionar ambas opciones, pero debe seleccionar una como mínimo. Si no selecciona una acción de instalación, recibirá un error. Especifique si desea que el asistente de instalación instale DB2 Everyplace en su máquina o que genere un archivo de respuestas. Un archivo de respuestas sirve para registrar las respuestas del usuario que se deben utilizar durante una instalación interactiva. Se puede utilizar para realizar una instalación automática en otras máquinas. Después de seleccionar las acciones de instalación apropiadas, pulse **Siguiente**. Se abrirá el panel Seleccionar acciones de post-instalación de UNIX.
	- c. Seleccione la casilla situada junto a las acciones de post-instalación que desee habilitar. Puede especificar si desea que el asistente de instalación

cree la instancia de DB2 Everyplace Sync Server o las bases de datos de ejemplo de DB2 Everyplace y la aplicación servidor de ejemplo Visiting Nurse. Pulse **Siguiente**.

- 6. Si selecciona Servidor múltiple:
	- a. Se abrirá un panel donde puede seleccionar las funciones que desea instalar. Pulse **Siguiente**. Se abrirá el panel Seleccionar acciones de instalación.
	- b. Seleccione la casilla situada junto a la acción de instalación que desee habilitar. Puede seleccionar ambas opciones, pero debe seleccionar una como mínimo. Si no selecciona una acción de instalación, recibirá un error. Especifique si desea que el asistente de instalación instale DB2 Everyplace en su máquina o que genere un archivo de respuestas. Un archivo de respuestas sirve para registrar las respuestas del usuario que se deben utilizar durante una instalación interactiva. Se puede utilizar para realizar una instalación automática en otras máquinas. Después de seleccionar las acciones de instalación apropiadas, pulse Siguiente. Se abrirá el panel Seleccionar acciones de post-instalación de UNIX.
	- c. Seleccione la casilla situada junto a las acciones de post-instalación que desee habilitar. Puede especificar si desea que el asistente de instalación cree la instancia de DB2 Everyplace Sync Server. Puede también especificar si desea que el asistente de instalación cree la base de datos de control para la instancia de DB2 Everyplace Sync Server. Puede también especificar si desea que el asistente de instalación cree las bases de datos de ejemplo y la aplicación de ejemplo Visiting Nurse para la instancia de DB2 Everyplace Sync Server que se está creando. Después de seleccionar las acciones de post-instalación apropiadas, pulse **Siguiente**.
	- d. Si elige no crear la base de datos de control para la instancia de DB2 Everyplace Sync Server, se abrirá el panel Información de base de datos de control remota. Escriba el nombre de sistema principal de la máquina remota donde reside la base de control, el puerto de conexión de la instancia de DB2 y el nombre del nodo local que se creará para catalogar la base de datos de control remota. Pulse **Siguiente** para ir al paso 9 [en](#page-28-0) la [página](#page-28-0) 21.
- 7. Si selecciona Solo base de datos de control:

Vaya al paso 11 en la [página](#page-28-0) 21.

- 8. Si selecciona Solo DB2 Everyplace Sync Server:
	- a. Se abrirá un panel donde puede seleccionar las funciones que desea instalar. Pulse **Siguiente**; se abrirá el panel Seleccionar acciones de instalación.
	- b. Seleccione la casilla situada junto a la acción de instalación que desee habilitar. Puede seleccionar ambas opciones, pero debe seleccionar una como mínimo. Si no selecciona una acción de instalación, recibirá un error. Especifique si desea que el asistente de instalación instale DB2 Everyplace en su máquina o que genere un archivo de respuestas. Un archivo de respuestas sirve para registrar las respuestas del usuario que se deben utilizar durante una instalación interactiva. Se puede utilizar para realizar una instalación automática en otras máquinas. Después de seleccionar las acciones de instalación apropiadas, pulse **Siguiente**. Se abrirá el panel Seleccionar acciones de post-instalación de UNIX.
	- c. Seleccione la casilla situada junto a la acción de post-instalación que desee habilitar. Puede especificar si desea que el asistente de instalación cree la instancia de DB2 Everyplace Sync Server. Pulse **Siguiente**.
- <span id="page-28-0"></span>d. Se abrirá el panel Especificar información de la instancia de DB2 Everyplace Sync Server. Escriba el nombre de usuario, la contraseña y el entorno local correspondientes a la instancia de DB2 Everyplace Sync Server. Después de especificar la información necesaria, pulse Siguiente. Se abrirá el panel Información de base de datos de control remota.
- e. Escriba el nombre de sistema principal de la máquina donde reside la base de control remota, el puerto de conexión de la instancia de DB2, el nombre del nodo que se creará en el directorio de nodo local para catalogar la base de datos de control remota, el nombre de usuario y la contraseña para conectar con la base de datos de control remota. Pulse **Siguiente** para ir al paso 12.
- 9. Si *no* tiene instalado DB2 Universal Database en su máquina, se abren paneles informativos. Si tiene instalado DB2 Universal Database en su máquina, vaya al paso 6.
	- a. Deberá especificar la información de usuario para la instancia de DB2 UDB Database Administration Server. Escriba el nombre del usuario, la contraseña, el nombre del grupo primario y el directorio inicial del usuario. Pulse **Siguiente**.
	- b. Deberá especificar la información de usuario para el propietario de la instancia de DB2. Escriba el nombre del usuario, la contraseña, el nombre del grupo primario y el directorio inicial del usuario. Pulse **Siguiente**.
	- c. Deberá especificar la información de usuario correspondiente al propietario restringido de DB2. Escriba el nombre del usuario, la contraseña, el nombre del grupo primario y el directorio inicial del usuario. Pulse **Siguiente**.
- 10. Se abrirá el panel Migración de la instancia de Sync Server. Seleccione **Sí** si desea que el asistente de instalación migre las suscripciones de JDBC para las instancias actuales de DB2 Everyplace Sync Server. Seleccione **Sí** si desea que el asistente de instalación restaure los usuarios al final de la instalación.

Seleccione esas opciones cuando existan estas condiciones:

- v Las suscripciones de JDBC definidas para las instancias de DB2 Everyplace se deben migrar antes de iniciar DB2 Everyplace Sync Server. Para obtener más información, consulte el tema ["Consideraciones](#page-16-0) sobre la migración para la [Versión](#page-16-0) 8.1.4" en la página 9.
- Cuando DB2 Everyplace migra la tabla de almacenamiento de mensajes, los datos de esta tabla se suprimen. Los usuarios con sesiones de sincronización sin terminar recibirán un error cuando intenten sincronizar de nuevo después de la migración de DB2 Everyplace a la Versión 8.1.4. Para evitar recibir este error, se deben restaurar los usuarios.
- 11. Se abrirá el panel Especificar información de la instancia de DB2 Everyplace Sync Server. Escriba el nombre de usuario, la contraseña y el entorno local correspondientes a la instancia de DB2 Everyplace Sync Server. Después de especificar la información necesaria, pulse **Siguiente**.
- 12. Se abrirá el panel Resumen previo a la instalación, que muestra las funciones que se instalarán en su máquina y la información de configuración de DB2 Everyplace Sync Server. El panel también muestra la información de configuración del servidor de aplicaciones integrado – Express. Los clientes utilizan el puerto de servidor y el puerto SSL mostrados en este panel para sincronizar con DB2 Everyplace Sync Server. Después de leer el resumen previo a la instalación, pulse **Siguiente**.
- 13. La instalación comienza y la barra de progreso muestra la marcha de la instalación. Durante la instalación, el asistente de instalación:
	- Instala lo siguiente:
- <span id="page-29-0"></span>– la versión integrada de DB2 Universal Database (si DB2 UDB no está instalado). Si la instalación no se realiza satisfactoriamente, el asistente de instalación abre el archivo de anotaciones de error y cancela el proceso. Si la instalación de la versión integrada de DB2 Universal Database se realiza satisfactoriamente, el asistente de instalación continúa su proceso.
- DB2 Everyplace. Durante esta instalación, los archivos correspondientes al tipo de instalación seleccionado y las funciones seleccionadas se copiarán en el directorio de destino que se especificó previamente.
- la versión integrada del servidor de aplicaciones Express
- v Efectúa tareas de configuración posteriores a la instalación, que incluyen:
	- actualiza la variable classpath del centro de administración de dispositivos portátiles (si se está utilizando DB2 Universal Database Versión 8)
	- crea la base de datos de control de DB2 Everyplace Sync Server
	- crea las bases de datos de ejemplo de DB2 Everyplace
	- crea la aplicación servidor de ejemplo
- v Abre el panel de resumen posterior a la instalación. Este panel contiene instrucciones para la verificación posterior a la instalación. También proporciona instrucciones sobre cómo sincronizarse con el DB2 Everyplace Sync Server que se instaló utilizando el cliente de paneles pre-configurados. Después de leer la información, pulse **Finalizar**.
- 14. ¡Enhorabuena! Ha instalado satisfactoriamente DB2 Everyplace.

#### **Tareas afines:**

- v ["Consideraciones](#page-16-0) sobre la migración para la Versión 8.1.4" en la página 9
- v ["Prueba](#page-56-0) del servlet de Sync Server" en la página 49

# **Instalación de DB2 Everyplace Express en un servidor para Windows**

Siga los pasos siguientes para instalar DB2 Everyplace Express en un servidor Windows.

#### **Procedimiento:**

- 1. Ejecute el programa de instalación:
	- Si realiza la instalación desde un CD-ROM:
	- v Para Windows, inserte el CD-ROM de DB2 Everyplace en la unidad de CD-ROM. Se abre el programa de instalación de DB2 Everyplace. Si el programa de instalación de DB2 Everyplace no se abre, comience la instalación realizando una doble pulsación en el archivo DB2Everyplace.exe situado en el CD-ROM de DB2 Everyplace.

Si realiza la instalación desde el sitio Web de DB2 Everyplace:

- Para Windows, ejecute DB2Everyplace.exe
- 2. Pulse **Siguiente** para leer las notas de instalación. Después de leer las notas de instalación, pulse **Siguiente** para ver el acuerdo de licencia. Después de aceptar el acuerdo de licencia, pulse **Siguiente** para abrir el panel del directorio de destino.
- 3. Escriba el directorio donde desee instalar DB2 Everyplace Express o pulse **Examinar** para seleccionar un directorio. Después de seleccionar el directorio de destino, pulse **Siguiente**. Se abrirá la ventana Seleccionar tipo de instalación.
- 4. Seleccione el tipo de instalación:
	- v Típica: es apropiada para la mayoría de los usuarios que deseen instalar DB2 Everyplace Express Edition con la mayor parte de sus funciones y características utilizando una configuración estándar con valores por omisión
	- v Personalizada: es apropiada para los usuarios avanzados que deseen elegir las funciones que se deben instalar

Pulse **Siguiente**.

- 5. Si selecciona el tipo de instalación Personalizada:
	- a. Se abrirá un panel donde puede seleccionar las funciones que desea instalar. Pulse **Siguiente**. Se abrirá el panel Seleccionar acciones de instalación.
	- b. Seleccione la casilla situada junto a la acción de instalación que desee habilitar. Puede seleccionar ambas opciones, pero debe seleccionar una como mínimo. Si no selecciona una acción de instalación, recibirá un error. Especifique si desea que el asistente de instalación instale DB2 Everyplace Express en su máquina o que genere un archivo de respuestas. Un archivo de respuestas sirve para registrar las respuestas del usuario que se deben utilizar durante una instalación interactiva. Se puede utilizar para realizar una instalación automática en otras máquinas. Después de seleccionar las acciones de instalación apropiadas, pulse **Siguiente**. Se abrirá el panel Seleccionar acciones de ejemplo.
	- c. Seleccione la casilla situada junto a la acción de ejemplo que desee habilitar. Puede especificar si desea que el asistente de instalación cree las bases de datos de ejemplo y la aplicación de ejemplo Visiting Nurse de DB2 Everyplace, o que instale un cliente Windows preconfigurado para mostrar la sincronización con DB2 Everyplace Sync Server. Pulse **Siguiente**. Se abrirá el panel Seleccionar acción de servicio.
	- d. Seleccione la casilla si desea que el asistente de instalación inicie el Servicio Windows para DB2 Everyplace Sync Server al final de la instalación. Pulse **Siguiente**. Vaya al paso 7.
- 6. Si seleccione Típica, el asistente de instalación de DB2 Everyplace:
	- v *no* creará un archivo de respuestas durante la instalación
	- v creará las bases de datos de ejemplo de DB2 Everyplace y una aplicación servidor de ejemplo, e instalará la aplicación cliente preconfigurada de Windows para mostrar la sincronización
	- v iniciará el servicio Windows para DB2 Everyplace Sync Server Sync al final de la instalación.

Vaya al paso 7.

- 7. Si *no* tiene instalado DB2 Universal Database en su máquina, se abren paneles informativos. Si tiene instalado DB2 Universal Database en su máquina, vaya al paso 8 en la [página](#page-31-0) 24.
	- a. Deberá especificar el directorio donde desea instalar la versión integrada de DB2 Universal Database - Express. Escriba el nombre del directorio, o pulse **Examinar** para seleccionar el nombre de directorio. Después de especificar el directorio, pulse **Siguiente**.
	- b. Deberá especificar la información de usuario para DB2 UDB Database Administration Server. Puede utilizar un usuario Administrativo existente o especificar un nuevo usuario que se creará en su máquina. Seleccione la

casilla para utilizar la misma información de autenticación para DB2 Everyplace Sync Server. Pulse **Siguiente**. Si selecciona la casilla, vaya al paso 9.

- <span id="page-31-0"></span>8. Se abrirá el panel Especificar información de conexión de DB2 UDB. Escriba la información de autenticación que DB2 Everyplace Sync Server utilizará para conectar con el DAS (Database Administration Server) de DB2 UDB. Después de especificar la información necesaria, pulse **Siguiente**.
- 9. Se abrirá el panel Resumen previo a la instalación, que muestra las funciones que se instalarán en su máquina y la información de configuración de DB2 Everyplace Sync Server. El panel también muestra la información de configuración del servidor de aplicaciones integrado Express. Los clientes utilizan el puerto de servidor y el puerto SSL mostrados en este panel para sincronizarse con el DB2 Everyplace Sync Server. Después de leer el resumen previo a la instalación, pulse **Siguiente**.
- 10. La instalación comienza y la barra de progreso muestra la marcha de la instalación. Durante la instalación, el asistente de instalación:
	- Instala lo siguiente:
		- la versión integrada de DB2 Express (si DB2 UDB no está instalado). Si la instalación no se realiza satisfactoriamente, el asistente de instalación abre el archivo de anotaciones de error y cancela el proceso. Si la instalación de la versión integrada de DB2 Express se realiza satisfactoriamente, el asistente de instalación continúa su proceso.
		- DB2 Everyplace Express. Durante esta instalación, los archivos correspondientes al tipo de instalación seleccionado y las funciones seleccionadas se copiarán en el directorio de destino que se especificó previamente.
		- la versión integrada del servidor de aplicaciones Express
	- v Efectúa tareas de configuración posteriores a la instalación, que incluyen:
		- actualiza la variable classpath del centro de administración de dispositivos portátiles (si se está utilizando DB2 Universal Database Versión 8)
		- crea la base de datos de control de DB2 Everyplace Sync Server
		- crea las bases de datos de ejemplo de DB2 Everyplace
		- crea la aplicación servidor de ejemplo
	- Inicia el servicio Windows para DB2 Everyplace Sync Server.
	- v Abre el panel de resumen posterior a la instalación. Este panel contiene instrucciones para la verificación posterior a la instalación. También proporciona instrucciones sobre cómo sincronizarse con el DB2 Everyplace Sync Server que se instaló utilizando el cliente de paneles pre-configurados. Después de leer la información, pulse **Finalizar**.
- 11. ¡Enhorabuena! Ha instalado satisfactoriamente DB2 Everyplace Express.

#### **Tareas afines:**

v ["Prueba](#page-56-0) del servlet de Sync Server" en la página 49

# **Instalación de DB2 Everyplace Express en un servidor Linux**

Siga los pasos siguientes para instalar DB2 Everyplace Express en un servidor Linux.

#### **Procedimiento:**

- 1. Ejecute el programa DB2Everyplace.bin como usuario root. Se abrirá el panel de bienvenida.
- 2. Pulse **Siguiente** para leer las notas de instalación. Después de leer las notas de instalación, pulse **Siguiente** para ver el acuerdo de licencia. Después de aceptar el acuerdo de licencia, pulse **Siguiente** para abrir el panel Seleccionar el tipo de instalación.
- 3. Seleccione el tipo de instalación:
	- v Típica: es apropiada para la mayoría de los usuarios que deseen instalar DB2 Everyplace Express Edition con la mayor parte de sus funciones y características utilizando una configuración estándar con valores por omisión
	- v Personalizada: es apropiada para los usuarios avanzados que deseen elegir las funciones que se deben instalar

#### Pulse **Siguiente**.

- 4. Si selecciona el tipo de instalación Personalizada:
	- a. Se abrirá un panel donde puede seleccionar las funciones que desea instalar. Pulse **Siguiente**. Se abrirá el panel Seleccionar acciones de instalación.
	- b. Seleccione la casilla situada junto a la acción de instalación que desee habilitar. Puede seleccionar ambas opciones, pero debe seleccionar una como mínimo. Si no selecciona una acción de instalación, recibirá un error. Especifique si desea que el asistente de instalación instale DB2 Everyplace Express en su máquina o que genere un archivo de respuestas. Un archivo de respuestas sirve para registrar las respuestas del usuario que se deben utilizar durante una instalación interactiva. Se puede utilizar para realizar una instalación automática en otras máquinas. Después de seleccionar las acciones de instalación apropiadas, pulse **Siguiente**. Se abrirá el panel Seleccionar acciones de post-instalación de UNIX.
	- c. Seleccione la casilla situada junto a las acciones de post-instalación que desee habilitar. Puede especificar si desea que el asistente de instalación cree la instancia de DB2 Everyplace Sync Server o las bases de datos de ejemplo de DB2 Everyplace y la aplicación servidor de ejemplo Visiting Nurse. Pulse **Siguiente**. Vaya al paso 6.
- 5. Si seleccione Típica, el asistente de instalación de DB2 Everyplace:
	- v *no* creará un archivo de respuestas durante la instalación
	- v creará la instancia de DB2 Everyplace Sync Server, las bases de datos de ejemplo de DB2 Everyplace y la aplicación servidor de ejemplo.

Vaya al paso 6

- 6. Si *no* tiene instalado DB2 Universal Database en su máquina, se abren paneles informativos. Si tiene instalado DB2 Universal Database en su máquina, vaya al paso 6.
	- a. Deberá especificar la información de usuario para la instancia de DB2 UDB Database Administration Server. Escriba el nombre del usuario, la contraseña, el nombre del grupo primario y el directorio inicial del usuario. Pulse **Siguiente**.
	- b. Deberá especificar la información de usuario para el propietario de la instancia de DB2. Escriba el nombre del usuario, la contraseña, el nombre del grupo primario y el directorio inicial del usuario. Pulse **Siguiente**.
- <span id="page-33-0"></span>c. Deberá especificar la información de usuario correspondiente al propietario restringido de DB2. Escriba el nombre del usuario, la contraseña, el nombre del grupo primario y el directorio inicial del usuario. Pulse **Siguiente**.
- 7. Se abrirá el panel Especificar información de la instancia de DB2 Everyplace Sync Server. Escriba el nombre de usuario, la contraseña y el entorno local correspondientes a la instancia de DB2 Everyplace Sync Server. Después de especificar la información necesaria, pulse **Siguiente**.
- 8. Se abrirá el panel Resumen previo a la instalación, que muestra las funciones que se instalarán en su máquina y la información de configuración de DB2 Everyplace Sync Server. El panel también muestra la información de configuración del servidor de aplicaciones integrado Express. Los clientes utilizan el puerto de servidor y el puerto SSL mostrados en este panel para sincronizarse con el DB2 Everyplace Sync Server. Después de leer el resumen previo a la instalación, pulse **Siguiente**.
- 9. La instalación comienza y la barra de progreso muestra la marcha de la instalación. Durante la instalación, el asistente de instalación:
	- Instala lo siguiente:
		- la versión integrada de DB2 Express (si DB2 UDB no está instalado). Si la instalación no se realiza satisfactoriamente, el asistente de instalación abre el archivo de anotaciones de error y cancela el proceso. Si la instalación de la versión integrada de DB2 Express se realiza satisfactoriamente, el asistente de instalación continúa su proceso.
		- DB2 Everyplace Express. Durante esta instalación, los archivos correspondientes al tipo de instalación seleccionado y las funciones seleccionadas se copiarán en el directorio de destino que se especificó previamente.
		- la versión integrada del servidor de aplicaciones Express
	- v Efectúa tareas de configuración posteriores a la instalación, que incluyen:
		- actualiza la variable classpath del centro de administración de dispositivos portátiles (si se está utilizando DB2 Universal Database Versión 8)
		- crea la base de datos de control de DB2 Everyplace Sync Server
		- crea las bases de datos de ejemplo de DB2 Everyplace
		- crea la aplicación servidor de ejemplo
	- v Abre el panel de resumen posterior a la instalación. Este panel contiene instrucciones para la verificación posterior a la instalación. También proporciona instrucciones sobre cómo sincronizarse con el DB2 Everyplace Sync Server que se instaló utilizando el cliente de paneles pre-configurados. Después de leer la información, pulse **Finalizar**.
- 10. ¡Enhorabuena! Ha instalado satisfactoriamente DB2 Everyplace Express.

#### **Tareas afines:**

v ["Prueba](#page-56-0) del servlet de Sync Server" en la página 49

# **Instalación en dispositivos portátiles**

Esta sección proporciona información sobre la instalación de DB2 Everyplace. Los temas que se tratan en este capítulo son:

- v "Instalación en [dispositivos](#page-34-0) portátiles" en la página 27
- v "Instalación mediante la [herramienta](#page-34-0) de instalación en dispositivos portátiles" en la [página](#page-34-0) 27
- v ["Instalación](#page-35-0) manual en un dispositivo portátil" en la página 28
- v ["Actualización](#page-49-0) del software de Sync Client con la herramienta de actualización" en la [página](#page-49-0) 42

# <span id="page-34-0"></span>**Instalación en dispositivos portátiles**

Existen varias maneras de transferir archivos al dispositivo cliente. Puede:

- v utilizar la herramienta de instalación en dispositivos portátiles
- v instalar manualmente
- v utilizar la herramienta de actualización

#### **Tareas afines:**

- v ["Instalación](#page-22-0) en el servidor" en la página 15
- v ["Actualización](#page-49-0) del software de Sync Client con DB2 Everyplace Update Tool" en la [página](#page-49-0) 42

# **Instalación mediante la herramienta de instalación en dispositivos portátiles**

La herramienta de instalación en dispositivos portátiles solo se incluyen en la versión para SDK de DB2 Everyplace.

La herramienta de instalación en dispositivos portátiles para estaciones de trabajo Windows da soporte a dispositivos portátiles que utilicen los siguientes sistemas operativos:

- Palm OS 3.5 o superior, con un mínimo necesario de 16M para Palm OS 4.0 y superior
- Windows CE
- v Symbian OS Versión y Versión 7

#### **Prerrequisitos:**

Antes de instalar las bibliotecas de DB2 Everyplace y las aplicaciones de ejemplo, tiene que seguir los pasos siguientes:

- 1. En la estación de trabajo Windows, instale y configure el software de conexión que viene con el dispositivo portátil.
- 2. Conecte el dispositivo portátil a la estación de trabajo Windows. Utilice la documentación del dispositivo para asegurarse de conectarlo correctamente.

Si utiliza la interfaz JDBC DB2 o la API ISync4J, tiene que instalar una Java Virtual Machine en el dispositivo portátil antes de instalar DB2 Everyplace. Este proceso se aplica a todas las plataformas cliente.

#### **Procedimiento:**

Para instalar las bibliotecas de DB2 Everyplace y las aplicaciones de ejemplo mediante la herramienta de instalación:

- 1. Pulse **Inicio -> Programas -> IBM DB2 Everyplace -> Instalar en dispositivos portátiles**. Se abre la herramienta Instalar en dispositivos portátiles.
- 2. En la ventana Seleccionar una plataforma de dispositivo portátil, seleccione el sistema operativo del dispositivo portátil y pulse **Bien**.
- 3. Para dispositivos portátiles Palm OS, seleccione el usuario que desee para instalar DB2 Everyplace.
- <span id="page-35-0"></span>4. Para dispositivos portátiles Palm OS, seleccione la casilla **Seleccionar esto si este dispositivo visualiza colores** si el dispositivo portátil tiene una pantalla de color.
- 5. Seleccione los componentes de DB2 Everyplace que desea instalar.
- 6. Si ha instalado DB2 Everyplace Sync Server y desea utilizarlo para el dispositivo portátil, seleccione los componentes de DB2 Everyplace Sync Server que desea instalar en ese dispositivo.
- 7. Pulse **Bien**.
- 8. Asegúrese de que se instalan los archivos necesarios.

#### **Para dispositivos portátiles Symbian**

La herramienta instalará automáticamente los archivos necesarios utilizando el software de conexión del dispositivo portátil. Pulse **Bien**. Luego pulse **Finalizar** cuando el software de conexión le pregunte si desea instalar otro archivo.

#### **Para dispositivos portátiles Palm OS y Windows CE**

Debe llevar a cabo la siguiente función de sincronización para transferir los archivos a otro dispositivo portátil:

- v Para Palm OS, lleve a cabo la operación HotSync para transferir los archivos al dispositivo portátil.
- v Para el emulador Palm OS, puede arrastrar y soltar los archivos desde el directorio de instalación de HotSync al emulador. El nombre del directorio que contiene los archivos es el siguiente:

#### **Para Palm:**

*directorio*\*nombre\_usuario*\install del escritorio de Palm

#### **Para el área de trabajo:**

*directorio*\*nombre\_usuario*\install del área de trabajo

Para un dispositivo portátil Windows CE, lleve a cabo una función de sincronización para transferir los archivos al dispositivo portátil.

9. Utilice la aplicación de ejemplo Visiting Nurse de DB2 Everyplace para verificar que DB2 Everyplace se ha instalado satisfactoriamente en un dispositivo portátil Palm o WinCE.

Encontrará más información sobre cómo trabajar con la aplicación de ejemplo en la sección denominada ″Visión general de la aplicación de ejemplo Visiting Nurse″ del manual *DB2 Everyplace Guía de desarrollo de aplicaciones*.

#### **Tareas afines:**

- v "Tareas posteriores a la instalación en el [dispositivo](#page-76-0) portátil" en la página 69
- v ["Configuración](#page-50-0) de DB2 Everyplace Update Tool en el Sync Server" en la página [43](#page-50-0)
- v "Instalación manual de los archivos de DB2 [Everyplace"](#page-36-0) en la página 29

#### **Información afín:**

• "Mensajes de error de DB2 [Everyplace](#page-53-0) Update Tool" en la página 46

# **Instalación manual en un dispositivo portátil**

Este sección proporciona información sobre la instalación manual de DB2 Everyplace en un dispositivo portátil. Los temas que se tratan en este capítulo son:

v "Instalación manual de los archivos de DB2 [Everyplace"](#page-36-0) en la página 29
- <span id="page-36-0"></span>v "Instalación de archivos de DB2 Everyplace en un dispositivo Palm OS"
- v ["Instalación](#page-38-0) de archivos en un dispositivo Windows CE" en la página 31
- v ["Instalación](#page-40-0) de archivos en un dispositivo Symbian OS Versión 6" en la página [33](#page-40-0)
- v ["Instalación](#page-41-0) de archivos en un dispositivo Symbian OS Versión 7" en la página [34](#page-41-0)
- v ["Verificación](#page-42-0) de la instalación del dispositivo Symbian OS Versión 7" en la [página](#page-42-0) 35
- v ["Instalación](#page-42-0) de archivos en un dispositivo portátil QNX Neutrino o Linux [integrado"](#page-42-0) en la página 35
- v ["Instalación](#page-44-0) de archivos en un dispositivo Sharp Zaurus" en la página 37
- v ["Instalación](#page-45-0) de archivos en un dispositivo soportado por MIDP" en la página 38
- v ["Instalación](#page-47-0) de archivos en un cliente Win32" en la página 40

# **Instalación manual de los archivos de DB2 Everyplace**

Puede instalar manualmente las bibliotecas y aplicaciones de ejemplo de DB2 Everyplace en un dispositivo portátil. Los sistemas operativos que dan soporte a este tipo de instalación son:

- Palm OS
- [Windows](#page-38-0) CE
- [Symbian](#page-40-0) OS
- QNX Neutrino y Linux [integrado](#page-42-0)
- [MIDP](#page-45-0)
- $\cdot$  [Win32](#page-47-0)

# **Tareas afines:**

- v "Instalación mediante la [herramienta](#page-34-0) de instalación en dispositivos portátiles" en la [página](#page-34-0) 27
- v ["Actualización](#page-49-0) del software de Sync Client con DB2 Everyplace Update Tool" en la [página](#page-49-0) 42
- v "Tareas posteriores a la instalación en el [dispositivo](#page-76-0) portátil" en la página 69

# **Instalación de archivos de DB2 Everyplace en un dispositivo Palm OS**

Esta sección describe cómo instalar manualmente bibliotecas y aplicaciones de ejemplo de DB2 Everyplace en un dispositivo portátil Palm OS.

### **Prerrequisitos:**

Antes de instalar las bibliotecas y aplicaciones de ejemplo, tiene que llevar a cabo los pasos siguientes:

- 1. En la estación de trabajo Windows, instale y configure el software de conexión HotSync que se entrega con el dispositivo Palm OS.
- 2. Conecte el dispositivo portátil Palm OS a la estación de trabajo Windows. Utilice la documentación del dispositivo portátil para asegurarse de que está conectado correctamente.

### **Procedimiento:**

Para instalar las bibliotecas y los archivos de aplicaciones de ejemplo de DB2 Everyplace manualmente:

1. En la estación de trabajo, utilice la herramienta de instalación del software de conexión de HotSync que se incluye con el dispositivo portátil Palm OS para instalar los siguientes archivos. Los archivos .prc de ejemplo son opcionales para producción y puede suprimirlos cuando ya no los necesite. La Tabla 2 contiene la base de datos y los archivos de ejemplo de Palm OS. Estos archivos se encuentran en \DB2everyplace\Clients. En las tablas siguientes, *idioma* es un código de idioma.

| Nombre de archivo                                       | Descripción                                          |
|---------------------------------------------------------|------------------------------------------------------|
| PalmOS\database\DB2eCat.prc                             | Motor de la base de datos de DB2<br>Everyplace       |
| PalmOS\database\DB2eCLI.prc                             | Motor de la base de datos de DB2<br>Everyplace       |
| PalmOS\database\DB2eComp.prc                            | Motor de la base de datos de DB2<br>Everyplace       |
| PalmOS\database\DB2eRunTime.prc                         | Motor de la base de datos de DB2<br>Everyplace       |
| PalmOS\database\DB2eDMS.prc                             | Motor de la base de datos de DB2<br>Everyplace       |
| PalmOS\database\PBSPkcs11.prc                           | Biblioteca de cifrado                                |
| utilities\idioma\DB2eImport                             | Herramienta de importación de DB2<br>Everyplace      |
| PalmOS\database\Samples\idioma\SampleCLP\ DB2eCLP.prc   | Procesador de línea de mandatos de<br>DB2 Everyplace |
| PalmOS\database\Samples\idioma\Phone\Phone.prc          | Programa de ejemplo Phonebook                        |
| PalmOS\database\Samples\idioma\Nurse\Nurse.prc          | Programa de ejemplo Visiting Nurse                   |
| PalmOS\database\Samples\idioma\NurseInit\ NurseInit.prc | Programa de inicialización de Visiting<br>Nurse      |
| PalmOS\database\JDBC\cldc\sample\DB2eAppl.prc           | Aplicación JDBC de ejemplo para uso<br>con J9 CLDC   |
| PalmOS\database\JDBC\xtr\sample\DB2eAppl.prc            | Aplicación JDBC de ejemplo para uso<br>con J9 XTREME |

*Tabla 2. Base de datos y archivos de ejemplo de Palm OS*

Consulte el Capítulo 4, "Visión general de las [aplicaciones](#page-92-0) de ejemplo de DB2 [Everyplace",](#page-92-0) en la página 85 para obtener información sobre la ubicación de las aplicaciones de ejemplo.

2. Si desea poder utilizar el Sync Server de DB2 Everyplace, instale los siguientes archivos de SyncClient. La Tabla 3 contiene los archivos de Palm OS SyncClient. Estos archivos están situados en \DB2Everyplace\Clients\PalmOS\Sync\.

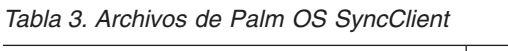

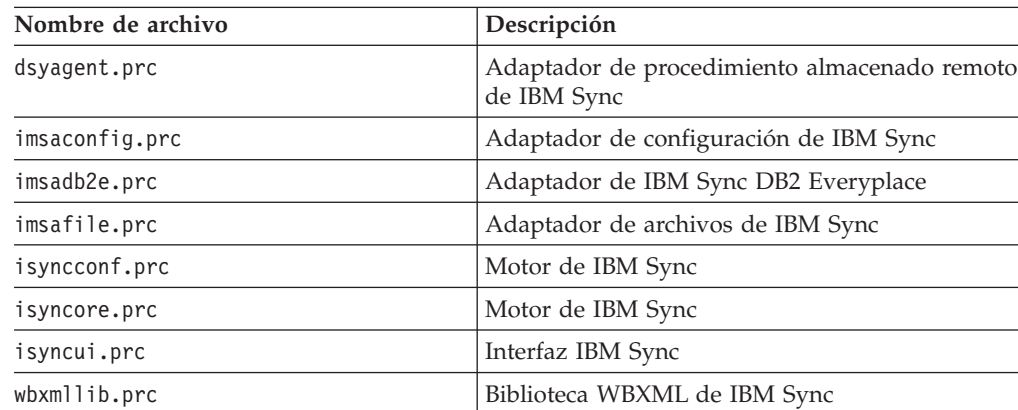

<span id="page-38-0"></span>*Tabla 3. Archivos de Palm OS SyncClient (continuación)*

| Nombre de archivo | Descripción                          |
|-------------------|--------------------------------------|
| iUpgrade.prc      | Difusión automática de IBM Sync      |
| isyncxpt.prc      | Biblioteca de transporte de IBM Sync |
| SSLlib.prc        | Biblioteca SSL de IBM Sync           |

El soporte de cifrado sólo está disponible en dispositivos Palm OS 3.5 o posteriores. Se debe instalar el archivo PBSPkcs11.prc para poder utilizar el cifrado entre el dispositivo portátil Palm OS y el DB2 Everyplace Sync Server.

3. Ejecute una función HotSync para completar la instalación de las bibliotecas y archivos de aplicaciones de DB2 Everyplace en el dispositivo portátil Palm OS.

### **Tareas afines:**

- v "Instalación mediante la [herramienta](#page-34-0) de instalación en dispositivos portátiles" en la [página](#page-34-0) 27
- v "Instalación manual de los archivos de DB2 [Everyplace"](#page-36-0) en la página 29
- v "Tareas posteriores a la instalación en el [dispositivo](#page-76-0) portátil" en la página 69
- v ["Configuración](#page-50-0) de DB2 Everyplace Update Tool en el Sync Server" en la página [43](#page-50-0)

#### **Información afín:**

• "Mensajes de error de DB2 [Everyplace](#page-53-0) Update Tool" en la página 46

### **Instalación de archivos en un dispositivo Windows CE**

Esta sección describe cómo instalar las bibliotecas y aplicaciones de ejemplo de DB2 Everyplace en un dispositivo portátil Windows CE.

### **Prerrequisitos:**

Antes de instalar los archivos, tiene que llevar a cabo los pasos siguientes:

- 1. En la estación de trabajo Windows, instale y configure el software de los Servicios Windows CE (también conocido como ActiveSync en versiones posteriores), que se entrega con el dispositivo portátil Windows CE.
- 2. Conecte el dispositivo portátil Windows CE a la estación de trabajo Windows. Utilice la documentación del dispositivo para asegurarse de conectarlo correctamente.

### **Procedimiento:**

Para instalar las bibliotecas y los archivos de aplicaciones de ejemplo de DB2 Everyplace manualmente:

1. Utilice la Herramienta de Instalación del software de conexión de los Servicios Windows CE (o ActiveSync) incluido con el dispositivo Windows CE para instalar los archivos siguientes. La Tabla 4 en la [página](#page-39-0) 32 contiene los archivos del dispositivo Windows CE. Estos archivos se encuentran en \DB2Everyplace\Clients\WinCE\database. En las siguientes tablas:

*tipodisp* es el tipo de dispositivo WinCE *proc* es el tipo de procesador

<span id="page-39-0"></span>*Tabla 4. Archivos del dispositivo Windows CE*

| Nombre de archivo            | Descripción                                                             |
|------------------------------|-------------------------------------------------------------------------|
| wce300\proc\db2e.dll         | Motor de la base de datos de DB2 Everyplace                             |
| wce300\proc\CryptoPlugin.dll | Motor de la base de datos de DB2 Everyplace para el<br>cifrado de datos |
| wce300\proc\db2ejdbc.dll     | Controlador JDBC de DB2 Everyplace                                      |
| jdbc\db2ejdbc.jar            | Controlador JDBC de DB2 Everyplace                                      |

Consulte el Capítulo 4, "Visión general de las [aplicaciones](#page-92-0) de ejemplo de DB2 [Everyplace",](#page-92-0) en la página 85 para obtener información sobre la ubicación de los archivos de ejemplo.

2. Si desea poder utilizar el Sync Server de DB2 Everyplace, instale los siguientes archivos de Sync Client. La Tabla 5 contiene los archivos de SyncClient. Estos archivos están situados en \DB2Everyplace\Clients\WinCE\Sync\lang\*ver*\*proc* donde *lang* es el código de idioma, *ver* es la versión de WinCE y *proc* es el tipo de procesador.

*Tabla 5. Archivos de SyncClient para Windows CE*

| Nombre de archivo    | Descripción                                              |
|----------------------|----------------------------------------------------------|
| dsyagent.dll         | Adaptador de procedimiento almacenado remoto de IBM Sync |
| imsaconfig.dll       | Adaptador de configuración de IBM Sync                   |
| imsadb2e.dll         | Adaptador de IBM Sync DB2 Everyplace                     |
| imsafile.dll         | Adaptador de archivos de IBM Sync                        |
| isyncconf.dll        | Motor de IBM Sync                                        |
| isyncore.dll         | Motor de IBM Sync                                        |
| isyncxpt.dll         | Biblioteca de transporte de IBM Sync                     |
| isync4j.dll          | Adaptador Java de IBM Sync                               |
| isync4j.jar          | Java de IBM Sync                                         |
| isyncui.exe          | Interfaz IBM Sync                                        |
| wbxmllib.dll         | Biblioteca WBXML de IBM Sync                             |
| upgrade\iupgrade.exe | Difusión automática de IBM Sync                          |

3. Ejecute una función de sincronización para finalizar la instalación de las bibliotecas y los archivos de aplicaciones de DB2 Everyplace en el dispositivo portátil Windows CE.

**Nota:** La tabla siguiente indica dónde obtener las bibliotecas de Sync Client para diversos emuladores:

*Tabla 6. Bibliotecas de Sync Client para emuladores*

| Nombre de archivo                                    | Descripción             |
|------------------------------------------------------|-------------------------|
| \Clients\WinCE\sync\ <i>lang</i> \wce300\X86EMRel    | Emulador Pocket PC      |
| \Clients\WinCE\sync\ <i>lang\wce300\X86Rel</i>       | Emulador Pocket PC 2002 |
| \Clients\WinCE\sync\ <i>lang</i> \wce400\emulatorRel | Emulador WinCE .NET     |

El soporte de cifrado para Pocket PC 2000 sólo está disponible con Microsoft High Encryption Pack para Pocket PC V1.0, que se obtener en

www.microsoft.com/mobile/pocketpc/downloads/ssl128.asp. El soporte de cifrado para Pocket PC 2002 está disponible con el SDK de Pocket PC 2002 en \Windows CE Tools\wce300\Pocket PC 2002\support\EnhancedCrypto. Debe instalar Microsoft

<span id="page-40-0"></span>High Encryption Pack para Pocket PC para poder utilizar el cifrado entre dispositivos portátiles Windows CE o Pocket PC y el DB2 Everyplace Sync Server.

# **Tareas afines:**

- v "Instalación mediante la [herramienta](#page-34-0) de instalación en dispositivos portátiles" en la [página](#page-34-0) 27
- v "Instalación manual de los archivos de DB2 [Everyplace"](#page-36-0) en la página 29
- v "Tareas posteriores a la instalación en el [dispositivo](#page-76-0) portátil" en la página 69
- v ["Configuración](#page-50-0) de DB2 Everyplace Update Tool en el Sync Server" en la página [43](#page-50-0)

# **Información afín:**

v "Mensajes de error de DB2 [Everyplace](#page-53-0) Update Tool" en la página 46

**Instalación de archivos en un dispositivo Symbian OS Versión 6** Esta sección describe cómo instalar las bibliotecas y aplicaciones de ejemplo de DB2 Everyplace en un dispositivo portátil Symbian OS Versión 6.

# **Prerrequisitos:**

Antes de realizar la instalación, debe llevar a cabo los pasos siguientes:

- 1. En la estación de trabajo Windows, instale y configure el software de conexión que viene con el dispositivo portátil Symbian OS Versión 6.
- 2. Conecte el dispositivo portátil Symbian OS a la estación de trabajo. Utilice la documentación del dispositivo portátil para asegurarse de que está conectado correctamente.

# **Procedimiento:**

Para instalar las bibliotecas y los archivos de aplicaciones de ejemplo de DB2 Everyplace manualmente, utilice la Herramienta de Instalación del software de conexión que se incluye con el dispositivo portátil Symbian OS Versión 6. Instale los siguientes archivos. La Tabla 7 contiene los archivos de las bibliotecas y aplicaciones de ejemplo de DB2 Everyplace. Se encuentran en \DB2Everyplace\Clients\Symbian6\database. En la tabla siguiente, *idioma* es un código de idioma.

*Tabla 7. Bibliotecas y archivos de aplicaciones de ejemplo de DB2 Everyplace*

| Nombre de archivo                                                                                        | Descripción                                                        |
|----------------------------------------------------------------------------------------------------|--------------------------------------------------------------------|
| armi\DB2e.sis                                                                                            | Motor de la base de datos de DB2 Everyplace                        |
| armi\DB2eJDBC.sis                                                                                        | Controlador JDBC de DB2 Everyplace                                 |
| install\idioma\Crystal\armi\DB2e Symbian6.sis                                                            | Paquete de DB2 Everyplace (todo lo anterior en un solo<br>paquete) |
| El archivo ISync.sis de IBM Sync Client está situado en<br>%DSYINSTDIR%\Clients\Symbian6\Sync\lang\proc\ | <b>IBM</b> Sync Client                                             |

Consulte el Capítulo 4, "Visión general de las [aplicaciones](#page-92-0) de ejemplo de DB2 [Everyplace",](#page-92-0) en la página 85 para obtener información sobre la ubicación de las aplicaciones de ejemplo.

# **Tareas afines:**

v "Instalación mediante la [herramienta](#page-34-0) de instalación en dispositivos portátiles" en la [página](#page-34-0) 27

- <span id="page-41-0"></span>v "Instalación manual de los archivos de DB2 [Everyplace"](#page-36-0) en la página 29
- v "Tareas posteriores a la instalación en el [dispositivo](#page-76-0) portátil" en la página 69
- v ["Configuración](#page-50-0) de DB2 Everyplace Update Tool en el Sync Server" en la página [43](#page-50-0)

### **Información afín:**

• "Mensajes de error de DB2 [Everyplace](#page-53-0) Update Tool" en la página 46

# **Instalación de archivos en un dispositivo Symbian OS Versión 7**

Esta sección describe cómo instalar las bibliotecas y aplicaciones de ejemplo de DB2 Everyplace en un dispositivo portátil Symbian OS Versión 7.

### **Prerrequisitos:**

Antes de realizar la instalación, debe seguir los pasos siguientes:

- 1. En la estación de trabajo Windows, instale y configure el software de conexión que viene con el dispositivo portátil Symbian OS Versión 7.
- 2. Conecte el dispositivo portátil Symbian OS a la estación de trabajo. Utilice la documentación del dispositivo portátil para asegurarse de que está conectado correctamente.

# **Procedimiento:**

Para instalar manualmente las bibliotecas y los archivos de aplicaciones de ejemplo de DB2 Everyplace, utilice la Herramienta de Instalación del software de conexión que se incluye con el dispositivo portátil Symbian OS Versión 7. Los archivos que necesita instalar están listados en ″Bibliotecas y archivos de aplicaciones de ejemplo de DB2 Everyplace para la base de datos″ y ″Bibliotecas de IBM Sync Client″. Las bibliotecas y archivos de aplicaciones de ejemplo de DB2 Everyplace están situados en \DB2Everyplace\Clients\Symbian7\database. En la tabla siguiente, *lang* es un código de idioma.

*Tabla 8. Bibliotecas y archivos de aplicaciones de ejemplo de DB2 Everyplace para la base de datos*

| Nombre de archivo                                      | Descripción                                                                                                    |
|--------------------------------------------------------|----------------------------------------------------------------------------------------------------|
| armi\DB2e.sis                                          | Motor de la base de datos de DB2 Everyplace                                                                                                    |
| armi\DB2eJDBC.sis                                      | Controlador JDBC de DB2 Everyplace                                                                                                    |
| samples\ <i>lang</i> \SampleCLP\UIQ\armi\SampleCLP.sis | Procesador de línea de mandatos (para el dispositivo)                                                                                           |
| samples\ <i>lang</i> \SampleCLP\UIQ\wins\SampleCLP.sis | Procesador de línea de mandatos (para el emulador)                                                                                              |
| samples\lang\PersonList\UIQ\armi\PersonList.sis        | Aplicación de ejemplo (para el dispositivo)                                                                                                    |
| samples\lang\PersonList\UIQ\wins\PersonList.sis        | Aplicación de ejemplo (para el emulador)                                                                                                    |
| install\lang\NurseInit\UIQ\wins\NurseInit.sis          | Aplicación de ejemplo (para el dispositivo)                                                                                                    |
| install\ <i>lang</i> \UIQ\armi\DB2e Symbian7.sis       | Paquete de DB2 Everyplace]                                                                                                    |
|                                                        | Este paquete contiene:<br>DB <sub>2</sub> e.sis<br>$\bullet$<br>DB2eJDBC.sis<br>• SampleCLP.sis<br>NurseInit.sis<br>$\bullet$<br>PersonList.sis |

Las bibliotecas de IBM Sync Client están situadas en \DB2Everyplace\Clients\Symbian7\sync\lang\proc\.

<span id="page-42-0"></span>*Tabla 9. Bibliotecas de IBM Sync Client*

| Nombre de archivo      | Descripción                         |
|------------------------|-------------------------------------|
| ISync.sis              | <b>IBM Sync Client</b>              |
| • upgrade\IUpgrade.app | Herramienta de actualización de IBM |
| • upgrade\IUpgrade.rsc |                                     |

# **Tareas afines:**

v "Instalación manual de los archivos de DB2 [Everyplace"](#page-36-0) en la página 29

# **Verificación de la instalación del dispositivo Symbian OS Versión 7**

Para probar la sincronización en el dispositivo, compruebe que el dispositivo esté conectado a la estación de trabajo utilizando su software de conectividad.

### **Procedimiento:**

- 1. En la lista de aplicaciones, seleccione **ISync**.
- 2. En el diálogo **Archivo —> Configuración**, especifique el IP, el puerto, el ID de usuario y la contraseña.
- 3. Pruebe la sincronización desde **Archivo —> Sincronizar**.

### **Tareas afines:**

- v "Instalación mediante la [herramienta](#page-34-0) de instalación en dispositivos portátiles" en la [página](#page-34-0) 27
- v ["Instalación](#page-40-0) de archivos en un dispositivo Symbian OS Versión 6" en la página [33](#page-40-0)
- v "Instalación manual de los archivos de DB2 [Everyplace"](#page-36-0) en la página 29
- v "Tareas posteriores a la instalación en el [dispositivo](#page-76-0) portátil" en la página 69
- v ["Configuración](#page-50-0) de DB2 Everyplace Update Tool en el Sync Server" en la página [43](#page-50-0)

### **Información afín:**

• "Mensajes de error de DB2 [Everyplace](#page-53-0) Update Tool" en la página 46

# **Instalación de archivos en un dispositivo portátil QNX Neutrino o Linux integrado**

Esta sección describe cómo instalar DB2 Everyplace en un dispositivo portátil QNX Neutrino o Linux integrado. Estos dispositivos portátiles tienen varios formatos. En función del tipo de dispositivo portátil que tenga, hay varias opciones de instalación:

- v Conexión serie entre el dispositivo portátil y la estación de trabajo utilizando protocolos XModem o Kermit.
- v Conexión Ethernet entre el dispositivo portátil y la estación de trabajo utilizando software FTP.
- v Disquete, si recibe soporte del dispositivo portátil.

Para obtener información adicional sobre la transferencia de archivos al dispositivo portátil, consulte la documentación suministrada con el dispositivo portátil. Los usuarios de QNX Neutrino también pueden consultar el QNX Neutrino Software Developer's Kit (SDK).

### **Procedimiento:**

1. Instale los archivos de base de datos de DB2 Everyplace. Los archivos de base de datos de DB2 Everyplace para dispositivos portátiles QNX Neutrino y Linux integrado están situados en este directorio: %DSYINSTDIR%/Clients/Linux/database/*proc*

donde *proc* es el tipo de procesador.

2. Instale el Sync Server y los archivos de aplicaciones de ejemplo de DB2 Everyplace. Para utilizar el Sync Server de DB2 Everyplace es necesario instalar los archivos del DB2 Everyplace Sync Server junto con los archivos de DB2 Everyplace incluidos en la vía de bibliotecas. Sync Server y los archivos de aplicaciones de ejemplo están situados en estos directorios:

# **Para dispositivos portátiles QNX Neutrino:** %DSYINSTDIR%/Clients/neutrino/sync

# **Para dispositivos portátiles Linux:**

%DSYINSTDIR%/Clients/linux/sync

- 3. Copie los siguientes archivos de biblioteca y la aplicación de ejemplo goISync del procesador apropiado en user\lib\DB2e\:
	- libisyncxpt.so libimsaconfig.so libimsadb2e.so libimsafile.so libisyncore.so libisyncconf.so libwbxml.so goISync

# **Definición de la variable de entorno:**

Establezca la variable de entorno, **LD\_LIBRARY\_PATH**, en la vía de acceso en la que se ha instalado la biblioteca compartida de la CLI de DB2 Everyplace (libdb2e.so). Por ejemplo, si la biblioteca compartida de la CLI de DB2 Everyplace está almacenada en /DB2e/database/x86, añada /DB2e/database/x86 a la variable **LD\_LIBRARY\_PATH** existente utilizando la siguiente sentencia: export LD\_LIBRARY\_PATH=\$LD\_LIBRARY\_PATH:/DB2e/database/x86

# **Configuración del soporte de cifrado:**

esta sección sólo se aplica a dispositivos portátiles QNX Neutrino. Para habilitar el cifrado en un dispositivo QNX Neutrino, el proceso mqueue debe estar iniciado.

- 1. Para asegurarse de que el proceso mqueue se está ejecutando, escriba: ps. En el dispositivo se muestra una lista de procesos activos.
- 2. Compruebe que mqueue aparece listado. Si no es así, utilice el mandato **mqueue** para iniciar el proceso.

Si la aplicación termina inesperadamente después de inicializar la biblioteca de cifrado, es posible que la biblioteca esté dañada.

# **Ejecución de aplicaciones de ejemplo:**

Se incluyen aplicaciones de ejemplo de base de datos de DB2 Everyplace y los paquetes de DB2 Everyplace Sync Server.

Consulte el Capítulo 4, "Visión general de las [aplicaciones](#page-92-0) de ejemplo de DB2 [Everyplace",](#page-92-0) en la página 85 para obtener más información sobre las aplicaciones de ejemplo de DB2 Everyplace para QNX Neutrino y Linux.

<span id="page-44-0"></span>Puede ejecutar el ejemplo de DB2 Everyplace Sync Server, goISync, desde el directorio en el que está instalado. Después de la primera ejecución, se crea un subdirectorio /data en este directorio.

Cuando active goISync por primera vez, configure los valores correspondientes a la sincronización. Para configurar los valores:

- 1. Cuando goISync se inicie por primera vez, seleccione **Cambiar valores de servidor**.
- 2. Entre valores asociados con el Sync Server o el dispositivo Neutrino cliente del Sync Server para los campos **IP de servidor**, **Puerto de servidor**, **Nombre de usuario** y **Contraseña**.

Ahora está preparado para la sincronización.

### **Tareas afines:**

- v "Instalación mediante la [herramienta](#page-34-0) de instalación en dispositivos portátiles" en la [página](#page-34-0) 27
- v "Instalación manual de los archivos de DB2 [Everyplace"](#page-36-0) en la página 29
- v "Tareas posteriores a la instalación en el [dispositivo](#page-76-0) portátil" en la página 69
- v ["Configuración](#page-50-0) de DB2 Everyplace Update Tool en el Sync Server" en la página [43](#page-50-0)

### **Información afín:**

v "Mensajes de error de DB2 [Everyplace](#page-53-0) Update Tool" en la página 46

# **Instalación de archivos en un dispositivo Sharp Zaurus**

Esta sección describe cómo instalar la biblioteca y los archivos de ejemplo de DB2 Everyplace en un dispositivo Sharp Zaurus.

# **Procedimiento:**

El paquete de instalación db2e-libs\_8.1.4\_arm.ipk está situado en el directorio %DSYINSTDIR%\Clients\linux\install. El archivo db2e-libs\_8.1.4\_arm.ipk contiene las bibliotecas de DB2 Everyplace y Sync Client.

Utilice el software de Zaurus Manager para instalar db2e-libs\_8.1.4\_arm.ipk en el dispositivo. Todos los archivos \*.so y \*.jar se instalarán en /usr/lib. Las aplicaciones (goISync y SampleCLP) se instalarán en /usr/bin.

- v goISync Aplicación de sincronización de ejemplo
- v SampleCLP Procesador de línea de mandatos de DB2 Everyplace

Puede también copiar los archivos del motor de DB2 Everyplace y los archivos de Sync Client en el dispositivo. Para ARM, los archivos están situados en:

- v Para los archivos del motor de DB2 Everyplace, %DSYINSTDIR%/Clients/linux/database/*proc*
- v Para las bibliotecas de Sync Client, %DSYINSTDIR%/Clients/linux/sync

### **Tareas afines:**

v ["Instalación](#page-42-0) de archivos en un dispositivo portátil QNX Neutrino o Linux [integrado"](#page-42-0) en la página 35

# <span id="page-45-0"></span>**Instalación de archivos en un dispositivo soportado por MIDP**

Esta sección describe cómo instalar los archivos de biblioteca y de aplicaciones de ejemplo de DB2 Everyplace en un dispositivo soportado por MIDP.

### **Prerrequisitos:**

Debe instalar un servidor de aplicaciones Web en la estación de trabajo antes de instalar las bibliotecas y archivos de aplicaciones de ejemplo de DB2 Everyplace. WebSphere Application Server 5.x, la versión integrada de IBM WebSphere<sup>®</sup> Application Server - Express V5.0, o Apache Tomcat se pueden configurar para ejecutarse con DB2 Everyplace. Debe instalar uno de estos servidores de aplicaciones antes de continuar.

MIDP para DB2 Everyplace se ha probado en varios dispositivos diferentes, tales como RIM, Nokia y Motorola. La sección siguiente describe cómo instalar si el operador de telecomunicaciones es Nextel. Algunos dispositivos cargan sus aplicaciones a través de un cable de datos; algunos utilizan puertos de infrarrojos. Consulte la documentación del fabricante para conocer detalles. Antes de instalar las bibliotecas y archivos de ejemplo de DB2 Everyplace en uno de estos dispositivos, debe bajar una aplicación de actualización, que le permite transferir archivos al teléfono. Para bajar esta aplicación:

- 1. Vaya al sitio Web de Nextel Developer Program en http://developer.nextel.com.
- 2. Realice una aplicación al Nextel Developer Program.
- 3. Una vez registrado para el programa, baje e instale la aplicación iDEN Update en su teléfono móvil.
- 4. Conecte un cable de datos Motorola RS232 o USB entre el sistema y el teléfono.
- 5. Utilice iDEN WebJAL para instalar las bibliotecas y archivos de ejemplo de DB2 Everyplace en el teléfono.
	- v Entre el nombre de usuario y la contraseña del desarrollador cuando inicie la aplicación iDEN WebJAL. Aparecerán una serie de instrucciones bajo la cabecera ″Developer Loading Utility″.
	- v Siga las instrucciones y pulse **Continuar**.
	- Navegue a DB2e\Clients\Midp\lib y seleccione el archivo VNurse.jad.
	- v Pulse **Aceptar**. Comienza la instalación.

Los archivos VNurse.jad y VNurse.jar se envían al dispositivo durante la instalación. Los nombres de estos archivos debe coincidir. Si los nombres de los archivos no coinciden, la instalación no resultará satisfactoria.

### **Procedimiento:**

Para instalar las bibliotecas y archivos de aplicaciones de ejemplo de DB2 Everyplace:

Instale los siguientes archivos en el dispositivo soportado por MIDP. La Tabla 10 contiene los archivos de biblioteca de DB2 Everyplace. Los archivos están situados en \DB2Everyplace\Clients:

*Tabla 10. Archivos de biblioteca de DB2 Everyplace*

| Nombre de archivo   | Descripción                                    |
|---------------------|------------------------------------------------|
| Midp\lib\VNurse.jad | Archivo jad de Visiting Nurse                  |
| Midp\lib\VNurse.jar | Archivo jar no de depuración de Visiting Nurse |

Puede utilizar estos archivos para desarrollar sus propias aplicaciones MIDP o trabajar con la aplicación de ejemplo:

- v El script de inicio correspondiente al Sun Microsystem Wireless Toolkit se encuentra en \DB2Everyplace\Clients\Midp\bin\run.bat
- API MIDP para ISync Java. La Tabla 11 contiene los archivos correspondientes a Isync Java. Se encuentran en \DB2Everyplace\Clients\Midp\lib

*Tabla 11. Archivos de Isync Java*

| Nombre de archivo  | Descripción                                            |
|--------------------|--------------------------------------------------------|
| ISyncMidp.jar      | Archivado de no depuración de API MIDP<br>  ISync/Java |
| ISyncMidpDebug.jar | Archivado de depuración de API MIDP<br>  ISync/Java    |

v Archivos JAD y JAR de ejemplo. La Tabla 12 contiene archivos JAD y JAR de ejemplo. Se encuentran en \DB2Everyplace\Clients\Midp\lib

*Tabla 12. Archivos JAD y JAR de ejemplo*

| Nombre de archivo | Descripción                                                            |
|-------------------|------------------------------------------------------------------------|
| Dump.jad          | Archivo jad de programa de utilidad de<br>vuelco                       |
| Dump.jar          | Archivo jar de programa de utilidad de<br>vuelco para archivo Dump.jad |
| $Dump1$ .jad      | Archivo jad de programa de utilidad de<br>vuelco                       |
| DumpDebug.jar     | Versión de depuración de programa de<br>utilidad de vuelco             |
| VNurseDebug.jad   | Archivo jad de Visiting Nurse                                          |
| VNurseDebug.jar   | Jar no de depuración de Visiting Nurse                                 |
| VNurseDebug1.jad  | Archivo jad para id de dispositivo<br>user1/user1/221                  |
| VNurseDebug2.jad  | Archivo jad para id de dispositivo<br>user2/user2/222                  |
| VNurseDebug3.jad  | Archivo jad para id de dispositivo<br>user3/user3/223                  |
| VNurseDebug4.jad  | Archivo jad para id de dispositivo<br>user4/user4/224                  |
| VNurseDebugt5.jad | Archivo jad para id de dispositivo<br>user5/user5/225                  |

v Código fuente de ejemplo. La Tabla 13 contiene el código fuente de ejemplo. Los archivos se encuentran en \DB2Everyplace\Clients\Midp\samples

*Tabla 13. Código fuente de ejemplo*

| Nombre de archivo                              | Descripción       |
|------------------------------------------------|-------------------|
| com\ibm\mobileservices\demo\Dump.java          | Fuente de ejemplo |
| com\ibm\mobileservices\demo\<br>NursesAid.java | Ayuda para VNurse |
| com\ibm\mobileservices\demo\VNurse.java        | Fuente de ejemplo |

<span id="page-47-0"></span>*Tabla 13. Código fuente de ejemplo (continuación)*

| Nombre de archivo | <b>Descripción</b>                                     |
|-------------------|--------------------------------------------------------|
| ISyncSample.java  | Ejemplos sencillos de sincronización de<br>  MIDP      |
| ISyncWorker.java  | Ejemplos sencillos de sincronización de<br><b>MIDP</b> |

v Archivo JAR de servlet de filtro y archivos de configuración de Tomcat. La Tabla 14 contiene los archivos JAR de servlet de filtro y de configuración de Tomcat. Estos archivos se encuentran en \DB2Everyplace\Clients\Midp\

*Tabla 14. Archivos de configuración de servlet de filtro*

| Nombre de archivo          | Descripción                                            |
|----------------------------|--------------------------------------------------------|
| lib\FilterServlet.jar      | Archivo jar no de depuración de servlet<br><b>MIDP</b> |
| lib\FilterServletDebug.jar | Archivo jar de depuración de servlet MIDP              |
| bin\dsytomcat.bat          | Archivo de inicio de Tomcat                            |

Los archivos de depuración son demasiado grandes para caber en la mayoría de los dispositivos, y visualizan un gran volumen de datos de rastreo. Estos archivos están pensados para depurar la aplicación del usuario durante el desarrollo en el IDE de su elección. Los archivos numerados VNurse.jad definen diversas combinaciones de usuario y contraseña que se pueden ejecutar desde el emulador Sun Wireless Toolkit (Midp/bin/run.bat). Si desea utilizar uno de estos archivos en un teléfono, el nombre del archivo raíz debe coincidir con el archivo JAR. Por ejemplo, el nombre VNurse3.jad se debe cambia a VNurse.jad antes de cargarlo en un teléfono.

Si desea desarrollar sus propias aplicaciones utilizando el archivo MidpISync.jar y el archivo build.bat (script ANT) incluido, puede bajar e instalar los siguientes programas de software:

- JavaTM 2 Platform Micro Edition, Wireless Toolkit de Sun Microsystem. El toolkit proporciona una herramienta de GUI o de línea de mandatos para compilar y verificar el código midlet.
- v Apache ANT, utilizado para crear midlets y bibliotecas a partir del Wireless Toolkit.

# **Tareas afines:**

- v "Instalación mediante la [herramienta](#page-34-0) de instalación en dispositivos portátiles" en la [página](#page-34-0) 27
- v "Instalación manual de los archivos de DB2 [Everyplace"](#page-36-0) en la página 29
- v "Tareas posteriores a la instalación en el [dispositivo](#page-76-0) portátil" en la página 69
- v ["Configuración](#page-50-0) de DB2 Everyplace Update Tool en el Sync Server" en la página [43](#page-50-0)

### **Información afín:**

v "Mensajes de error de DB2 [Everyplace](#page-53-0) Update Tool" en la página 46

### **Instalación de archivos en un cliente Win32**

Puede instalar el cliente DB2 Everyplace en un cliente Win32 en el que vaya a escribir programas de aplicaciones para DB2 Everyplace.

# **Procedimiento:**

1. Copie los siguientes archivos del servidor Windows en una carpeta del cliente Win32. Instale los siguientes archivos. La Tabla 15 contiene los archivos de programas de aplicación. Estos archivos están situados en %DSYINSTDIR%\Clients\Win32\database. En la tabla siguiente, *lang* es un código de idioma.

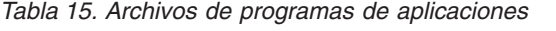

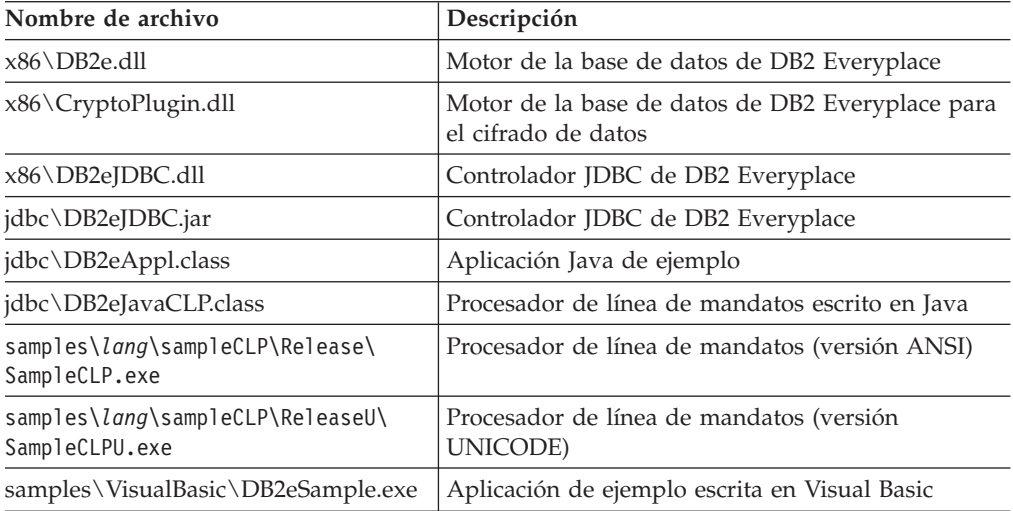

2. Si desea poder utilizar el Sync Server de DB2 Everyplace, copie los siguientes archivos de Sync Client en la misma carpeta que antes. La Tabla 16 contiene los archivos de SyncClient. Estos archivos están situados en \DB2Everyplace\Clients\Win32\Sync\lang\ .

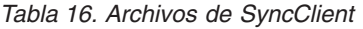

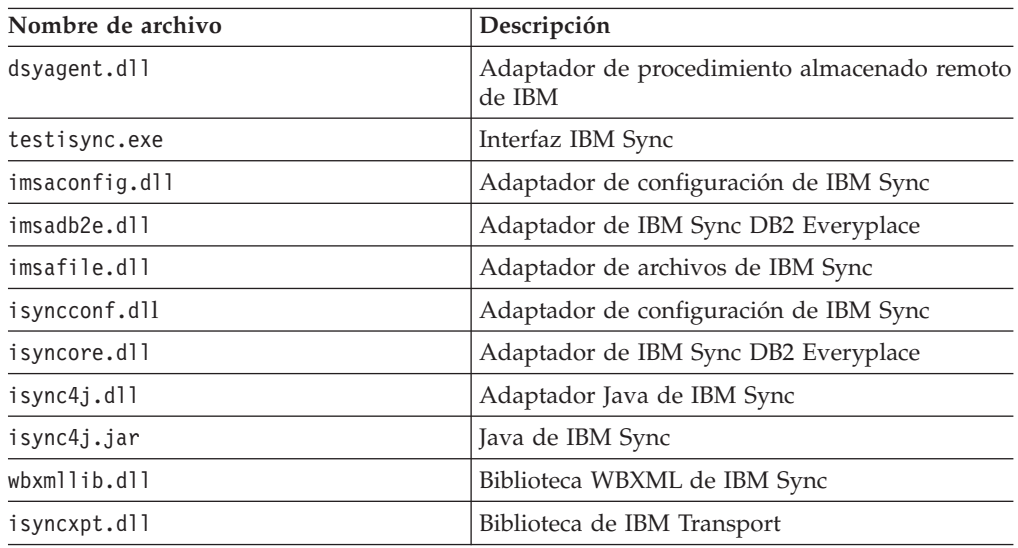

El soporte de cifrado sólo está disponible al bajar Microsoft Strong Encryption desde www.microsoft.com/TechNet/security/crypload.asp. Si baja Microsoft Strong Encryption para el sistema operativo, debe instalarse a fin de utilizar el cifrado entre los clientes Win32 y el DB2 Everyplace Sync Server.

3. Opcional: instale sus propias aplicaciones DB2 Everyplace en la misma carpeta que antes.

- <span id="page-49-0"></span>v "Instalación mediante la [herramienta](#page-34-0) de instalación en dispositivos portátiles" en la [página](#page-34-0) 27
- v "Instalación manual de los archivos de DB2 [Everyplace"](#page-36-0) en la página 29
- v "Tareas posteriores a la instalación en el [dispositivo](#page-76-0) portátil" en la página 69
- v ["Configuración](#page-50-0) de DB2 Everyplace Update Tool en el Sync Server" en la página [43](#page-50-0)

# **Información afín:**

v "Mensajes de error de DB2 [Everyplace](#page-53-0) Update Tool" en la página 46

# **Actualización del software de Sync Client con la herramienta de actualización**

Esta sección proporciona información sobre cómo utilizar el software de Sync Client utilizando la herramienta de actualización. Los temas que se tratan en este capítulo son:

- v "Actualización del software de Sync Client con DB2 Everyplace Update Tool"
- v ["Instalación](#page-51-0) de DB2 Everyplace Update Tool en un dispositivo portátil" en la [página](#page-51-0) 44
- v ["Configuración](#page-50-0) de DB2 Everyplace Update Tool en el Sync Server" en la página [43](#page-50-0)
- v "Mensajes de error de DB2 [Everyplace](#page-53-0) Update Tool" en la página 46

# **Actualización del software de Sync Client con DB2 Everyplace Update Tool**

DB2 Everyplace Update Tool proporciona una solución de fácil uso para los usuarios del Sync Client que deseen actualizar su software cliente. En lugar de tener que llevar físicamente el dispositivo a una estación de servicio para recuperar archivos, puede iniciar DB2 Everyplace Update Tool para que baje nuevos archivos de IBM Sync. Esta herramienta se puede utilizar en las plataformas siguientes:

- Palm OS
- Symbian OS
- $\cdot$  WinCE

### **Prerrequisitos:**

Antes de actualizar el software de Sync Client con DB2 Everyplace Update Tool, debe seguir estos pasos:

- 1. [Configuración](#page-50-0) de DB2 Everyplace Update Tool en el Sync Server
- 2. Instalación de DB2 [Everyplace](#page-51-0) Update Tool en un dispositivo portátil

### **Procedimiento:**

Para ejecutar la herramienta de actualización desde el dispositivo portátil:

- 1. Pulse el icono **IBM Update**. Se abre la ventana DB2 Everyplace Update Tool.
- 2. Active la barra de menús y seleccione **Valores**.
- 3. En la ventana Valores, rellene los campos **IP de servidor**, **Número de puerto**, **ID de usuario** y **Contraseña**. La información de estos campos debe ser coherente con los valores del programa IBM Sync.
- 4. Pulse **Bien**.

<span id="page-50-0"></span>5. Pulse el icono **Actualización** para comenzar el proceso de actualización. Una vez finalizada la actualización, aparece el mensaje ″actualización satisfactoria″ en la ventana DB2 Everyplace Update Tool.

En los sistemas operativos Symbian, la herramienta de actualización coloca todas las DLL del IBM Sync Client en C:\System\Libs y coloca la aplicación de ejemplo en C:\System\Apps\ISync por omisión. Estas vías de acceso se pueden modificar en el panel **Avanzado**. Si los archivos se bajan del servidor satisfactoriamente, una ventana de diálogo le solicita que especifique el nuevo directorio de destino como parte del proceso final de actualización. El directorio de destino es el lugar en el que se almacenarán los archivos de configuración y de datos en el cliente de la versión 8, y por omisión es C:\System\Data\ISync. Los archivos de configuración procedentes de IBM Sync Client versión 7 se copiarán en este nuevo directorio de destino correspondiente a la versión 8. La herramienta de actualización no actualiza las versiones de las aplicaciones de DB2 Everyplace y de Sync Server en los programas **Instalar o quitar** en el Panel de control. En lugar de bajar DLL individuales, puede bajar únicamente ISync.sis y DB2e.sis modificando el archivo DSYDeploy.properties en el servidor. Una vez recibidos estos dos archivos y colocados en C:\System\Libs, puede instalarlos de forma manual en el dispositivo y se verán reflejadas las versiones adecuadas.

En sistemas operativos WinCE, la herramienta de actualización coloca todas las DLL del IBM Sync Client en \Windows y la aplicación de ejemplo en \Windows\Start por omisión. Estas vías de acceso se pueden modificar en el panel **Avanzado**. Si los archivos se bajan del servidor satisfactoriamente, una ventana de diálogo le solicita que especifique el nuevo directorio de destino como parte del proceso final de actualización. El directorio de destino es el lugar en el que se almacenarán los archivos de configuración y de datos en el cliente de la versión 8, y por omisión es el directorio raíz (\). Los archivos de configuración procedentes de IBM Sync Client versión 7 se copiarán en este nuevo directorio de destino correspondiente a la versión 8.

### **Tareas afines:**

v ["Instalación](#page-22-0) en el servidor" en la página 15

### **Información afín:**

- v "Mensajes de error de DB2 [Everyplace](#page-53-0) Update Tool" en la página 46
- v "Tareas posteriores a la instalación en el [dispositivo](#page-76-0) portátil" en la página 69

### **Configuración de DB2 Everyplace Update Tool en el Sync Server**

Antes de instalar y ejecutar DB2 Everyplace Update Tool, tiene que modificar el archivo DSYDeploy.properties en el servidor. Este archivo de propiedades indica al servidor dónde localizar las actualizaciones que se envían a un dispositivo cliente.

Esta tarea forma parte de la tarea principal de actualizar el software de Sync Client utilizando DB2 Everyplace Update Tool. Una vez realizados estos pasos, vuelva al tema ["Actualización](#page-49-0) del software de Sync Client con DB2 Everyplace Update Tool" en la [página](#page-49-0) 42.

### **Restricciones:**

Debe tener Synchronization Server de DB2 Everyplace Versión 8.1 o posterior para utilizar la herramienta de actualización.

# <span id="page-51-0"></span>**Procedimiento:**

- 1. Abra el archivo DSYDeploy.properties desde **DB2e -> Server -> properties -> com -> ibm -> mobileservices**.
- 2. Localice la entrada correspondiente al tipo de dispositivo portátil que va a actualizar. Por ejemplo,

Palm.M68.prc.syncserver=

3. Actualice la entrada para que apunte al directorio donde reside el archivo en el servidor. Por ejemplo,

Palm.M68.prc.syncserver=c:\db2everyplace\Clients\PalmOS\Sync\upgrade\

iUpdate enviará al dispositivo todos los archivos de este directorio que tengan la extensión .prc.

4. Guarde los cambios que ha efectuado.

# **Tareas afines:**

- v ["Instalación](#page-22-0) en el servidor" en la página 15
- v "Instalación de DB2 Everyplace Update Tool en un dispositivo portátil"
- v "Instalación manual de los archivos de DB2 [Everyplace"](#page-36-0) en la página 29
- v "Tareas posteriores a la instalación en el [dispositivo](#page-76-0) portátil" en la página 69

# **Información afín:**

- v "Mensajes de error de DB2 [Everyplace](#page-53-0) Update Tool" en la página 46
- v

# **Instalación de DB2 Everyplace Update Tool en un dispositivo portátil**

Debe instalar DB2 Everyplace Update Tool después de instalar DB2 Everyplace en un servidor y dispositivo portátil. DB2 Everyplace Update Tool se puede instalar de forma manual o creando una suscripción de archivo que esté sincronizada con uno o más dispositivos portátiles.

Esta tarea forma parte de la tarea principal de actualizar el software de Sync Client utilizando DB2 Everyplace Update Tool. Una vez realizados estos pasos, vuelva al tema ["Actualización](#page-49-0) del software de Sync Client con DB2 Everyplace Update Tool" en la [página](#page-49-0) 42.

# **Procedimiento:**

Para instalar DB2 Everyplace Update Tool de forma manual:

- 1. En la estación de trabajo, instale y configure un programa de software de conexión que sea compatible con el dispositivo portátil. En algunos casos, el dispositivo portátil ya incluye software de conexión.
- 2. Conecte el dispositivo portátil a la estación de trabajo.
- 3. El programa de software de conexión del dispositivo portátil incluye una Herramienta de instalación. Utilice la Herramienta de instalación para bajar el archivo iUpgrade al dispositivo portátil. Por ejemplo:
	- Para dispositivos Palm OS, baje \Clients\PalmOS\Sync\lang\upgrade\iUpgrade.prc
	- Para dispositivos WinCE, baje \Clients\WinCE\Sync\lang\*ver\proc*\upgrade\iUpgrade.exe
	- Para dispositivos Symbian6, baje \Clients\Symbian6\Sync\lang\*proc*\upgrade\iUpgrade.app
- Para dispositivos Symbian6, baje \Clients\Symbian6\Sync\lang\*proc*\upgrade\iUpgrade.rsc
- Para dispositivos Symbian7, baje \Client\Symbian7\sync\lang\*proc*\upgrade\iUpgrade.app
- Para dispositivos Symbian7, baje \Client\Symbian7\sync\lang\*proc*\upgrade\iUpgrade.rsc

*proc* es el tipo de procesador *ver* es el número de versión de Windows CE del dispositivo portátil.

Para obtener información sobre la instalación de archivos de DB2 Everyplace de forma manual en plataformas Palm OS, WinCE y Symbian6, consulte el tema "Instalación manual de los archivos de DB2 [Everyplace"](#page-36-0) en la página 29.

Para instalar la herramienta de actualización utilizando una suscripción de archivo:

- 1. Inicie el Centro de administración de dispositivos portátiles. Para Windows, pulse **Inicio —> Programas —> DB2 Everyplace —> Iniciar Servlet para Sync Server** desde el menú Inicio. En UNIX, conéctese como propietario de la instancia de DB2 Everyplace Sync Server, cambie al directorio \$DSYINSTDIR/Server/bin y ejecute dsyadmin.sh.
- 2. Pulse con el botón derecho del ratón la carpeta **Suscripciones** en el árbol de objetos y seleccione **Crear -> Suscripción de archivo** desde el menú emergente. Se abre el cuaderno Crear suscripción de archivo.
- 3. En la página Identificación del cuaderno Crear suscripción de archivo:
	- v Especifique un nombre, descripción y nivel de cifrado para la suscripción de archivo.
	- v Especifique el nombre del archivo fuente. El archivo fuente es el archivo ejecutable de DB2 Everyplace Update Tool que está sincronizando con un dispositivo portátil. Consulte el tema [44.](#page-51-0)
	- v Seleccione la casilla para cada tipo de dispositivo que desea que reciba la suscripción.
- 4. En la página Conjuntos de suscripción del cuaderno Crear suscripción de archivo, asigne la suscripción de archivo a un conjunto de suscripción.
- 5. Pulse **Aceptar**.

Antes de cerrar el Centro de administración de dispositivos portátiles, asegúrese de que los grupos y usuarios correctos están asignados al conjunto de suscripción que contiene la nueva suscripción de archivo.

Para obtener más información sobre cómo crear una suscripción de archivo, consulte el manual *Sync Server Administration Guide*.

# **Tareas afines:**

- v ["Instalación](#page-22-0) en el servidor" en la página 15
- v ["Configuración](#page-50-0) de DB2 Everyplace Update Tool en el Sync Server" en la página [43](#page-50-0)
- v "Instalación manual de los archivos de DB2 [Everyplace"](#page-36-0) en la página 29
- v "Tareas posteriores a la instalación en el [dispositivo](#page-76-0) portátil" en la página 69

# **Información afín:**

- v "Mensajes de error de DB2 [Everyplace](#page-53-0) Update Tool" en la página 46
- v

# <span id="page-53-0"></span>**Mensajes de error de DB2 Everyplace Update Tool**

La Tabla 2, mostrada más abajo, lista todos los mensajes de error que pueden ser generados por DB2 Everyplace Update Tool. La Tabla 17 muestra el mensaje de error y una posible solución para el problema.

*Tabla 17. Guía de resolución de problemas*

| Mensaje de error                                                                                       | Posible solución                                                                                                    |
|----------------------------------------------------------------------------------------------------|----------------------------------------------------------------------------------------------------|
| Ha fallado la autenticación (clave de cifrado<br>no válida) - actualización finalizada<br>anormalmente | Compruebe que los valores del cliente<br>coinciden con los valores del usuario<br>definidos en el centro de administración de<br>dispositivos portátiles.                             |
| El tamaño del archivo supera la memoria<br>disponible                                                  | Suprima las aplicaciones o archivos que ya<br>no necesite en el dispositivo y vuélvalo a<br>intentar.                                                                                 |
| Error interno grave                                                                                    | Es un error interno que debe notificar al<br>Soporte de software de IBM con el archivo<br>de rastreo.                                                                                 |
| No se ha podido abrir la conexión                                                                      | Compruebe la conexión de red y el<br>SyncServer. Asegúrese de que el sistema<br>principal está conectado y de que el servidor<br>se está ejecutando.                                  |
| No se ha podido establecer la conexión                                                                 | Compruebe la conexión de red y el<br>SyncServer. Asegúrese de que el sistema<br>principal está conectado y de que el servidor<br>se está ejecutando.                                  |
| No se ha podido enviar la petición                                                                     | Intente volver a sincronizar cuando haya<br>menos tráfico en la red o intente sincronizar<br>desde una red más rápida.                                                                |
| No se ha podido recibir respuesta                                                                      | Intente volver a sincronizar cuando haya<br>menos tráfico en la red o intente sincronizar<br>desde una red más rápida.                                                                |
| Tiempo de espera excedido mientras se<br>recibía la respuesta                                          | Especifique un valor de tiempo de espera<br>mayor o intente sincronizar cuando haya<br>menos tráfico en la red.                                                                       |
| No se ha podido recibir acuse de recibo                                                                | Intente volver a sincronizar cuando haya<br>menos tráfico en la red o intente sincronizar<br>desde una red más rápida.                                                                |
| No se ha podido abrir la biblioteca de red                                                             | Compruebe que la biblioteca de red existe<br>en el dispositivo. Intente volver a instalar la<br>biblioteca.                                                                           |
| No se ha podido resolver el nombre del<br>sistema principal                                            | Compruebe que el nombre de sistema<br>principal y las direcciones DNS son<br>correctos.                                                                                               |
| No se ha podido asignar un almacenamiento<br>intermedio de trabajo para transporte                     | Suprima las aplicaciones o archivos que ya<br>no necesite en el dispositivo y vuélvalo a<br>intentar.                                                                                 |
| Error de red desconocido                                                                               | Es un error interno que debe notificar al<br>Soporte de software de IBM con el archivo<br>de rastreo.                                                                                 |
| No se ha podido crear archivo de destino                                                               | Compruebe que el archivo de destino no<br>está siendo utilizado por otra aplicación. Si<br>se está utilizando el archivo de destino,<br>desbloquee el archivo y vuelva a sincronizar. |

*Tabla 17. Guía de resolución de problemas (continuación)*

| Mensaje de error                                        | Posible solución                                                                                                    |
|---------------------------------------------------------|----------------------------------------------------------------------------------------------------|
| No se ha recibido ningún archivo para<br> actualización | Es un mensaje informativo que indica que el<br>servidor no tiene ninguna actualización<br>correspondiente al dispositivo portátil. |

### **Tareas afines:**

- v ["Actualización](#page-49-0) del software de Sync Client con DB2 Everyplace Update Tool" en la [página](#page-49-0) 42
- v ["Configuración](#page-50-0) de DB2 Everyplace Update Tool en el Sync Server" en la página [43](#page-50-0)
- v ["Instalación](#page-51-0) de DB2 Everyplace Update Tool en un dispositivo portátil" en la [página](#page-51-0) 44
- v "Instalación manual de los archivos de DB2 [Everyplace"](#page-36-0) en la página 29

# **Tareas posteriores a la instalación en el servidor**

Esta sección proporciona información sobre tareas que debe efectuar una vez instalado DB2 Everyplace en un servidor. Los temas que se tratan en este capítulo son:

- v "Creación de una instancia de DB2 Everyplace en UNIX"
- v ["Correlación](#page-55-0) de una base de datos fuente con un servidor de nivel medio" en la [página](#page-55-0) 48
- v ["Habilitación](#page-55-0) de la duplicación" en la página 48
- v ["Configuración](#page-56-0) de las bases de datos y aplicaciones de ejemplo" en la página 49
- v ["Prueba](#page-56-0) del servlet de Sync Server" en la página 49
- v ["Configuración](#page-58-0) del Sync Server para utilizarlo con IBM WebSphere Application [Server"](#page-58-0) en la página 51
- v ["Configuración](#page-71-0) de un entorno de varios servidores" en la página 64

# **Creación de una instancia de DB2 Everyplace en UNIX**

Si no ha creado una instancia de DB2 Everyplace durante la instalación o desea crear otras instancias fuera del proceso de instalación, utilice el mandato **dsyicreate.sh**.

**Nota:** Una instancia de DB2 Everyplace debe ser también una instancia de DB2 Universal Database. Por tanto, solo los ID de usuario que sean propietarios de una instancia de DB2 pueden albergar una instancia de DB2 Everyplace.

### **Procedimiento:**

Para crear una instancia de DB2 Everyplace Sync Server, utilice el mandato dsyicreate.sh, situado en el directorio de instancias del directorio raíz de instalación (/opt/DB2Everyplace81 en Linux y Solaris, y /usr/lpp/DBEveryplace81 en AIX ). Ejecute el mandato dsyicreate.sh como usuario root.

Recibirá una lista de parámetros que debe proporcionar para poder crear una instancia de DB2 Everyplace Sync Server. Estos parámetros son específicos del tipo de configuración seleccionado durante la instalación de DB2 Everyplace.

- v "Ajuste de [parámetros](#page-20-0) del sistema operativo para Linux" en la página 13
- v "Ajuste de [parámetros](#page-20-0) del sistema operativo para Solaris" en la página 13
- v "Ajuste de [parámetros](#page-21-0) del sistema operativo para AIX" en la página 14

# <span id="page-55-0"></span>**Correlación de una base de datos fuente con un servidor de nivel medio**

### **Procedimiento:**

Si la base de datos fuente existe en una estación de trabajo distinta de la del servidor de nivel medio, enlace con la base de datos fuente desde el Centro de control de DB2 Universal Database. En el Centro de control, debe añadir el sistema principal, crear una instancia para el sistema principal y, si es necesario, añadir la base de datos al sistema principal utilizando un alias para el nombre de la base de datos de nivel medio. Puede crear la base de datos de nivel medio desde una línea de mandatos de DB2 Universal Database (utilice el mandato **db2 create db**) o puede utilizar el asistente para crear base de datos del Centro de control de DB2 Universal Database. Para crear una base de datos de nivel medio en la máquina local y en la instancia del Sync Server, la base de datos de nivel medio y la base de datos de control del Sync Server (DSYCTLDB) deben utilizar la misma página de códigos.

Para obtener más información sobre el servidor DB2 Everyplace, consulte el manual *IBM DB2 Everyplace Sync Server Administration Guide*.

### **Tareas afines:**

- v ["Consideraciones](#page-16-0) sobre la migración para la Versión 8.1.4" en la página 9
- v ["Instalación](#page-22-0) en un servidor para Windows" en la página 15
- v "Habilitación de la duplicación"
- v ["Configuración](#page-56-0) de las bases de datos y aplicaciones de ejemplo" en la página 49
- v ["Configuración](#page-58-0) del Sync Server para utilizarlo con IBM WebSphere Application [Server"](#page-58-0) en la página 51
- v ["Prueba](#page-56-0) del servlet de Sync Server" en la página 49

# **Habilitación de la duplicación**

### **Procedimiento:**

Para realizar una duplicación entre el servidor de reflexión y bases de datos DB2 Universal, debe crear una suscripción de tabla para sus bases de datos. La duplicación se configura automáticamente cuando se instala el Sync Server. Para suscripciones de Data Propagator, la replicación se debe ejecutar en el servidor donde reside la base de datos de réplica.

Para obtener información detallada sobre cómo propagar datos, consulte el manual *DB2 Universal Database Replication Guide and Reference*.

- v ["Consideraciones](#page-16-0) sobre la migración para la Versión 8.1.4" en la página 9
- v ["Instalación](#page-22-0) en un servidor para Windows" en la página 15
- v "Correlación de una base de datos fuente con un servidor de nivel medio"
- v ["Configuración](#page-56-0) de las bases de datos y aplicaciones de ejemplo" en la página 49
- v ["Configuración](#page-58-0) del Sync Server para utilizarlo con IBM WebSphere Application [Server"](#page-58-0) en la página 51
- v "Prueba del servlet de Sync Server"

# <span id="page-56-0"></span>**Configuración de las bases de datos y aplicaciones de ejemplo**

Si no eligió crear las bases de datos de ejemplo durante la instalación, puede instalarlas en cualquier momento.

Si no desea instalar las aplicaciones de ejemplo, consulte el manual *DB2 Everyplace Sync Server Administration Guide* para obtener más información sobre cómo crear una base de datos de reflejo, habilitar la duplicación y probar el servlet Sync Server.

Los ejemplos para DB2 Everyplace Sync Server y la configuración de bases de datos incluyen:

- VNURSE
- $\bullet$  M VN2
- v Una suscripción JDBC de ejemplo denominada JDBCSUB1, un conjunto de suscripción de ejemplo denominado SUBSCRIPTION\_SET1 y un grupo de ejemplo denominado GROUP1, que incluye 3 usuarios nurse1/nurse2/nurse3.

### **Procedimiento:**

### **Para instalar el ejemplo en un sistema operativo Windows:**

- 1. Abra una ventana de mandatos de DB2 UDB y cambie al directorio %DSYINSTDIR%\Server\Sample.
- 2. Escriba dsysample.bat y especifique el nombre de usuario y la contraseña. Ejecute el mandato.

### **Para instalar el ejemplo en un sistema operativo UNIX.:**

- 1. Conéctese como propietario de la instancia de DB2 Everyplace
- 2. Abra una ventana de shell y cambie al directorio \$DSYINSTDIR/Server/sample
- 3. Ejecute dsysample.sh *idusuariodb2 contraseñadb2*, donde *idusuariodb2* es un ID de usuario válido de DB2 Universal Database y *contraseñadb2* es la contraseña correspondiente.

### **Tareas afines:**

- v ["Consideraciones](#page-16-0) sobre la migración para la Versión 8.1.4" en la página 9
- v ["Instalación](#page-22-0) en un servidor para Windows" en la página 15
- v ["Correlación](#page-55-0) de una base de datos fuente con un servidor de nivel medio" en la [página](#page-55-0) 48
- v ["Habilitación](#page-55-0) de la duplicación" en la página 48
- v ["Configuración](#page-58-0) del Sync Server para utilizarlo con IBM WebSphere Application [Server"](#page-58-0) en la página 51
- v "Prueba del servlet de Sync Server"

# **Prueba del servlet de Sync Server**

Para asegurarse de que el Sync Server puede comunicarse satisfactoriamente con clientes, debe comprobar el servlet. No hace falta que tenga clientes instalados para poder realizar una comprobación.

### **Procedimiento:**

- Para probar el servlet en Windows:
	- 1. Inicie DB2 Everyplace Sync Server.
	- 2. Desde un navegador Web, vaya a esta ubicación: http://*sistema\_principal.dominio*:*8080*/db2e/db2erdb. 8080 es el número de puerto HTTP por omisión. Sustituya el número de puerto 8080 por el número de puerto correcto de DB2 Everyplace Sync Server, que se muestra en el panel de resumen que aparece al final de la instalación de DB2 Everyplace.
- v Para probar el servlet en UNIX:
	- 1. Conéctese como propietario de la instancia de DB2 Everyplace
	- 2. Abra una ventana de shell y cambie al directorio \$DSYINSTDIR/Server/bin
	- 3. Ejecute dsysync.sh.
	- 4. Desde un navegador Web, vaya a esta ubicación: http://*sistema\_principal.dominio*:*8080*/db2e/db2erdb. 8080 es el número de puerto HTTP por omisión. Sustituya el número de puerto 8080 por el número de puerto correcto de DB2 Everyplace Sync Server, que se muestra en el panel de resumen que aparece al final de la instalación de DB2 Everyplace.

Normalmente recibirá el mensaje siguiente tanto en Windows como en UNIX: DB2e SyncServer *<fecha\_hora>*

Para el servidor de aplicaciones – Express que se proporciona con DB2 Everyplace, puede que reciba un mensaje en los archivos de anotaciones del servidor, situados en [DSYINSTDIR]/Server/logs/*[nombre\_servidor]*, que indica que el puerto ya está ocupado por otro programa. Si recibe este mensaje, cambie el número de puerto.

El servidor de aplicaciones – Express integrado se ha modificado entre DB2 Everyplace 8.1.2 y 8.1.4. El nombre por omisión del servidor durante la instalación es IBMDB2eServer. La dirección IP por omisión del servidor durante la instalación es 127.0.0.1.

Para cambiar el número de puerto:

1. Windows:

```
cd [DSYINSTDIR]\Server\installableApps\common
[DSYINSTDIR]\WAS\bin\stopServer.bat DB2eServer
[DSYINSTDIR]\WAS\bin\wsadmin.bat -conntype NONE -f dsyConfigEmbedded.jacl
DefaultNode default_host DB2eServer 127.0.0.1 [DSYINSTDIR] [nuevo puerto http] [nuevo puerto https]
```
2. Linux o UNIX:

```
cd [DSYINSTDIR]/Server/installableApps/common
[DSYINSTDIR]/WAS/bin/stopServer.sh DB2eServer
[DSYINSTDIR]/WAS/bin/wsadmin.sh -conntype NONE -f dsyConfigEmbedded.jacl
DefaultNode default_host DB2eServer 127.0.0.1 [DSYINSTDIR] [nuevo puerto http] [nuevo puerto https]
```
- v ["Consideraciones](#page-16-0) sobre la migración para la Versión 8.1.4" en la página 9
- v ["Instalación](#page-22-0) en un servidor para Windows" en la página 15
- v ["Correlación](#page-55-0) de una base de datos fuente con un servidor de nivel medio" en la [página](#page-55-0) 48
- ["Habilitación](#page-55-0) de la duplicación" en la página 48
- v ["Configuración](#page-56-0) de las bases de datos y aplicaciones de ejemplo" en la página 49
- v ["Configuración](#page-58-0) del Sync Server para utilizarlo con IBM WebSphere Application [Server"](#page-58-0) en la página 51

# <span id="page-58-0"></span>**Configuración del Sync Server para utilizarlo con IBM WebSphere Application Server**

Esta sección describe cómo configurar DB2 Everyplace Sync Server para que pueda utilizarlo con IBM WebSphere Application Server 4.0 Advanced Edition y Advanced Single Server Edition. En esta sección se tratan los siguientes temas:

- Configuración del Sync Server para utilizarlo con WebSphere 4.0 Advanced Edition
- Configuración del Sync Server para utilizarlo con WebSphere 4.0 Advanced Single Server Edition

# **Prerrequisitos:**

Antes de empezar, asegúrese de que tiene WebSphere Application Server 4.0, FixPak 2, o posterior, instalado en la estación de trabajo. Puede bajar el FixPak desde el sitio Web de IBM. También necesitará la siguiente información:

- v El directorio en el que está instalado WebSphere Application Server
- v El nombre de nodo de WebSphere Application Server para el que desea instalar DB2 Everyplace (Sync Server)
- v El nombre de la instancia de Sync Server (sólo UNIX)

El servidor de administración de WebSphere Application Server debe utilizar el número de puerto por omisión 900. Si no es así, configure ahora el servidor de administración de WebSphere Application Server para que utilice el puerto 900. Después de configurar el Sync Server, puede volverlo a cambiar.

Para Windows 2000, Windows NT y Windows XP, si está utilizando DB2 UDB Versión 7, primero debe configurar WebSphere Application Server para que utilice JDBC 2.0. Para configurar WebSphere Application Server para que utilice JDBC 2.0:

- 1. Detenga el servicio DB2 Universal Database JDBC Applet Server.
- 2. Detenga el WebSphere Application Server si se está ejecutando.
- 3. Abra una ventana de indicador de mandatos.
- 4. Cambie al directorio %DSYSQLLIBINSTDIR%\java12.
- 5. Escriba usejdbc2.bat. Se aparecen mensajes de error, tiene que verificar que el servicio DB2 Universal Database JDBC Applet Server se haya detenido.
- 6. Inicie el servicio DB2 Universal Database JDBC Applet Server.
- 7. Inicie el WebSphere Application Server.

También debe tener autoridad de administrador de DB2 Universal Database para los sistemas operativos Windows NT, Windows 2000 o Windows XP o autoridad de usuario root para el sistema operativo UNIX.

### **Procedimiento:**

### **Para configurar el Sync Server para utilizarlo con WAS 4.0 Advanced Edition:**

- 1. Inicie el IBM HTTP Server.
- 2. Inicie el servidor de administración de WAS 4.0.

Cuando inicie el servidor de administración, debe conectarse como administrador de DB2 Universal Database en un sistema operativo Windows NT, Windows 2000 o Windows XP, o conectarse como usuario root en el

sistema operativo UNIX. Ahora el servidor de administración debe utilizar el numero de puerto por omisión 900, pero luego puede modificar el servidor para que utilice otro puerto.

- 3. Ejecute el script dsy\_was40\_install. Este script creará un servidor de aplicaciones bajo el nodo de WebSphere, instalará la aplicación IBM DB2 Everyplace Enterprise y volverá a generar el conector de servidor Web. Para iniciar el script:
	- Para Windows 2000, Windows NT y Windows XP:
		- a. Abra una ventana de indicador de mandatos.
		- b. Cambie al directorio %DSYINSTDIR%\installableApps\NT.
		- c. Entre el siguiente mandato:

```
dsy was40 install.bat "directorio instalación WAS" "nombre nodo WAS"
"%DSYINSTDIR%" "%DSYSQLLIBINSTDIR%" "número_versión_UDB" dsyusername
```
donde:

- *directorio\_instalación\_WAS* es el directorio en el que está instalado el WebSphere Application Server
- *nombre\_nodo\_WAS* es el nombre de nodo del WebSphere Application Server
- *número\_versión\_UDB* es ″7″ u ″8″
- Para sistemas operativos UNIX:
	- a. Abra una ventana de terminal.
	- b. Entre el siguiente mandato:

dsy\_was40\_install.sh "directorio\_instalación\_WAS" "nombre\_nodo\_WAS" "\$DSYINSTDIR" "\$DSYSQLLIBINSTDIR" "número\_versión\_UDB" dsyusername

donde

- *directorio\_instalación\_WAS* es el directorio en el que está instalado el WebSphere Application Server
- *nombre\_nodo\_WAS* es el nombre de nodo del WebSphere Application Server
- *número\_versión\_UDB* es ″7″ u ″8″
- c. Se le solicitará que suministre un nodo bajo el que instalar la aplicación Sync Server y el nombre de la instancia de DB2 Everyplace que ha creado.

### **Para configurar el Sync Server para utilizarlo con WAS 4.0 Advanced Single Server Edition:**

Esta sección describe cómo configurar Sync Server para poderlo utilizar con WAS 4.0 Advanced Single Server Edition. Hay dos partes para configurar el Sync Server de modo que pueda utilizarlo con WAS 4.0 Advanced Single Server Edition. Tiene que actualizar la variable classpath correspondiente al servidor de aplicaciones por omisión e instalar el archivo IBM\_DB2\_Everyplace.ear en el WebSphere Application Server.

#### **Para actualizar la variable classpath de IBM DB2 Everyplace Server:**

1. En el árbol Dominio de administración de WebSphere, abra los componentes **Nodos -> Nombre de nodo -> Servidor de aplicaciones -> IBM DB2 Everyplace Server -> Definición de procesos -> Valores de JVM**. Se abre la página Valores de JVM.

- <span id="page-60-0"></span>2. En el panel Propiedades, escriba una classpath correspondiente al servidor de aplicaciones por omisión y pulse **Aceptar**.
- 3. En la página Valores de JVM, pulse el enlace **La configuración se tiene que guardar**.
- 4. Pulse **Aceptar** para guardar la configuración.
- 5. Detenga el WebSphere Application Server.
- 6. Vuelva a iniciar el WebSphere Application Server. Cuando se vuelva a iniciar el WebSphere Application Server, la nueva classpath de JVM entrará en vigor.
- 7. Vuelva a iniciar la Consola administrativa de WebSphere Application Server.

# **Tareas afines:**

- v ["Consideraciones](#page-16-0) sobre la migración para la Versión 8.1.4" en la página 9
- v ["Instalación](#page-22-0) en un servidor para Windows" en la página 15
- v ["Correlación](#page-55-0) de una base de datos fuente con un servidor de nivel medio" en la [página](#page-55-0) 48
- v ["Habilitación](#page-55-0) de la duplicación" en la página 48
- v ["Configuración](#page-56-0) de las bases de datos y aplicaciones de ejemplo" en la página 49
- v ["Prueba](#page-56-0) del servlet de Sync Server" en la página 49

# **Configuración e instalación de DB2 Everyplace con WebSphere Application Server Versión 5.0**

Esta sección describe cómo configurar e instalar DB2 Everyplace como aplicación servidor que se ejecuta en el entorno WebSphere. Los temas que se tratan en este capítulo son:

- "Configuración e instalación de DB2 Everyplace con WebSphere Application Server Versión 5.0"
- v "Recogida de información de [configuración"](#page-61-0) en la página 54
- v "Visión general de la instalación y [configuración"](#page-62-0) en la página 55
- v "Creación e instalación de un servidor de [aplicaciones"](#page-63-0) en la página 56
- v ["Creación](#page-64-0) de un entorno de clúster" en la página 57
- v "Adición de los nodos de [servidor"](#page-65-0) en la página 58
- ["Creación](#page-66-0) del clúster" en la página 59
- v "Adición de nuevos [servidores](#page-66-0) al clúster" en la página 59
- v "Tareas [administrativas"](#page-67-0) en la página 60
- v ["Desinstalación](#page-68-0) de DB2 Everyplace de WAS" en la página 61
- v "Inicio y detención del servidor de aplicaciones DB2 [Everyplace"](#page-68-0) en la página 61
- ["Supresión](#page-69-0) del clúster" en la página 62
- v ["Regeneración](#page-70-0) del plugin del Web Server" en la página 63

# **Configuración e instalación de DB2 Everyplace con WebSphere Application Server Versión 5.0**

La instalación de DB2 Everyplace en WebSphere Application Server (WAS) proporciona un entorno de ejecución sólido para DB2 Everyplace y otras aplicaciones. DB2 Everyplace se entrega con la versión incorporada de WebSphere Application Server Versión 5. Si desea un soporte completo de DB2 Everyplace y de sus aplicaciones para un entorno J2EE, es recomendable utilizar WebSphere Application Server.

<span id="page-61-0"></span>Esta sección describe cómo configurar e instalar DB2 Everyplace como aplicación servidor que se ejecuta en el entorno WebSphere. Estas instrucciones son aplicables a WAS Versión 5.0. Esta sección incluye los temas siguientes:

- v Recogida de información de configuración
- v Visión general de la instalación y [configuración](#page-62-0)
- v Creación e instalación de un servidor de [aplicaciones](#page-63-0)
- v [Creación](#page-64-0) de un entorno de clúster
- v [Regeneración](#page-70-0) del plugin del Web Server
- Tareas [administrativas](#page-67-0)

### **Conceptos afines:**

v "Los scripts de [instalación](#page-62-0) para WAS" en la página 55

# **Recogida de información de configuración**

### **Procedimiento:**

Este tema indica la información que es necesario reunir y proporcionar durante diversas tareas de configuración.

- v <*dir\_inicial\_was*> es el directorio de instalación de WAS. Por ejemplo, C:\WebSphere\AppServer para los sistemas NT, /opt/WebSphere para algunos sistemas UNIX.
- v <*nombre\_nodo*> es el nombre del nodo WebSphere que será instalado por DB2 Everyplace.
- v <*sistema\_principal\_virtual*> es un sistema principal virtual existente en el sistema. Por ejemplo, default host
- v <*nombre\_servidor*> es un nombre de servidor exclusivo. Si existe un nombre de servidor, será sustituido y reconfigurado. El nombre de servidor ″server1″ no está permitido.
- v <*dirección\_ip*> es una dirección IP para el nombre de servidor.
- v <*dir\_inst\_dsy*> es el directorio de instalación de DB2 Everyplace. Por ejemplo, c:/DB2Everyplace para sistemas NT, /home/*instancia\_dsy*/db2everyplace para sistemas UNIX.
- v <*número de versión de DB2 UDB*> puede ser el valor entero 7 u 8.
- v <*dir\_inst\_bib\_dsysql*> es el directorio de instalación de la instancia de DB2 Everyplace. Por ejemplo, c:/SQLLIB para sistemas NT, /home/*instancia\_dsy*/sqllib para sistemas UNIX.
- v <*nombre\_usuario*> es el nombre de usuario correspondiente a instancia\_dsy que se utilizará para ejecutar JVM. Este nombre es necesario si WebSphere se inicia como root en UNIX.
- v <*nombre\_grupo*> es el nombre del grupo al que pertenece el usuario, y bajo que se debe ejecutar JVM (opcional).

### **Conceptos afines:**

v "Los scripts de [instalación](#page-62-0) para WAS" en la página 55

- v ["Configuración](#page-60-0) e instalación de DB2 Everyplace con WebSphere Application Server [Versión](#page-60-0) 5.0" en la página 53
- v ["Creación](#page-64-0) de un entorno de clúster" en la página 57
- v "Tareas [administrativas"](#page-67-0) en la página 60
- <span id="page-62-0"></span>v ["Creación](#page-66-0) del clúster" en la página 59
- v "Adición de nuevos [servidores](#page-66-0) al clúster" en la página 59
- v ["Regeneración](#page-70-0) del plugin del Web Server" en la página 63
- v ["Desinstalación](#page-68-0) de DB2 Everyplace de WAS" en la página 61
- v "Inicio y detención del servidor de aplicaciones DB2 [Everyplace"](#page-68-0) en la página 61
- ["Supresión](#page-69-0) del clúster" en la página 62
- v "Visión general de la instalación y configuración"
- v "Creación e instalación de un servidor de [aplicaciones"](#page-63-0) en la página 56

# **Los scripts de instalación para WAS**

DB2 Everyplace proporciona tres scripts para ayudarle a instalar DB2 Everyplace en WAS:

- v dsyInstallDB2e.jacl (para crear un servidor de aplicaciones e instalar la aplicación comercial en WAS).
- v dsyCreateCluster.jacl (convierte un servidor que fue creado con el script dsyInstallDB2e.jacl en un servidor que se puede utilizar en un entorno de clúster).
- v dsyCreateClusterMember.jacl (añade un nuevo servidor a un clúster).

Existe un cuarto script para desinstalar DB2 Everyplace de WAS (dysUnInstallDB2e.jacl). Los archivos de script se ejecutan todos ellos desde dentro de este directorio: <*raíz de instalación de DB2*

*Everyplace*>/Server/installableApps/common. Es recomendable que utilice estos scripts desde el entorno de línea de mandatos para la mayor parte de tareas de instalación y administración. En algunos pocos casos se le indicará que utilice la Consola administrativa de WAS.

# **Tareas afines:**

- ["Configuración](#page-60-0) e instalación de DB2 Everyplace con WebSphere Application Server [Versión](#page-60-0) 5.0" en la página 53
- v ["Creación](#page-64-0) de un entorno de clúster" en la página 57
- v "Tareas [administrativas"](#page-67-0) en la página 60
- ["Creación](#page-66-0) del clúster" en la página 59
- v "Adición de nuevos [servidores](#page-66-0) al clúster" en la página 59
- v "Recogida de información de [configuración"](#page-61-0) en la página 54
- v ["Regeneración](#page-70-0) del plugin del Web Server" en la página 63
- v ["Desinstalación](#page-68-0) de DB2 Everyplace de WAS" en la página 61
- v "Inicio y detención del servidor de aplicaciones DB2 [Everyplace"](#page-68-0) en la página 61
- v ["Supresión](#page-69-0) del clúster" en la página 62
- v "Visión general de la instalación y configuración"

# **Visión general de la instalación y configuración**

# **Procedimiento:**

La configuración del sistema para que trabaje con WAS Versión 5.0 comprende las tareas principales siguientes:

- v Para un entorno de un solo servidor:
	- 1. Creación e instalación de un servidor de aplicaciones
	- 2. Regeneración del plugin del servidor Web
- 3. Tareas administrativas (según sea necesario)
- <span id="page-63-0"></span>v Para un entornos de clúster:
	- 1. Creación de un clúster (utilice un servidor creado mediante el script dsyInstallDB2e.jacl)
	- 2. Regeneración del plugin del servidor Web
	- 3. Tareas administrativas (según sea necesario)

### **Conceptos afines:**

v "Los scripts de [instalación](#page-62-0) para WAS" en la página 55

### **Tareas afines:**

- v ["Configuración](#page-60-0) e instalación de DB2 Everyplace con WebSphere Application Server [Versión](#page-60-0) 5.0" en la página 53
- v ["Creación](#page-64-0) de un entorno de clúster" en la página 57
- v "Tareas [administrativas"](#page-67-0) en la página 60
- v ["Creación](#page-66-0) del clúster" en la página 59
- v "Adición de nuevos [servidores](#page-66-0) al clúster" en la página 59
- v "Recogida de información de [configuración"](#page-61-0) en la página 54
- v ["Regeneración](#page-70-0) del plugin del Web Server" en la página 63
- v ["Desinstalación](#page-68-0) de DB2 Everyplace de WAS" en la página 61
- v "Inicio y detención del servidor de aplicaciones DB2 [Everyplace"](#page-68-0) en la página 61
- v ["Supresión](#page-69-0) del clúster" en la página 62
- v "Creación e instalación de un servidor de aplicaciones"

# **Creación e instalación de un servidor de aplicaciones**

El servidor de aplicaciones DB2 Everyplace se crea siguiendo los pasos siguientes, con los parámetros de configuración apropiados. Si ya está en ejecución una copia del servidor DB2 Everyplace, detenga el servidor antes de continuar.

### **Prerrequisitos:**

Para los entornos UNIX, realice estas tareas:

v Defina la variable entorno LD\_LIBRARY\_PATH del shell actual para los controladores JDBC que invocan al código nativo. Escriba el mandato siguiente: LD\_LIBRARY\_PATH=JDBC\_NATIVE\_LIBRARY\_PATH export LD\_LIBRARY\_PATH

Esto debe hacerse antes de iniciar cada componente de WebSphere para asegurarse de que estén disponibles para su uso las bibliotecas necesarias para los controladores JDBC.

v Añada manualmente el código Java para JDBC a la variable classpath de JVM utilizando la consola administrativa. La ubicación que se debe añadir es: Consola administrativa —> Servidores —> Servidores de aplicaciones —> *nombre\_servidor*, en el espacio de trabajo apropiado —> Definición de proceso —> Java Virtual Machine.

Si se crearán varios servidores, como ocurre en un clúster o varias instalaciones de DB2 Everyplace, puede ser deseable modificar un archivo de configuración jacl para especificar automáticamente la variable classpath de JDBC. La ubicación del archivo es:

%DSYINSTDIR%/Server/installableApps/common/dsySetupEnv.jacl

<span id="page-64-0"></span>Añada a la entrada vías de acceso delimitadas por un punto y coma, y la vía de acceso de clases para los controladores:

set db2ejdbcdrivercp "entry1;/your/class/path/entry2"

Observe que en los entornos Windows también se deben utilizar barras inclinadas hacia la derecha (/) al especificar vías de acceso.

# **Procedimiento:**

Para crear el servidor, escriba:

- v Para las plataformas NT: <*dir\_inicial\_was*>\bin\*ws*admin.bat -f dsyInstallDB2e.jacl <*nombre\_nodo*> <*sistema\_principal\_virtual* <*nombre\_servidor*< <*dirección\_ip*< <*dir\_inst\_dsy*< <*dir\_inst\_bib\_dsysql*< <*número versión UDB*< <*nombre\_usuario* <*nombre\_grupo*<
- v Para las plataformas Linux o UNIX: <*dir\_inicial\_was*>/bin\wsadmin.sh -f dsyInstallDB2e.jacl <*nombre\_nodo*> <*sistema\_principal\_virtual*> <*nombre\_servidor*> <*dirección\_ip*> <*dir\_inst\_dsy*> <*dir\_inst\_bib\_dsysql*> <*número versión UDB*><*nombre\_usuario*> <*nombre\_grupo*>

### **Conceptos afines:**

v "Los scripts de [instalación](#page-62-0) para WAS" en la página 55

### **Tareas afines:**

- ["Configuración](#page-60-0) e instalación de DB2 Everyplace con WebSphere Application Server [Versión](#page-60-0) 5.0" en la página 53
- v "Creación de un entorno de clúster"
- v "Tareas [administrativas"](#page-67-0) en la página 60
- v ["Creación](#page-66-0) del clúster" en la página 59
- v "Adición de nuevos [servidores](#page-66-0) al clúster" en la página 59
- v "Recogida de información de [configuración"](#page-61-0) en la página 54
- v ["Regeneración](#page-70-0) del plugin del Web Server" en la página 63
- v ["Desinstalación](#page-68-0) de DB2 Everyplace de WAS" en la página 61
- v "Inicio y detención del servidor de aplicaciones DB2 [Everyplace"](#page-68-0) en la página 61
- ["Supresión](#page-69-0) del clúster" en la página 62
- v "Visión general de la instalación y [configuración"](#page-62-0) en la página 55

# **Creación de un entorno de clúster**

### **Procedimiento:**

En entornos de clúster:

- v Para configurar un clúster de servidores de DB2 Everyplace en WAS Versión 5.0, debe estar instalado y configurado el gestor de despliegue de la red. El gestor de despliegue de la red se instala como paquete separado, y debe tener cuidado de que los puertos asignados al gestor de despliegue no estén en conflicto con servidores existentes o futuros si el gestor se instalará en la misma máquina que la instalación base de WAS.
- v Antes crear un clúster, cada nodo del clúster debe tener una copia de DB2 Everyplace instalada mediante la opción **Configuración de varios servidores**.
- v Antes de continuar, compruebe que estén configuradas las bases de datos de réplica, las bases de datos de origen, la base de datos de mensajes de Sync Server y la base de datos de control de DB2 Everyplace Sync Server.

<span id="page-65-0"></span>La creación de DB2 Everyplace en un entorno de clúster comprende tres pasos:

- v Adición de los nodos de servidor
- v [Creación](#page-66-0) del clúster
- v Adición de nuevos [servidores](#page-66-0) al clúster

### **Conceptos afines:**

v "Los scripts de [instalación](#page-62-0) para WAS" en la página 55

### **Tareas afines:**

- v ["Configuración](#page-60-0) e instalación de DB2 Everyplace con WebSphere Application Server [Versión](#page-60-0) 5.0" en la página 53
- v "Tareas [administrativas"](#page-67-0) en la página 60
- v ["Creación](#page-66-0) del clúster" en la página 59
- v "Adición de nuevos [servidores](#page-66-0) al clúster" en la página 59
- v "Recogida de información de [configuración"](#page-61-0) en la página 54
- v ["Regeneración](#page-70-0) del plugin del Web Server" en la página 63
- v ["Desinstalación](#page-68-0) de DB2 Everyplace de WAS" en la página 61
- v "Inicio y detención del servidor de aplicaciones DB2 [Everyplace"](#page-68-0) en la página 61
- ["Supresión](#page-69-0) del clúster" en la página 62
- v "Visión general de la instalación y [configuración"](#page-62-0) en la página 55
- v "Creación e instalación de un servidor de [aplicaciones"](#page-63-0) en la página 56

# **Adición de los nodos de servidor**

### **Procedimiento:**

Para añadir los nodos de servidor:

- 1. Abra la consola administrativa.
- 2. En el árbol de navegación, pulse **Administración del sistema --> Nodos**.
- 3. En el espacio de trabajo, pulse **Añadir nodo** para añadir los nodos de servidor que estarán en el clúster. En el campo de sistema principal, especifique el nombre totalmente calificado de los nodos que se deben añadir. Si el nodo no se encuentra, asegúrese de que server1 esté iniciado en cada nodo, el cual atiende la petición de configuración procedente del gestor de despliegue de WAS.

El agente de nodo se iniciará para el nodo, y el nodo se añadirá a una red llamada <*sistema\_principal*Red>. Después de añadir los nodos, puede crear el clúster.

### **Conceptos afines:**

v "Los scripts de [instalación](#page-62-0) para WAS" en la página 55

- v ["Configuración](#page-60-0) e instalación de DB2 Everyplace con WebSphere Application Server [Versión](#page-60-0) 5.0" en la página 53
- v ["Creación](#page-64-0) de un entorno de clúster" en la página 57
- v "Tareas [administrativas"](#page-67-0) en la página 60
- v ["Creación](#page-66-0) del clúster" en la página 59
- v "Adición de nuevos [servidores](#page-66-0) al clúster" en la página 59
- v "Recogida de información de [configuración"](#page-61-0) en la página 54
- <span id="page-66-0"></span>v ["Regeneración](#page-70-0) del plugin del Web Server" en la página 63
- v ["Desinstalación](#page-68-0) de DB2 Everyplace de WAS" en la página 61
- v "Inicio y detención del servidor de aplicaciones DB2 [Everyplace"](#page-68-0) en la página 61
- ["Supresión](#page-69-0) del clúster" en la página 62
- v "Visión general de la instalación y [configuración"](#page-62-0) en la página 55
- v "Creación e instalación de un servidor de [aplicaciones"](#page-63-0) en la página 56

# **Creación del clúster**

# **Procedimiento:**

Para crear un clúster DB2 Everyplace, utilice el script dsyCreateCluster.jacl:

- v Para las plataformas NT, escriba: <*dir\_inicial\_was*>\bin\wsadmin.bat -f dsyCreateCluster.jacl <*nombre\_nodo*> <*sistema\_principal\_virtual*> <*nombre\_servidor*> <*dirección\_ip*> <*dir\_inst\_dsy*> <*dir\_inst\_bib\_dsysql*> <*DB2 UDB Versión*><*nombre\_usuario*> <*nombre\_grupo*>
- v Para las plataformas Linux o UNIX, escriba: <*dir\_inicial\_was*>\bin\wsadmin.sh -f dsyCreateCluster.jacl <*nombre\_nodo*> <*sistema\_principal\_virtual*> <*nombre\_servidor*> <*dirección\_ip*> <*dir\_inst\_dsy*> <*dir\_inst\_bib\_dsysql*> <*DB2 UDB Versión*><*nombre\_usuario*> <*nombre\_grupo*>

Después de la ejecución, se crea un nuevo clúster cuyo nombre es ″DB2Everyplace\_Cluster″.

# **Conceptos afines:**

v "Los scripts de [instalación](#page-62-0) para WAS" en la página 55

### **Tareas afines:**

- v ["Configuración](#page-60-0) e instalación de DB2 Everyplace con WebSphere Application Server [Versión](#page-60-0) 5.0" en la página 53
- v ["Creación](#page-64-0) de un entorno de clúster" en la página 57
- v "Tareas [administrativas"](#page-67-0) en la página 60
- v "Adición de nuevos servidores al clúster"
- v "Recogida de información de [configuración"](#page-61-0) en la página 54
- v ["Regeneración](#page-70-0) del plugin del Web Server" en la página 63
- v ["Desinstalación](#page-68-0) de DB2 Everyplace de WAS" en la página 61
- v "Inicio y detención del servidor de aplicaciones DB2 [Everyplace"](#page-68-0) en la página 61
- v ["Supresión](#page-69-0) del clúster" en la página 62
- v "Visión general de la instalación y [configuración"](#page-62-0) en la página 55
- v "Creación e instalación de un servidor de [aplicaciones"](#page-63-0) en la página 56

# **Adición de nuevos servidores al clúster**

# **Procedimiento:**

Para añadir un nuevo miembro al clúster creado anteriormente:

- 1. Consulte las instrucciones contenidas en ["Habilitación](#page-55-0) de la duplicación" en la [página](#page-55-0) 48.
- 2. Emita los mandatos siguientes:
	- v Para las plataformas NT, escriba: <*dir\_inicial\_was*>\bin\wsadmin.bat -f dsyCreateCluster.jacl <*nombre\_nodo*> <*sistema\_principal\_virtual*>

<span id="page-67-0"></span><*nombre\_servidor*> <*dirección\_ip*> <*dir\_inst\_dsy*> <*dir\_inst\_bib\_dsysql*> <*DB2 UDB Versión*><*nombre\_usuario*> <*nombre\_grupo*>

- v Para las plataformas Linux o UNIX, escriba: <*dir\_inicial\_was*>\bin\wsadmin.sh -f dsyCreateCluster.jacl <*nombre\_nodo*> <*sistema\_principal\_virtual*> <*nombre\_servidor*> <*dirección\_ip*> <*dir\_inst\_dsy*> <*dir\_inst\_bib\_dsysql*> <*DB2 UDB Versión*><*nombre\_usuario*> <*nombre\_grupo*>
- **Nota:** Consulte los temas sobre la instalación de DB2 Everyplace para obtener información importante referente a los entornos de clúster.

### **Conceptos afines:**

v "Los scripts de [instalación](#page-62-0) para WAS" en la página 55

### **Tareas afines:**

- v ["Configuración](#page-60-0) e instalación de DB2 Everyplace con WebSphere Application Server [Versión](#page-60-0) 5.0" en la página 53
- v ["Creación](#page-64-0) de un entorno de clúster" en la página 57
- v "Tareas administrativas"
- v ["Creación](#page-66-0) del clúster" en la página 59
- v "Recogida de información de [configuración"](#page-61-0) en la página 54
- v ["Regeneración](#page-70-0) del plugin del Web Server" en la página 63
- v ["Desinstalación](#page-68-0) de DB2 Everyplace de WAS" en la página 61
- v "Inicio y detención del servidor de aplicaciones DB2 [Everyplace"](#page-68-0) en la página 61
- v ["Supresión](#page-69-0) del clúster" en la página 62
- v "Visión general de la instalación y [configuración"](#page-62-0) en la página 55
- v "Creación e instalación de un servidor de [aplicaciones"](#page-63-0) en la página 56

# **Tareas administrativas**

Puede efectuar tres tareas administrativas:

- Instalación de DB2 [Everyplace](#page-68-0) desde WAS
- v Inicio y detención del servidor de [aplicaciones](#page-68-0) DB2 Everyplace
- [Supresión](#page-69-0) del clúster

### **Conceptos afines:**

v "Los scripts de [instalación](#page-62-0) para WAS" en la página 55

- v ["Configuración](#page-60-0) e instalación de DB2 Everyplace con WebSphere Application Server [Versión](#page-60-0) 5.0" en la página 53
- v ["Creación](#page-64-0) de un entorno de clúster" en la página 57
- v ["Creación](#page-66-0) del clúster" en la página 59
- v "Adición de nuevos [servidores](#page-66-0) al clúster" en la página 59
- v "Recogida de información de [configuración"](#page-61-0) en la página 54
- v ["Regeneración](#page-70-0) del plugin del Web Server" en la página 63
- v ["Desinstalación](#page-68-0) de DB2 Everyplace de WAS" en la página 61
- v "Inicio y detención del servidor de aplicaciones DB2 [Everyplace"](#page-68-0) en la página 61
- v ["Supresión](#page-69-0) del clúster" en la página 62
- v "Visión general de la instalación y [configuración"](#page-62-0) en la página 55
- v "Creación e instalación de un servidor de [aplicaciones"](#page-63-0) en la página 56

# <span id="page-68-0"></span>**Desinstalación de DB2 Everyplace de WAS**

# **Procedimiento:**

Para desinstalar la aplicación DB2 Everyplace, emita este mandato:

v <*dir\_inicial\_was*>\ wsadmin.bat -f dsyUnInstallDB2e.jacl <*nombre\_nodo*> <*nombre\_servidor*>.

Una vez desinstalado el servidor de aplicaciones, el sistema principal virtual puede todavía tener los puertos asociados al servidor de aplicaciones DB2 Everyplace eliminado db2everyplaceapplication. Estos puertos restantes se pueden eliminar sin peligro.

### **Conceptos afines:**

v "Los scripts de [instalación](#page-62-0) para WAS" en la página 55

### **Tareas afines:**

- ["Configuración](#page-60-0) e instalación de DB2 Everyplace con WebSphere Application Server [Versión](#page-60-0) 5.0" en la página 53
- v ["Creación](#page-64-0) de un entorno de clúster" en la página 57
- v "Tareas [administrativas"](#page-67-0) en la página 60
- v ["Creación](#page-66-0) del clúster" en la página 59
- v "Adición de nuevos [servidores](#page-66-0) al clúster" en la página 59
- v "Recogida de información de [configuración"](#page-61-0) en la página 54
- v ["Regeneración](#page-70-0) del plugin del Web Server" en la página 63
- v "Inicio y detención del servidor de aplicaciones DB2 Everyplace"
- ["Supresión](#page-69-0) del clúster" en la página 62
- v "Visión general de la instalación y [configuración"](#page-62-0) en la página 55
- v "Creación e instalación de un servidor de [aplicaciones"](#page-63-0) en la página 56

# **Inicio y detención del servidor de aplicaciones DB2 Everyplace**

Existen dos maneras de iniciar y detener el servidor DB2 Everyplace. Puede utilizar el indicador de mandatos. Si está trabajando en un entorno de despliegue de red, es recomendable que utilice la consola administrativa.

### **Prerrequisitos:**

Antes de emitir los mandatos, debe definir la variable de entorno DISPLAY en el shell donde se emite el mandato para iniciar el servidor. Por ejemplo, export DISPLAY=:0.0.

# **Procedimiento:**

Para iniciar y detener el servidor de aplicaciones DB2 Everyplace utilizando el indicador de mandatos, emita los mandatos siguientes:

- v Para las plataformas Windows: <*dir\_inicial\_was*>\bin\dsysync.bat <*nombre\_servidor*>.
- v Para las plataformas LINUX o UNIX: <*dir\_inicial\_was*>/bin/dsysync.sh <*nombre\_servidor*>.

El nombre del servidor debe coincidir exactamente con el servidor creado. El mandato stopServer detiene el servidor.

<span id="page-69-0"></span>En un entorno de clúster, el inicio y detención, o el manejo del clúster creado se realiza más fácilmente desde la consola administrativa. Para iniciar y detener un clúster, vaya a <*su red*> --> **Servidores** --> **Clústers**. Seleccione el clúster pulsando en la casilla situada a la izquierda del nombre del clúster, y luego pulse **Iniciar** o **Detener**.

Si la consola muestra un miembro de clúster como no disponible, compruebe que el agente del nodo esté iniciado en el nodo, y que la configuración del nodo esté sincronizada con la configuración del gestor de despliegue. El estado de sincronización del nodo se puede ver en **Administración del sistema –> Nodos**.

### **Conceptos afines:**

v "Los scripts de [instalación](#page-62-0) para WAS" en la página 55

### **Tareas afines:**

- ["Configuración](#page-60-0) e instalación de DB2 Everyplace con WebSphere Application Server [Versión](#page-60-0) 5.0" en la página 53
- v ["Creación](#page-64-0) de un entorno de clúster" en la página 57
- v "Tareas [administrativas"](#page-67-0) en la página 60
- v ["Creación](#page-66-0) del clúster" en la página 59
- v "Adición de nuevos [servidores](#page-66-0) al clúster" en la página 59
- v "Recogida de información de [configuración"](#page-61-0) en la página 54
- v ["Regeneración](#page-70-0) del plugin del Web Server" en la página 63
- v ["Desinstalación](#page-68-0) de DB2 Everyplace de WAS" en la página 61
- v "Supresión del clúster"
- v "Visión general de la instalación y [configuración"](#page-62-0) en la página 55
- v "Creación e instalación de un servidor de [aplicaciones"](#page-63-0) en la página 56

# **Supresión del clúster**

### **Procedimiento:**

Para suprimir el clúster:

- 1. Abra la consola administrativa.
- 2. Detenga y elimine la aplicación comercial DB2 Everyplace navegando hasta <*su red*> **Aplicaciones** --> **Aplicaciones comerciales**.
- 3. Pulse en la casilla situada a la izquierda del nombre del servidor de aplicaciones. Pulse **Detener servidores** para detener cualquier servidor activo que sea un miembro del clúster de DB2 Everyplace.
- 4. Elimine el clúster detenido de DB2 Everyplace navegando hasta <*su red*> **Servidores** --> **Clústers**. Seleccione la casilla situada a la izquierda del nombre del clúster de servidores y pulse **Suprimir**.

### **Conceptos afines:**

v "Los scripts de [instalación](#page-62-0) para WAS" en la página 55

- v ["Configuración](#page-60-0) e instalación de DB2 Everyplace con WebSphere Application Server [Versión](#page-60-0) 5.0" en la página 53
- v ["Creación](#page-64-0) de un entorno de clúster" en la página 57
- v "Tareas [administrativas"](#page-67-0) en la página 60
- <span id="page-70-0"></span>v ["Creación](#page-66-0) del clúster" en la página 59
- v "Adición de nuevos [servidores](#page-66-0) al clúster" en la página 59
- "Recogida de información de [configuración"](#page-61-0) en la página 54
- v "Regeneración del plugin del Web Server"
- v ["Desinstalación](#page-68-0) de DB2 Everyplace de WAS" en la página 61
- v "Inicio y detención del servidor de aplicaciones DB2 [Everyplace"](#page-68-0) en la página 61
- v "Visión general de la instalación y [configuración"](#page-62-0) en la página 55
- v "Creación e instalación de un servidor de [aplicaciones"](#page-63-0) en la página 56

# **Regeneración del plugin del Web Server**

El archivo de configuración de plugin de WebSphere proporciona información de configuración para redirigir peticiones hacia el servidor de aplicaciones apropiado que está ejecutándose en WebSphere.

# **Procedimiento:**

Para actualizar la configuración del plugin del servidor Web para DB2 Everyplace, emita este mandato:

- v Para las plataformas NT:<*dir\_inicial\_was*>\bin\GenPluginCfg.bat
- v Para las plataformas LINUX o UNIX:<*dir\_inicial\_was*>/bin/GenPluginCfg.sh
	- **Nota:** Para LINUX y UNIX, debe utilizar barras inclinadas hacia la derecha (/) en lugar de barras inclinadas hacia la izquierda (\).

Una vez creado el nuevo archivo de configuración del plugin, puede ser necesario copiar el archivo en otro lugar dependiendo de la ubicación de su servidor Web. Si los servidores HTTP frontales está situados en servidores separados (distintos del servidor donde está instalado WAS), debe copiar el archivo en el servidor correcto donde se configuró. El archivo de configuración generado del plugin normalmente está situado en <*dir\_inicial\_was*>/config/cells/plugin-cfg.xml. Si está ejecutando un despliegue de red de WebSphere, el archivo de plugin está situado en el directorio de despliegue de red, en la forma *[directorio inicial de despliegue de red]*/config/cells/plugin-cfg.xml .

**Nota:** Puede también regenerar el plugin en la consola administrativa. Vaya hasta <*su red*>**Entorno --> Actualizar plugin de servidor Web**. Pulse **Aceptar**.

# **Conceptos afines:**

v "Los scripts de [instalación](#page-62-0) para WAS" en la página 55

- v ["Configuración](#page-60-0) e instalación de DB2 Everyplace con WebSphere Application Server [Versión](#page-60-0) 5.0" en la página 53
- v ["Creación](#page-64-0) de un entorno de clúster" en la página 57
- v "Tareas [administrativas"](#page-67-0) en la página 60
- ["Creación](#page-66-0) del clúster" en la página 59
- v "Adición de nuevos [servidores](#page-66-0) al clúster" en la página 59
- v "Recogida de información de [configuración"](#page-61-0) en la página 54
- v ["Desinstalación](#page-68-0) de DB2 Everyplace de WAS" en la página 61
- v "Inicio y detención del servidor de aplicaciones DB2 [Everyplace"](#page-68-0) en la página 61
- ["Supresión](#page-69-0) del clúster" en la página 62
- v "Visión general de la instalación y [configuración"](#page-62-0) en la página 55
- v "Creación e instalación de un servidor de [aplicaciones"](#page-63-0) en la página 56

# <span id="page-71-0"></span>**Configuración de un entorno de varios servidores**

Esta sección proporciona información sobre la configuración de un entorno de varios servidores. Los temas que se tratan en este capítulo son:

- v "Configuración de un entorno de varios servidores"
- v "Grupos de servidores y clones"
- v ["Consideraciones](#page-72-0) y sugerencias sobre la planificación" en la página 65
- v "Preparación para crear clones del servidor de [aplicaciones"](#page-73-0) en la página 66
- v "Creación de clones del servidor de [aplicaciones"](#page-74-0) en la página 67
- v "Tareas posteriores a la [configuración"](#page-75-0) en la página 68

### **Configuración de un entorno de varios servidores**

En un entorno de varios servidores, DB2 Everyplace aprovecha la tecnología de WebSphere Application Server (WAS) para gestionar de forma dinámica cargas de trabajo de usuarios entre servidores, distribuyendo la carga entre distintos servidores. Las peticiones de trabajo entrantes se distribuyen al servidor de aplicaciones y a otros objetos que puedan procesar de la forma más eficiente la petición. WAS aplica la gestión de cargas de trabajo utilizando grupos de servidores y clones.

### **Prerrequisitos:**

Debe tener instalado el software siguiente para poder utilizar un entorno de varios servidores:

- v DB2 Universal Database, Versión 7.2.1 (FixPak 5), JDBC 2.0 habilitado
- DB2 Everyplace, Versión 8.1
- v WebSphere Application Server , Versión 4.0 (FixPak 2 y FixPak 3 o posterior)

### **Procedimiento:**

- 1. Configurar la creación de clones de servidores de [aplicaciones.](#page-73-0)
- 2. Crear clones de servidores de [aplicaciones.](#page-74-0)
- 3. Efectuar las tareas de [post–instalación.](#page-75-0)

#### **Conceptos afines:**

- v "Grupos de servidores y clones"
- v ["Consideraciones](#page-72-0) y sugerencias sobre la planificación" en la página 65

### **Grupos de servidores y clones**

Un *grupo de servidores* contiene una plantilla de un servidor de aplicaciones (y su contenido). Se basa en un servidor que el usuario ha configurado y se utiliza para crear y gestionar copias de dicho servidor. Las copias se denominan *clones*. La acción de crear los clones se denomina *clonación*.

La clonación es una técnica avanzada para mejorar el rendimiento y la disponibilidad de un servidor de aplicaciones. La clonación permite al sistema de gestión de cargas de trabajo repartir de forma transparente la carga de trabajo del servidor de aplicaciones entre los clones del grupo de servidores, y conmuta automáticamente a los usuarios de instancias de aplicaciones anómalas a clones
<span id="page-72-0"></span>activos, sin interrumpir el servicio. La transparencia de la clonación ante el usuario convierte la clonación en una valiosa técnica para mantener un entorno de producción altamente eficiente y fiable.

El grupo de servidores es una representación lógica del servidor de aplicaciones. Tiene la misma estructura y los mismos atributos que el servidor de aplicaciones real, pero no está asociado con ningún nodo y no corresponde a ningún proceso del servidor real que se ejecute en ningún nodo. Por el contrario, los clones creados a partir de un grupo de servidores representan procesos del servidor de aplicaciones real que se ejecutan en nodo reales.

Los clones son idénticos que el grupo de servidores a partir del cual se han creado, lo que permite crear servidores de aplicaciones idénticos. Estas copias se pueden utilizar para la gestión de cargas de trabajo, puesto que una petición correspondiente a un recurso del servidor puede ser manejada por cualquiera de los clones del servidor. Al iniciar o detener el grupo de servidores se inicia o detiene automáticamente el clon del servidor. Los cambios en un grupo de servidores se propagan a sus clones cuando se vuelve a iniciar el grupo de servidores.

Para obtener más información, consulte el manual *IBM WebSphere V4.0 Advanced Edition Scalability and Availability*. Encontrará este manual y otras publicaciones técnicas en http://www.redbooks.ibm.com/.

### **Conceptos afines:**

v "Consideraciones y sugerencias sobre la planificación"

# **Tareas afines:**

- v "Preparación para crear clones del servidor de [aplicaciones"](#page-73-0) en la página 66
- v "Creación de clones del servidor de [aplicaciones"](#page-74-0) en la página 67
- v "Tareas posteriores a la [configuración"](#page-75-0) en la página 68

# **Consideraciones y sugerencias sobre la planificación**

Para aprovechar las ventajas del reparto de la carga de trabajo en un grupo de servidores, es importante considerar cómo configurar este entorno complejo. Debe tener en cuenta:

- v La instalación de la base de datos fuente, la base de datos de control (DSYCTLDB) y de mensajes (DSYMSGDB) de DB2 Everyplace y el depósito de bases de datos de WebSphere Application Server (WAS40) en un servidor remoto. Ejecutar una o más de estas bases de datos en distintos servidores es una forma de evitar un solo punto de anomalía.
- v La catalogación de la base de datos de control y de mensajes de DB2 Everyplace y del depósito de bases de datos de WebSphere Application Server antes de instalar WAS y DB2 Everyplace. Si hace esto por adelantado, puede ahorrarse tareas de configuración adicionales.
- v La catalogación de cada base de datos reflejo como una base de datos local, puesto que lo necesita DPropR por motivos de duplicación.
- v La instalación del servidor HTTP en otra máquina física por motivos de seguridad. Una forma fácil de hacerlo consiste en instalar WAS en el servidor sólo con una base de datos WAS local y copiar la configuración de conector en WebSphere cuando ya se haya configurado todo.

# **Conceptos afines:**

v "Grupos de [servidores](#page-71-0) y clones" en la página 64

# <span id="page-73-0"></span>**Tareas afines:**

- v "Preparación para crear clones del servidor de aplicaciones"
- v "Creación de clones del servidor de [aplicaciones"](#page-74-0) en la página 67
- v "Tareas posteriores a la [configuración"](#page-75-0) en la página 68

# **Preparación para crear clones del servidor de aplicaciones**

Este tema describe algunas tareas de preparación que debe realizar antes de crear clones de servidor a partir del grupo de servidores.

Esta tarea forma parte de la tarea principal de configurar un entorno de varios servidores. Una vez realizados estos pasos, vuelva al tema ["Configuración](#page-71-0) de un entorno de varios [servidores"](#page-71-0) en la página 64.

### **Procedimiento:**

- 1. Asegúrese de que todos los servidores del grupo de servidores tienen una dirección IP estática con un nombre de sistema principal completamente calificado.
- 2. Instale DB2 Universal Database, Versión 7.2.1:
	- a. Instale DB2 Universal Database, Versión 7.2.1, en cada servidor físico.
	- b. Después de volver a arrancar el servidor, instale el FixPak 5. Siempre que sea posible acepte los valores por omisión.
	- c. Detenga todos los servicios de DB2.

Si utiliza una estación de trabajo Windows NT, conmute el nivel de JDBC a 2.0. Modifique el archivo usejdbc2.bat en el directorio \Archivos de Programa\java12.

- d. Vuelva a iniciar los servicios de DB2.
- 3. Instale WebSphere Application Server, Versión 4.0, con el FixPak 2 y el FixPak 3.
- 4. Instale IBM DB2 Everyplace en cada servidor físico. Seleccione el tipo de instalación Entorno de varios servidores.
- 5. Repita los pasos 1– 5 para cada servidor físico adicional del grupo de servidores.
- 6. Elija un servidor WAS e instale el archivo IBM\_DB2\_Everyplace.ear en el servidor WAS seleccionado.
	- a. Ejecute los scripts:
		- v Si el servidor WAS está en una plataforma UNIX, ejecute los scripts de \${DSYINSTDIR}/Server/installableApps/unix

dsy\_was40\_install.sh "*\$(dir inicio instalación WebSphere Application Server)*" *nombrenodoadmin* "\$DSYINSTDIR" "\$DSYQLLIBINSTDIR"

v Si el servidor WAS está en una plataforma Windows, ejecute los scripts de %DSYINSTDIR%\Server\installableApps\nt

```
dsy_was40_install.bat "dir inicio instalación WebSphere Application
Server" nombrenodoadmin "%DSYINSTDIR%" "%DSYQLLIBINSTDIR%"
```
Este mandato crea un servidor de aplicaciones en el DB2 Everyplace Server, instala el archivo EAR de DB2 Everyplace, vuelve a generar la configuración de conectores que utiliza el redirector de servlet para redirigir peticiones e inicia DB2 Everyplace Sync Server.

<span id="page-74-0"></span>b. Compruebe la instalación del archivo EAR de DB2 Everyplace abriendo un navegador Web. Escriba http://*nombresistpral*/db2e/db2erdb. Si el servidor se está ejecutando, se devolverá un mensaje con el nombre del servlet y otra información importante.

# **Conceptos afines:**

- v "Grupos de [servidores](#page-71-0) y clones" en la página 64
- v ["Consideraciones](#page-72-0) y sugerencias sobre la planificación" en la página 65

# **Tareas afines:**

- v "Creación de clones del servidor de aplicaciones"
- v "Tareas posteriores a la [configuración"](#page-75-0) en la página 68

# **Creación de clones del servidor de aplicaciones**

Esta sección contiene una descripción general sobre cómo crear grupos de servidores y clones.

**Nota:** si utiliza el servidor sólo para funciones de duplicación, se recomienda no añadir clones al grupo de servidores de DB2 Everyplace. Es posible que las peticiones de sincronización se envíen al servidor de duplicación, el cual no responderá al cliente.

Esta tarea forma parte de la tarea principal de configurar un entorno de varios servidores. Una vez realizados estos pasos, vuelva al tema ["Configuración](#page-71-0) de un entorno de varios [servidores"](#page-71-0) en la página 64.

# **Prerrequisitos:**

Antes de crear clones de servidor de aplicaciones, debe realizar algunas tareas de preparación, tal como se describe en el tema ["Preparación](#page-73-0) para crear clones del servidor de [aplicaciones"](#page-73-0) en la página 66.

# **Procedimiento:**

Para crear clones de servidor de aplicaciones:

- 1. Detenga el servidor de aplicaciones que desea clonar.
	- a. Abra la Consola de administración de WebSphere y vaya a **Dominio de administración de WebSphere —> Nodo —>** *nombre dominio* **—> Servidores de aplicaciones —> IBM DB2 Everyplace Application Server**.
	- b. Pulse con el botón derecho del ratón el servidor de aplicaciones y seleccione **detener**.
- 2. Cree un nuevo grupo de servidores, pulsando con el botón derecho del ratón en el servidor de aplicaciones y seleccione **Crear grupo de servidores**. En la ventana **Crear grupo de servidores**, escriba un nombre para el nuevo grupo de servidores (por ejemplo, Grupo de servidores de DB2 Everyplace). Pulse **Aceptar**.

Se crea un grupo de servidores y ahora el servidor de aplicaciones original es un clon en el grupo de servidores.

- 3. Copie los archivos EAR extraídos en otros servidores de aplicaciones cuando se lo solicite la Consola de administración.
- 4. Pulse con el botón derecho del ratón en cada nodo y seleccione **Regenerar configuración de conectores** para que el sistema pueda reconocer cada clon.
- <span id="page-75-0"></span>5. Seleccione un nodo y copie el archivo \$WAS\_HOME/config/plugin-cfg.xml en el IBM HTTP Server frontal.
- 6. Especifique un puerto de servidor distinto para cada clon.
	- a. Seleccione **nodos —> nombre\_nodo—>** *Nombre de clon de servidor de aplicaciones*.
	- b. En el panel derecho, vaya a **Servicios** y seleccione **Contenedor Web**. Pulse **Editar**.
	- c. Pulse la pestaña **Transporte** en la ventana de propiedades y anote el número de puerto.
	- d. Vaya a **Propiedades del sistema** en el panel derecho y escriba el par nombre y valor: DSYGdflt.Server.Port, *número\_puerto\_transporte* para el clon del servidor de aplicaciones.
	- e. Vuelva a iniciar el servidor si ya se estaba ejecutando.

Si la topología correspondiente al entorno de varios servidores tiene escalado vertical, también debe definir un valor exclusivo para cada uno de los servidores del mismo servidor para la propiedad:

- v DSYGdflt.Trace.Path = *directorio\_registro*
- v DSYGdflt.Server.Name = *NombreExclusivo* (escriba un nombre exclusivo sin espacios)
- 7. Si utiliza sistemas principales virtuales para dar soporte a distintos grupos de Web, tiene que añadir el mismo número de puerto a la lista de sistemas principales virtuales.
	- a. Seleccione **Dominio de administración de WebSphere** -> **Sistemas principales virtuales**
	- b. En el panel derecho, pulse **añadir** y escriba el número de puerto que ha obtenido previamente.
	- c. Pulse **Aplicar**.
- 8. Pulse con el botón derecho del ratón en cada nodo y seleccione **Regenerar configuración de conectores** para que el sistema pueda reconocer cada clon.
- 9. Seleccione un nodo y copie el archivo \$WAS\_HOME/config/plugin-cfg.xml en el IBM HTTP Server frontal.

Después de realizar estas tareas, puede iniciar el entorno de varios servidores.

Para iniciar el entorno de varios servidores, pulse con el botón derecho del ratón en el nuevo grupo de servidores y seleccione **iniciar**. Todos los clones pertenecientes a dicho grupo de servidores se deberían iniciar y el servidor HTTP frontal con el redirector de servlet debería comenzar a recibir todas las peticiones.

#### **Conceptos afines:**

- v "Grupos de [servidores](#page-71-0) y clones" en la página 64
- v ["Consideraciones](#page-72-0) y sugerencias sobre la planificación" en la página 65

### **Tareas afines:**

- v "Preparación para crear clones del servidor de [aplicaciones"](#page-73-0) en la página 66
- v "Tareas posteriores a la configuración"

# **Tareas posteriores a la configuración**

Este tema describe tareas para realizar después de la configuración que le ayudarán a gestionar un entorno de varios servidores.

Esta tarea forma parte de la tarea principal de configurar un entorno de varios servidores. Una vez realizados estos pasos, vuelva al tema ["Configuración](#page-71-0) de un entorno de varios [servidores"](#page-71-0) en la página 64.

# **Procedimiento:**

- v Configure el número de conexiones de bases de datos para cada base de datos de reflejo, control y fuente en cada servidor. Si el número de conexiones de bases de datos JDBC de la base de datos fuente es menor que la suma de todas las conexiones de bases de datos de las bases de datos de control y reflejo, la base de datos fuente comenzará a denegar peticiones de bases de datos.
	- 1. Configure el parámetro MAXAPPLS correspondiente a cada base de datos fuente de modo que el valor sea mayor que el número máximo total de conexiones procedentes de todos los Sync Servers. El valor por omisión correspondiente al número de conexiones que emitirá un Sync Server está definido en el directorio

%DSYINSTDIR%\Server\properties\com\ibm\mobileservices\.

– Emita el siguiente mandato desde una línea de mandatos de DB2 para cada base de datos fuente y de control:

update database configuration for *nombre\_base\_datos* using MAXAPPLS *nuevo\_valor*

- En el valor DSYGdflt.properties, establezca el parámetro **Jdbc.MaxConnections** en un valor que no supere el valor que ha establecido para MAXAPPLS en el mandato anterior.
- 2. Configure el número máximo global de conexiones de bases de datos que permitirá un gestor de bases de datos utilizando el parámetro MAXAGENTS. MAXAGENTS debe ser igual o mayor que el número total de MAXAPPLS, o conexiones de bases de datos, que cada Sync Server intentará utilizar. update dbm cfg using MAXAGENTS *suma de MAXAPPLS para cada base de datos de réplica y fuente + MAXAPPLS para dsyctldb + MAXAPPLS para DSYMSGDB*
- v Asegúrese de que la colocación en antememoria del servidor HTTP está inhabilitada. Para ello, cambie los siguientes valores en el archivo *IBM HTTP Server*\conf\httpd.conf:

#AfpaEnable #AfpaCache on #AfpaLogFile "C:/IBMHTT~1/logs/afpalog" V-ECLF

# **Conceptos afines:**

- v "Grupos de [servidores](#page-71-0) y clones" en la página 64
- v ["Consideraciones](#page-72-0) y sugerencias sobre la planificación" en la página 65

# **Tareas afines:**

- v "Preparación para crear clones del servidor de [aplicaciones"](#page-73-0) en la página 66
- v "Creación de clones del servidor de [aplicaciones"](#page-74-0) en la página 67

# **Tareas posteriores a la instalación en el dispositivo portátil**

Esta sección describe las tareas posteriores a la instalación correspondientes a dispositivos portátiles.

# **Procedimiento:**

# **Bajada del DB2 Everyplace Mobile Application Builder:**

Puede desarrollar aplicaciones de DB2 Everyplace en una estación de trabajo con herramientas automáticas de desarrollo de C/C++ y Java como DB2 Everyplace Mobile Application Builder. Esta herramienta de desarrollo le permite crear y probar aplicaciones de DB2 Everyplace para dispositivos portátiles. Si tiene intención de utilizar el DB2 Everyplace Mobile Application Builder, puede bajarlo de la Web desde www.ibm.com/software/data/db2/everyplace/downloads.html o instalarlo desde el CD del Software Development Kit.

# **Prueba de las aplicaciones de ejemplo de DB2 Everyplace:**

Puede probar y utilizar las aplicaciones de ejemplo de DB2 Everyplace. Para obtener más información, consulte el tema "Visión general de la [aplicación](#page-110-0) de [ejemplo](#page-110-0) Visiting Nurse" en la página 103. Este tema describe la aplicación de ejemplo Visiting Nurse y explica cómo trabajar con ese programa en un dispositivo portátil Palm OS.

### **Tareas afines:**

v "Instalación en [dispositivos](#page-34-0) portátiles" en la página 27

# **Conceptos afines:**

v "Visión general de la [aplicación](#page-110-0) de ejemplo Visiting Nurse" en la página 103

# **Parte 3. Configuración de la sincronización**

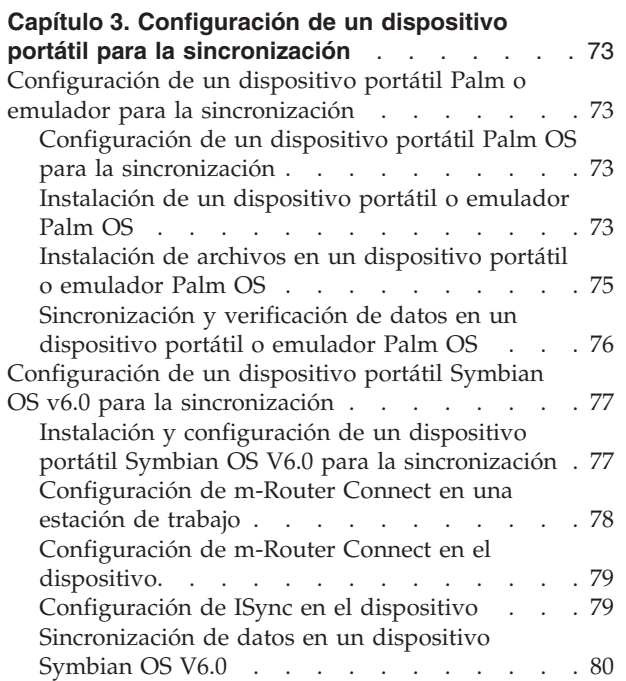

# <span id="page-80-0"></span>**Capítulo 3. Configuración de un dispositivo portátil para la sincronización**

Este capítulo proporciona información sobre la configuración de un dispositivo portátil para la sincronización. Los temas que se tratan en este capítulo son:

- v "Configuración de un dispositivo portátil Palm o emulador para la sincronización"
- v ["Configuración](#page-84-0) de un dispositivo portátil Symbian OS v6.0 para la [sincronización"](#page-84-0) en la página 77

# **Configuración de un dispositivo portátil Palm o emulador para la sincronización**

Este capítulo proporciona información sobre la configuración de un dispositivo portátil Palm o emulador para la sincronización. Los temas que se tratan en este capítulo son:

- v "Configuración de un dispositivo portátil Palm OS para la sincronización"
- v "Instalación de un dispositivo portátil o emulador Palm OS"
- v ["Instalación](#page-82-0) de archivos en un dispositivo portátil o emulador Palm OS" en la [página](#page-82-0) 75
- v ["Sincronización](#page-83-0) y verificación de datos en un dispositivo portátil o emulador Palm OS" en la [página](#page-83-0) 76

# **Configuración de un dispositivo portátil Palm OS para la sincronización**

Esta sección describe los pasos para instalar, configurar y sincronizar un dispositivo portátil Palm OS para la sincronización.

### **Procedimiento:**

Para configurar un dispositivo portátil Palm OS para la sincronización:

- 1. Instale y configure el dispositivo portátil o emulador Palm OS.
- 2. Instale archivos en el [dispositivo](#page-82-0) portátil o emulador Palm OS.
- 3. Sincronice y verifique los datos del [dispositivo](#page-83-0) o emulador Palm OS.

# **Tareas afines:**

v "Instalación y [configuración](#page-84-0) de un dispositivo portátil Symbian OS V6.0 para la [sincronización"](#page-84-0) en la página 77

# **Instalación de un dispositivo portátil o emulador Palm OS**

Este tema describe cómo instalar y configurar un dispositivo portátil o emulador Palm OS para la sincronización.

Esta tarea forma parte de la tarea principal de instalar un dispositivo portátil Palm OS para la sincronización. Una vez realizados estos pasos, vuelva al tema "Configuración de un dispositivo portátil Palm OS para la sincronización".

### **Procedimiento:**

# **Dispositivo portátil Palm OS:**

Para poder probar la sincronización utilizando un dispositivo Palm OS, necesita una conexión TCP/IP con el dispositivo. Puede configurar una conexión TCP/IP utilizando el Servicio de acceso remoto de Windows, o Mocha W32 PPP, que es un programa de utilidad de uso público. El Servicio de acceso remoto de Windows o Mocha W32 PPP se debe estar ejecutando en la estación de trabajo cuando el dispositivo Palm OS intente establecer una conexión TCP/IP.

Los dispositivos Palm OS vienen con la aplicación HotSync Manager, que se ejecuta en la estación de trabajo para sincronizar información personal, como contactos y listas de cosas que hacer. La mayoría de los dispositivos Palm OS se conectan a una estación de trabajo a través de un puerto COM. HotSync Manager, Mocha W32 PPP o el Servicio de acceso remoto deben tener acceso a este puerto COM para que funcionen correctamente. Para evitar conflictos, antes de iniciar el Servicio de acceso remoto o Mocha W32 PPP debe salir del HotSync Manager. Paralelamente, si desea utilizar el HotSync Manager, debe terminar el Servicio de acceso remoto o salir de Mocha W32 PPP.

Para instalar y configurar Mocha WP2 PPP:

- 1. Baje W32 PPP desde http://www.mochasoft.dk/.
- 2. Instale Mocha W32 PPP en la estación de trabajo.
- 3. Configure el dispositivo Palm OS siguiendo las instrucciones contenidas en el tema ["Instalación](#page-82-0) de archivos en un dispositivo portátil o emulador Palm OS" en la [página](#page-82-0) 75.

### **Emulador Palm OS:**

El emulador Palm OS se puede bajar desde el sitio Web de Palm OS, situado en:

http://www.palmos.com/dev/tech/tools/emulator/

Después de bajar el emulador, descomprima los archivos en un directorio.

El emulador Palm OS necesita una imagen ROM para poderse ejecutar. Puede obtener archivos de imagen ROM desde Palm inscribiéndose en el programa ″Palm Solution Provider Program″ o puede bajar una imagen ROM desde el dispositivo Palm OS. Para obtener información sobre el programa Palm Solution Provider Program, visite www.palmos.com/dev/.

Para transferir una imagen ROM desde el dispositivo Palm OS:

- 1. Utilice la herramienta de instalación que se incluye con el dispositivo Palm OS para instalar ROM Transfer.prc y luego sincronice con el dispositivo Palm OS para instalar este programa. El archivo ROM Transfer.prc está incluido con el emulador Palm OS.
- 2. Inicie el emulador Palm OS ejecutando Emulator.exe.
- 3. Pulse **Bajar** en la ventana del emulador Palm OS.
- 4. Complete la transferencia de la imagen ROM siguiendo las instrucciones que muestra el emulador Palm OS.

Cuando tenga una imagen ROM, configure el emulador para probar la sincronización.

#### **Tareas afines:**

- <span id="page-82-0"></span>v "Instalación de archivos en un dispositivo portátil o emulador Palm OS"
- v ["Sincronización](#page-83-0) y verificación de datos en un dispositivo portátil o emulador Palm OS" en la [página](#page-83-0) 76
- v "Instalación y [configuración](#page-84-0) de un dispositivo portátil Symbian OS V6.0 para la [sincronización"](#page-84-0) en la página 77

# **Instalación de archivos en un dispositivo portátil o emulador Palm OS**

Este tema describe cómo instalar archivos en el dispositivo portátil o emulador Palm OS.

Esta tarea forma parte de la tarea principal de instalar un dispositivo portátil Palm OS para la sincronización. Una vez realizados estos pasos, vuelva al tema "Configuración de un dispositivo portátil Palm OS para la [sincronización"](#page-80-0) en la [página](#page-80-0) 73.

# **Procedimiento:**

### **Dispositivo portátil Palm OS:**

Cuando el dispositivo Palm OS esté conectado al DB2 Everyplace Sync Server, puede instalar los archivos necesarios en el dispositivo Palm OS:

- 1. Utilice la herramienta de instalación en dispositivo portátil de DB2 Everyplace para instalar DB2 Everyplace. La herramienta de instalación en dispositivo portátil está contenida en la carpeta **IBM DB2 Everyplace** del menú Inicio de Windows.
- 2. Lleve a cabo una operación HotSync para completar la instalación de los archivos en el dispositivo Palm OS y luego cierre el HotSync Manager.
- 3. Inicie la aplicación **Prefs** de Palm OS.
- 4. Pulse el título del menú en la esquina superior derecha de la ventana Preferencias y seleccione **Red**.
- 5. Pulse **Conectar**. Si el dispositivo no se puede conectar, verifique que ha configurado correctamente Mocha W32 PPP o el Servicio de acceso remoto de Windows.
- 6. Pulse **Aceptar**. Se cierra la ventana Propiedades.

### **Emulador Palm OS:**

Después de configurar el emulador Palm OS y de obtener una imagen ROM, instale el DB2 Everyplace Sync Client, archivos de ejemplo y la aplicación IBM Sync en el emulador Palm OS. Para instalar archivos en un emulador Palm OS:

- 1. Inicie el emulador Palm OS.
- 2. Pulse con el botón derecho del ratón en el emulador y seleccione **Nuevo**.
- 3. Pulse el botón **Archivo ROM** y seleccione **Otro**. Abra el archivo ROM que ha obtenido.
- 4. Seleccione un **Dispositivo**, **Tipo** y **Tamaño RAM** para el emulador. El tipo de **Dispositivo** debe ser compatible con la imagen ROM que ha obtenido.
- 5. Pulse **Aceptar**. Comienza la emulación del dispositivo Palm OS.
- <span id="page-83-0"></span>6. Pulse con el botón derecho del ratón en la ventana del emulador Palm OS y seleccione **Instalar aplicación/base de datos -> Otro**. Como alternativa, puede arrastrar y soltar o copiar y pegar los archivos en la ventana del emulador Palm OS.
- 7. Instale aplicaciones del directorio de instalación de DB2 Everyplace tal como se describe en el tema ["Instalación](#page-36-0) de archivos de DB2 Everyplace en un [dispositivo](#page-36-0) Palm OS" en la página 29.
- 8. Pulse con el botón derecho del ratón en el emulador Palm OS y seleccione **Restablecer**. El emulador Palm OS se restablece.
- 9. Pulse con el botón derecho del ratón en el emulador Palm OS y seleccione **Valores -> Propiedades**.
- 10. Seleccione **Redirigir llamadas NetLib a TCP/IP del sistema principal** y pulse **Aceptar**. Se cierra la ventana Propiedades.

# **Tareas afines:**

- v ["Instalación](#page-80-0) de un dispositivo portátil o emulador Palm OS" en la página 73
- v "Sincronización y verificación de datos en un dispositivo portátil o emulador Palm OS"
- v "Instalación y [configuración](#page-84-0) de un dispositivo portátil Symbian OS V6.0 para la [sincronización"](#page-84-0) en la página 77

# **Sincronización y verificación de datos en un dispositivo portátil o emulador Palm OS**

Esta tarea forma parte de la tarea principal de instalar un dispositivo portátil Palm OS para la sincronización. Una vez realizados estos pasos, vuelva al tema "Configuración de un dispositivo portátil Palm OS para la [sincronización"](#page-80-0) en la [página](#page-80-0) 73.

### **Procedimiento:**

Para sincronizar y verificar la sincronización:

1. Inicie el Sync Server. Para Windows, pulse **Inicio -> Programas -> DB2 Everyplace -> Iniciar Servlet para Sync Server** en el menú Inicio. En UNIX, conéctese como propietario de la instancia de DB2 Everyplace Sync Server, cambie al directorio \$DSYINSTDIR/Server/bin y ejecute dsyadmin.sh.

Para verificar que el Sync Server se está ejecutando, vaya a http://127.0.0.1:<puerto>/db2e/db2erdb y asegúrese de ver el siguiente mensaje:

DB2eSyncServer<fecha\_hora>

**Nota:** Sustituya ″puerto″ por el puerto utilizado realmente por DB2 Everyplace Sync Server.

- 2. Inicie el dispositivo portátil o emulador.
- 3. Pulse **IBM Sync**.
- 4. Pulse **Sincronizar**. Comienza la sincronización. Puede detener una sincronización en cualquier momento pulsando el botón **Cancelar**. Cuando finalice la sincronización, aparecerá uno de los siguientes mensajes como estado de sincronización final:
	- Sincronización satisfactoria
	- Sincronización anómala
	- Sincronización cancelada

Para obtener más información sobre cómo sincronizar sus datos, consulte el manual *DB2 Everyplace Sync Server Administration Guide*.

- <span id="page-84-0"></span>5. Cuando el emulador o dispositivo Palm OS muestre el mensaje Sincronización satisfactoria, abra QBE.
- 6. Especifique un nombre de usuario y contraseña.
- 7. Pulse el menú **Seleccionar tabla** y seleccione la tabla **VNMEDICALRECORD**. El contenido de la tabla se muestra en la pantalla.
- 8. Abra el Centro de administración de dispositivos portátiles y el Centro de control de DB2.Para Windows, seleccione **Inicio -> Programas -> IBM DB2 Everyplace -> Iniciar Centro de administración de dispositivos portátiles**.

En UNIX, conéctese como propietario de la instancia de DB2 Everyplace Sync Server, cambie al directorio \$HOME/db2everyplace81/Server/bin y ejecute dsyadmin.sh.

- 9. Abra el árbol de objetos del Centro de control de DB2 hasta que vea la base de datos VNURSE. Seleccione la carpeta **Tablas** de la base de datos VNURSE para mostrar las tablas de VNURSE.
- 10. Pulse con el botón derecho del ratón en la tabla **VNMEDICALRECORD** y seleccione **Contenido de ejemplo** en el menú.
- 11. Compare el contenido de la tabla del emulador o dispositivo Palm OS con el contenido de ejemplo de la tabla del Centro de control de DB2.

Ha sincronizado satisfactoriamente datos entre el dispositivo portátil y el DB2 Everyplace Sync Server.

# **Tareas afines:**

- v ["Instalación](#page-80-0) de un dispositivo portátil o emulador Palm OS" en la página 73
- v ["Instalación](#page-82-0) de archivos en un dispositivo portátil o emulador Palm OS" en la [página](#page-82-0) 75
- v "Instalación y configuración de un dispositivo portátil Symbian OS V6.0 para la sincronización"

# **Configuración de un dispositivo portátil Symbian OS v6.0 para la sincronización**

Este capítulo proporciona información sobre la configuración de un dispositivo portátil Symbian OS v6.0 para la sincronización. Los temas que se tratan en este capítulo son:

- v "Instalación y configuración de un dispositivo portátil Symbian OS V6.0 para la sincronización"
- v ["Configuración](#page-85-0) de m-Router Connect en una estación de trabajo" en la página [78](#page-85-0)
- v ["Configuración](#page-86-0) de m-Router Connect en el dispositivo" en la página 79
- v ["Configuración](#page-86-0) de ISync en el dispositivo" en la página 79
- v ["Sincronización](#page-87-0) de datos en un dispositivo Symbian OS V6.0" en la página 80

# **Instalación y configuración de un dispositivo portátil Symbian OS V6.0 para la sincronización**

**Prerrequisitos:**

<span id="page-85-0"></span>Para poder probar la sincronización en un dispositivo Symbian OS V6.0, necesita una conexión TCP/IP con el dispositivo. Puede configurar una conexión TCP/IP entre un dispositivo portátil y una estación de trabajo que se ejecuta en una plataforma Win32 utilizando m-Router Connect de Intuwave. Encontrará información sobre cómo obtener una versión beta de m-Router Connect en el sitio Web de Intuwave en www.intuwave.com.

m-Router Connect consta de dos partes: m-Router Connect para la estación de trabajo y m-Router Connect para el dispositivo. Para que el dispositivo se pueda conectar a la estación de trabajo, m-Router Connect debe estar instalado tanto en el dispositivo como en la estación de trabajo.

# **Procedimiento:**

Para utilizar m-Router Connect para establecer una conexión entre el dispositivo portátil y la estación de trabajo:

- 1. Instale m-Router Connect en el dispositivo utilizando la documentación que viene con el dispositivo.
- 2. Instale m-Router Connect en la estación de trabajo.
- 3. Configure m-Router Connect en la estación de trabajo.
- 4. Configure m-Router Connect en el [dispositivo.](#page-86-0)

Para finalizar la instalación y configuración:

- 1. [Configure](#page-86-0) ISync.
- 2. Pruebe la [sincronización](#page-87-0) para asegurarse de que el Sync Server está en [ejecución.](#page-87-0)

### **Tareas afines:**

v "Configuración de un dispositivo portátil Palm OS para la [sincronización"](#page-80-0) en la [página](#page-80-0) 73

# **Configuración de m-Router Connect en una estación de trabajo**

Los pasos que se muestran a continuación varían en función de la versión de m-Router que utilice.

Esta tarea forma parte de la tarea principal de instalar y configurar un dispositivo portátil Symbian OS V6.0 para la sincronización. Una vez realizados estos pasos, vuelva al tema "Instalación y [configuración](#page-84-0) de un dispositivo portátil Symbian OS V6.0 para la [sincronización"](#page-84-0) en la página 77.

### **Procedimiento:**

Para configurar m-Router Connect en una estación de trabajo:

- 1. Conecte el dispositivo Symbian OS V6.0 a un puerto COM de la estación de trabajo utilizando un cable serie.
- 2. Inicie mRouterDeluxe.exe en la estación de trabajo. Aparece un icono de programa en la bandeja del sistema del escritorio.
- 3. Pulse el icono con el botón derecho del ratón. Se abre la ventana Visión general de m-Router.
- <span id="page-86-0"></span>4. En la ventana Visión general de m-Router, pulse el icono que representa el puerto COM al que se conecta el dispositivo. Si se ha conectado correctamente y m-Router detecta la conexión, el icono se muestra como un enchufe que se ha enchufado a un zócalo.
- 5. En la página General de la ventana Propiedades de COM *x*, seleccione **puerto serie** en la lista **Modalidad**. *x* es el número de puerto.
- 6. Seleccione **115200** en la lista **Baudios** .

# **Tareas afines:**

- v "Instalación y [configuración](#page-84-0) de un dispositivo portátil Symbian OS V6.0 para la [sincronización"](#page-84-0) en la página 77
- v "Configuración de m-Router Connect en el dispositivo"
- v "Configuración de ISync en el dispositivo"
- v ["Sincronización](#page-87-0) de datos en un dispositivo Symbian OS V6.0" en la página 80

# **Configuración de m-Router Connect en el dispositivo**

Esta tarea forma parte de la tarea principal de instalar y configurar un dispositivo portátil Symbian OS V6.0 para la sincronización. Una vez realizados estos pasos, vuelva al tema "Instalación y [configuración](#page-84-0) de un dispositivo portátil Symbian OS V6.0 para la [sincronización"](#page-84-0) en la página 77.

# **Procedimiento:**

Para configurar m-Router Connect en el dispositivo:

- 1. Pulse el botón **Extras** en el teclado del dispositivo. Se abre la ventana Extras.
- 2. Seleccione **m-Router Connect** en la lista.
- 3. Pulse **Abrir**. Se abre la ventana m-Router Connect.
- 4. Pulse **Configurar**. Se abre la ventana Valores.
- 5. En la ventana Valores, seleccione **Cable**.
- 6. Pulse **Aceptar** para salir de la ventana.
- 7. Pulse **Desconectar** y luego pulse **Salir** para salir de m-Router Connect.

# **Tareas afines:**

- v "Instalación y [configuración](#page-84-0) de un dispositivo portátil Symbian OS V6.0 para la [sincronización"](#page-84-0) en la página 77
- v ["Configuración](#page-85-0) de m-Router Connect en una estación de trabajo" en la página [78](#page-85-0)
- v "Configuración de ISync en el dispositivo"
- v ["Sincronización](#page-87-0) de datos en un dispositivo Symbian OS V6.0" en la página 80

# **Configuración de ISync en el dispositivo**

El DB2 Everyplace Sync Server proporciona ISync, una aplicación cliente de sincronización de ejemplo. Debe configurar ISync antes de su primera sincronización con el Sync Server.

Esta tarea forma parte de la tarea principal de instalar y configurar un dispositivo portátil Symbian OS V6.0 para la sincronización. Una vez realizados estos pasos, vuelva al tema "Instalación y [configuración](#page-84-0) de un dispositivo portátil Symbian OS V6.0 para la [sincronización"](#page-84-0) en la página 77.

# **Procedimiento:**

<span id="page-87-0"></span>Para configurar ISync en el dispositivo:

- 1. Pulse el botón **Extras** en el teclado del dispositivo. Se abre la ventana Extras.
- 2. Seleccione **Isync** en la lista de aplicaciones.
- 3. Pulse **Abrir** para iniciar ISync. Se abre la ventana ISync.
- 4. Pulse **Valores**. Se abre la ventana Información de usuario.
- 5. Escriba la dirección IP o nombre de sistema principal de la estación de trabajo en el campo **IP del servidor**.
- 6. Escriba 8080 en el campo **Puerto**. Es el puerto por omisión que utiliza el servidor de aplicaciones del Sync Server.
- 7. Escriba nurse1 en el campo **ID de usuario**. Es el usuario de ejemplo que ha creado el programa de ejemplo Crear Sync Server.
- 8. Opcional: seleccione la casilla **Anotación detallada** si desea que ISync registre anotaciones detalladas durante la sincronización. Las anotaciones detalladas son útiles para la resolución de problemas.
- 9. Pulse **Establecer contraseña**. Se abre la ventana Establecer contraseña.
- 10. Escriba nurse1 en el campo **Entrar contraseña**. Es la contraseña de ejemplo que ha establecido el programa de ejemplo Crear Sync Server.
- 11. Pulse **Aceptar**. Se cierra la ventana Establecer contraseña.
- 12. En la ventana Información de usuario, pulse **Aceptar** para guardar los cambios y salir.

Ahora el dispositivo Symbian OS V6.0 y el software están preparados para la sincronización.

#### **Tareas afines:**

- v "Instalación y [configuración](#page-84-0) de un dispositivo portátil Symbian OS V6.0 para la [sincronización"](#page-84-0) en la página 77
- v ["Configuración](#page-85-0) de m-Router Connect en una estación de trabajo" en la página [78](#page-85-0)
- v ["Configuración](#page-86-0) de m-Router Connect en el dispositivo" en la página 79
- v "Sincronización de datos en un dispositivo Symbian OS V6.0"

# **Sincronización de datos en un dispositivo Symbian OS V6.0**

Siga los pasos siguientes para asegurarse de que DB2 Everyplace Sync Server se está ejecutando.

Esta tarea forma parte de la tarea principal de instalar y configurar un dispositivo portátil Symbian OS V6.0 para la sincronización. Una vez realizados estos pasos, vuelva al tema "Instalación y [configuración](#page-84-0) de un dispositivo portátil Symbian OS V6.0 para la [sincronización"](#page-84-0) en la página 77.

# **Procedimiento:**

- 1. Siga las directrices de ["Configuración](#page-85-0) de m-Router Connect en una estación de [trabajo"](#page-85-0) en la página 78 para navegar a la página General de la ventana Propiedades de puerto COM.
- 2. En el dispositivo Symbian OS V6.0, pulse **Extras**, seleccione **m-Router Connect** y pulse **Abrir**. Se abre la ventana m-Router Connect.
- 3. Pulse **Conectar**. m-Router intenta establecer una conexión con la estación de trabajo.
- 4. Con m-Router Connect todavía en ejecución, pulse **Extras**, seleccione **ISync** y pulse **Aceptar**. Se abre la ventana ISync.
- 5. Pulse **Sync**.
- 6. En la ventana Propiedades de puerto COM de la estación de trabajo, vaya a la lista **Modalidad** y vuelva a seleccionar **puerto serie** para iniciar la comunicación entre el dispositivo y la estación de trabajo. Cuando la comunicación entre el dispositivo y la estación de trabajo esté establecida, aparecerá el mensaje ″conectado″ en la ventana Propiedades de puerto COM. Comienza la sincronización.
- 7. Cuando finalice la sincronización, pulse el botón **Menú** en el dispositivo, resalte **Cerrar** en el menú **Archivo** y pulse **Seleccionar** para salir de ISync.
- 8. Pulse **Extras** en el teclado.
- 9. Seleccione **m-Router Connect** en la lista y pulse el botón **abrir** para conmutar a la aplicación.
- 10. Pulse **Desconectar** y luego pulse **Salir** para salir de m-Router Connect.

Ha sincronizado satisfactoriamente datos entre el dispositivo portátil y el DB2 Everyplace Sync Server.

# **Tareas afines:**

- v "Instalación y [configuración](#page-84-0) de un dispositivo portátil Symbian OS V6.0 para la [sincronización"](#page-84-0) en la página 77
- v ["Configuración](#page-85-0) de m-Router Connect en una estación de trabajo" en la página [78](#page-85-0)
- v ["Configuración](#page-86-0) de m-Router Connect en el dispositivo" en la página 79
- v ["Configuración](#page-86-0) de ISync en el dispositivo" en la página 79

**Parte 4. Aplicaciones de ejemplo**

# **Capítulo 4. Visión general de las aplicaciones de ejemplo de DB2 Everyplace**

DB2 Everyplace incluye aplicaciones de ejemplo para cada plataforma utilizada, tal como se describe en las tablas siguientes. Algunas aplicaciones de ejemplo solo se incluyen en la versión para SDK de DB2 Everyplace.

| Plataforma utilizada | Tipo       | Aplicaciones de ejemplo |
|----------------------|------------|-------------------------|
| Palm                 | Cliente    | • DB2eCLP               |
|                      |            | • VNurse                |
|                      |            | • NurseInit             |
|                      |            | • DB2eAppl              |
|                      |            | • Sync GUI              |
| Palm                 | <b>MAB</b> | • PersonList            |
|                      |            | • VNApp                 |
|                      |            | • VNPlus                |
| Symbian 6            | Cliente    | • DB2eCLP               |
|                      |            | • VNurse                |
|                      |            | • NurseInit             |
|                      |            | • DB2eAppl              |
|                      |            | • DB2eJavaCLP           |
|                      |            | • Sync GUI              |
|                      |            | • Common                |
| Symbian 6            | <b>MAB</b> | • PersonList            |
|                      |            | • VNApp                 |
| Symbian 7            | Cliente    | • DB2eCLP               |
|                      |            | • NurseInit             |
|                      |            | • Sync GUI              |
|                      |            | • PersonList            |
|                      |            | • DB2eJavaCLP           |
| Symbian 7            | MAB        | • PersonList            |
|                      |            | • VNApp                 |
| WinCE                | Cliente    | • DB2eCLP               |
|                      |            | • VNurse                |
|                      |            | • VNurseInit            |
|                      |            | • DB2eAppl              |
|                      |            | • DB2eJavaCLP           |
|                      |            | • Sync GUI              |
| WinCE                | <b>MAB</b> | • PersonList            |
|                      |            | • VNApp                 |
|                      |            | • DB2eJavaCLP           |

*Tabla 18. Aplicaciones de ejemplo de DB2 Everyplace según la plataforma utilizada*

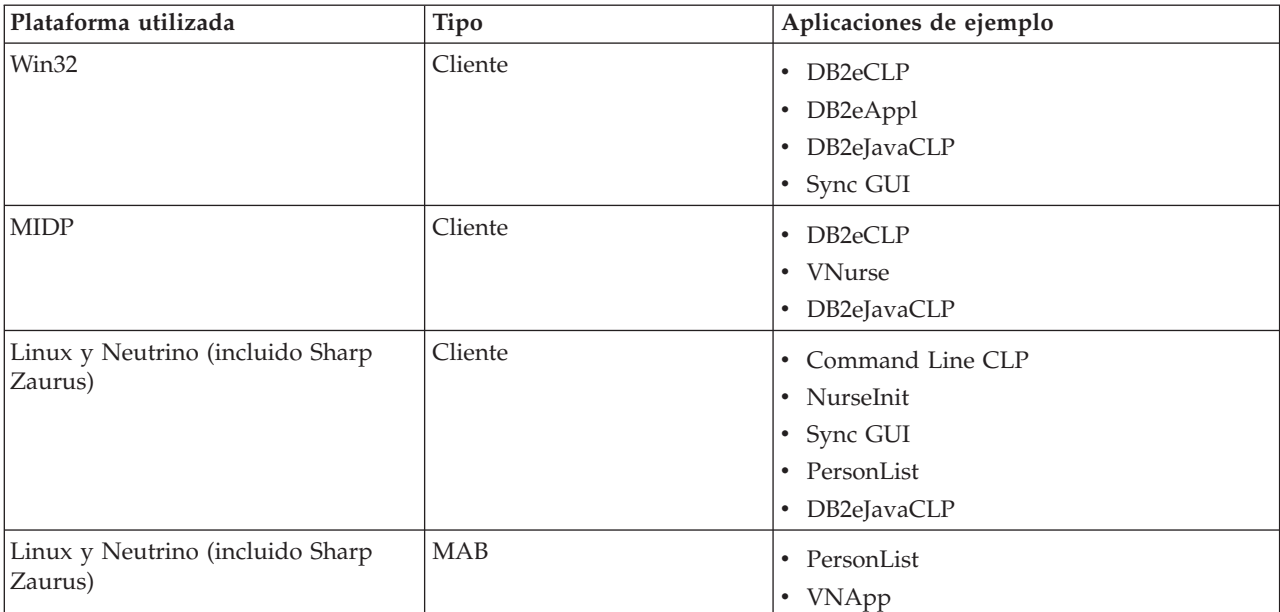

*Tabla 18. Aplicaciones de ejemplo de DB2 Everyplace según la plataforma utilizada (continuación)*

La tabla siguiente describe la ubicación de las aplicaciones de ejemplo de DB2 Everyplace y la edición de DB2 Everyplace incluida en cada ejemplo. Las abreviaturas utilizadas para cada edición son las siguientes:

- EE = Enterprise Edition
- DE = Database Edition
- SDK = Software Development Kit Edition

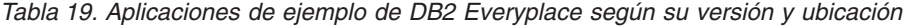

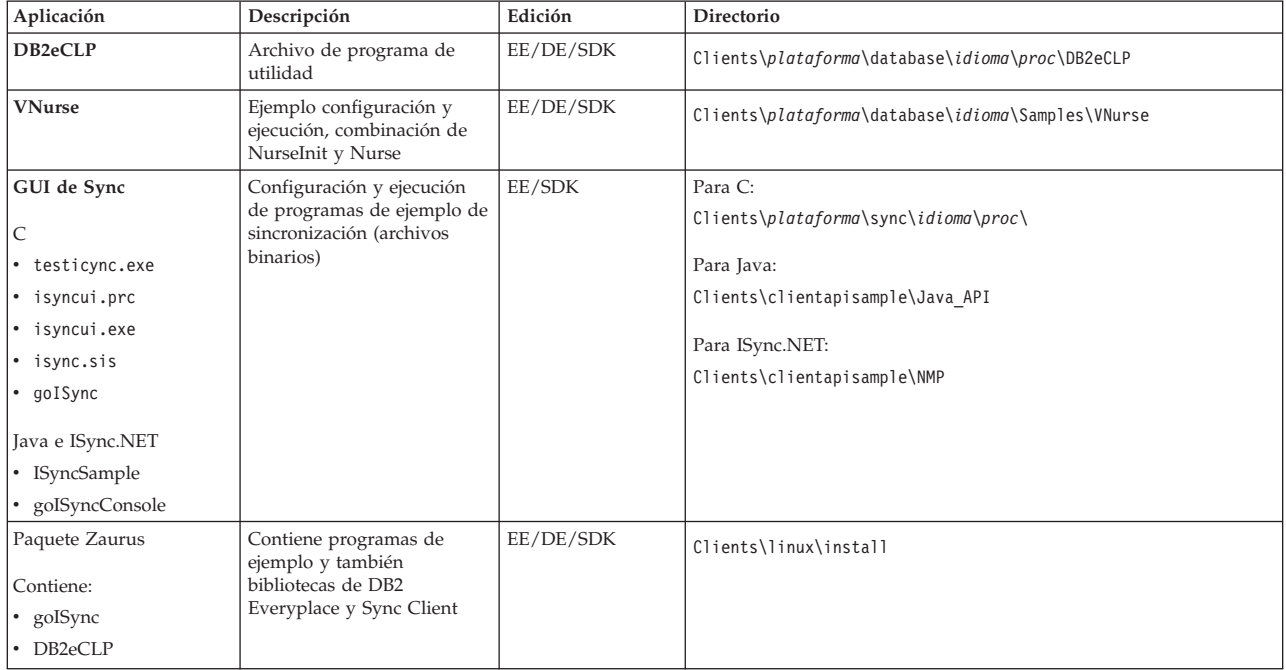

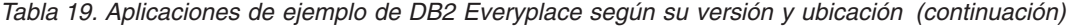

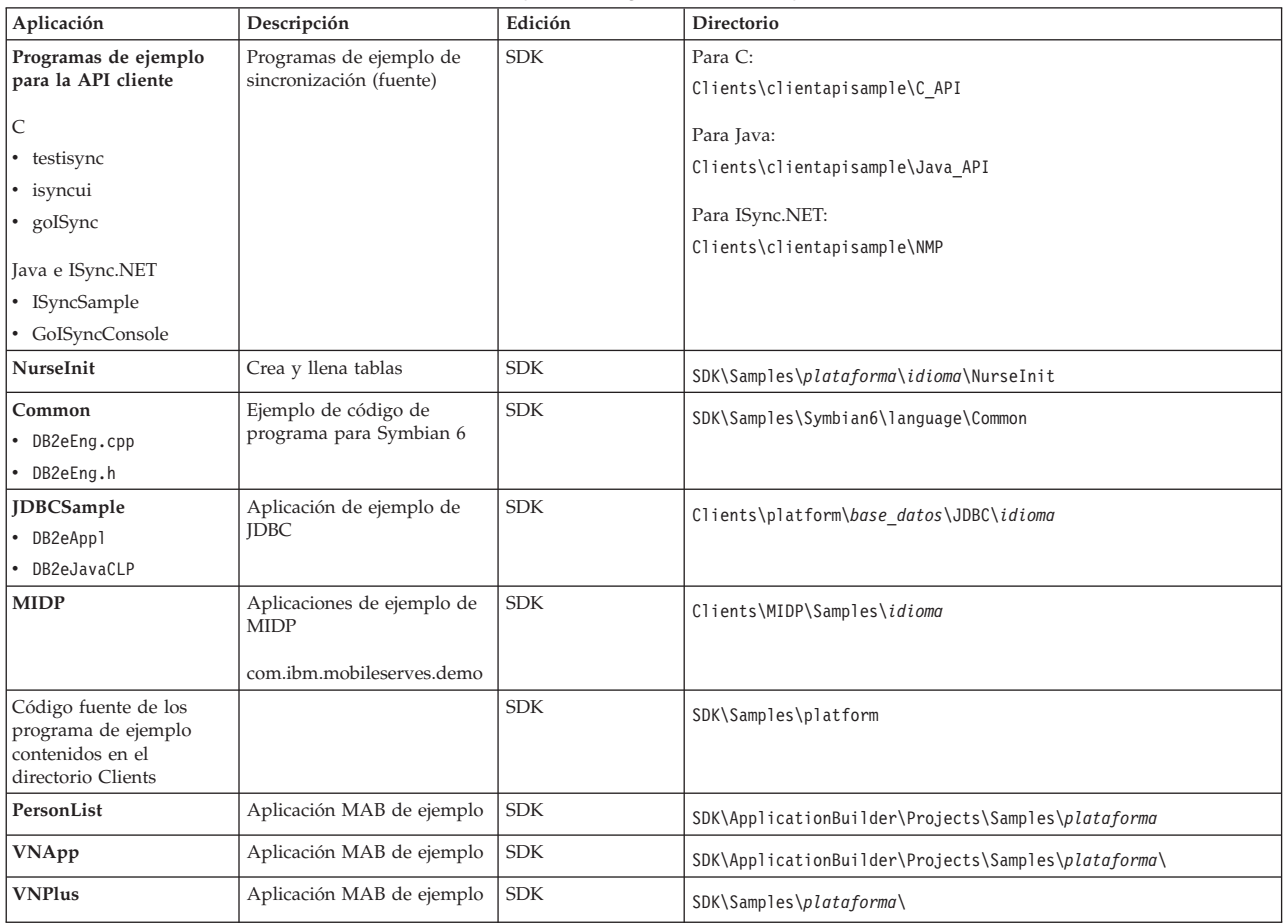

# <span id="page-96-0"></span>**Capítulo 5. La aplicación IBM Sync**

Este capítulo proporciona una descripción de la aplicación IBM Sync. Contiene los temas siguientes:

- v "Visión general de IBM Sync"
- v ["Configuración](#page-97-0) de IBM Sync para Palm OS" en la página 90
- v ["Opciones](#page-97-0) de menú de IBM Sync" en la página 90
- v ["Sincronización](#page-100-0) de datos utilizando IBM Sync" en la página 93

# **Visión general de IBM Sync**

IBM Sync funciona con el DB2 Everyplace Sync Server para sincronizar datos y aplicaciones entre dispositivos portátiles y fuentes de datos de la empresa. Antes de configurar IBM Sync, tiene que definir un usuario, grupo, suscripción y conjunto de suscripción en el Centro de administración de dispositivos portátiles.

Consulte el manual *Sync Server Administration Guide* para obtener más información sobre estas tareas.

IBM Sync es una aplicación de sincronización con una interfaz gráfica que utiliza la API-C cliente de IBM Sync. Se encuentra disponible para Palm OS, Windows CE y las plataformas Symbian. También se proporciona un programa de la línea de mandatos (testisync) para comprobar la sincronización en las plataformas Win32, Neutrino y Linux.

Puede utilizar el programa de la línea de mandatos (testisync) para comprobar la sincronización en las plataformas Win32, Neutrino y Linux. Tanto IBM sync como testisync son programas de ejemplo que demuestran la utilización de la API-C cliente de IBM Sync. IBM sync y testisync son programas de código abierto en el kit de desarrollo de software de DB2 Everyplace.

**Nota:** Asegúrese de leer el acuerdo de licencia antes de utilizar el código fuente.

Para obtener información sobre la biblioteca de IBM Sync, consulte el manual *DB2 Everyplace Guía de desarrollo de aplicaciones*.

Durante cada sincronización, el software cliente comprueba si la configuración del cliente (los conjuntos de suscripción y las suscripciones asignadas al grupo del cliente) se tienen que actualizar. Por ejemplo, cuando renueva un archivo referenciado en una suscripción, se activa un distintivo para indicar que la suscripción ha cambiado de manera que se descarga la nueva versión a todos los suscriptores en la siguiente sincronización.

### **Conceptos afines:**

v ["Opciones](#page-97-0) de menú de IBM Sync" en la página 90

### **Tareas afines:**

- v ["Configuración](#page-97-0) de IBM Sync para Palm OS" en la página 90
- v ["Sincronización](#page-100-0) de datos utilizando IBM Sync" en la página 93

# <span id="page-97-0"></span>**Configuración de IBM Sync para Palm OS**

# **Prerrequisitos:**

Antes de configurar las aplicaciones IBM Sync, debe instalar el dispositivo portátil o emulador Palm OS e instalar los archivos de sincronización necesarios, tal como se describe en la sección ″Instalación y configuración de un dispositivo portátil o emulador Palm OS para la sincronización″ del manual *Instalación y guía del usuario*.

### **Procedimiento:**

Para configurar IBM Sync en el emulador o dispositivo portátil Palm OS:

- 1. Localice la aplicación IBM Sync en el emulador o dispositivo portátil Palm OS.
- 2. Pulse **IBM Sync**.
- 3. Pulse **Menú** y seleccione **Valores** en el menú.
- 4. Escriba la dirección IP o nombre de sistema principal de la estación de trabajo en el campo **IP del servidor**.
- 5. Escriba el número de puerto del Sync Server en el campo **Número de puerto**. El puerto por omisión que utiliza el servidor de aplicaciones básico de Sync Server es 8080.
- 6. Escriba un ID de usuario en el campo **ID de usuario**. El administrador de Sync Server crea el ID de usuario en el centro de administración de dispositivos portátiles de DB2 Everyplace.
- 7. Escriba una contraseña en el campo **Contraseña**. El administrador de Sync Server crea la contraseña del usuario en el centro de administración de dispositivos portátiles de DB2 Everyplace.
- 8. Pulse **Aceptar**.

### **Conceptos afines:**

- v ["Visión](#page-96-0) general de IBM Sync" en la página 89
- v "Opciones de menú de IBM Sync"

#### **Tareas afines:**

v ["Sincronización](#page-100-0) de datos utilizando IBM Sync" en la página 93

# **Opciones de menú de IBM Sync**

Después de configurar IBM Sync, puede configurar otras opciones de menú de IBM Sync. Asegúrese de haber instalado DB2 Everyplace en el dispositivo cliente y de que el dispositivo cliente o el emulador están configurados para conexiones de red.

En la esquina superior izquierda del diálogo de IBM Sync, pulse el menú **IBM Sync**. Aparecerá un menú desplegable con las opciones siguientes:

- v **Conjs suscr**
- v **Valores de servidor**
- v **Valores de cliente**
- v **Valores de red**
- v **Acerca de IBM Sync**

**Conjs. suscr (conjuntos de suscripciones):**

Es posible ver los conjuntos de suscripción suscritos por el cliente de sincronización seleccionando la opción **Conjuntos de suscripción** el el menú. En el panel Conjuntos de suscripción, el recuadro de selección junto a un conjunto de suscripción indica si dicho conjunto de suscripción está habilitado para la sincronización. Además, es posible inhabilitar la sincronización en aquellos conjuntos de suscripción en los que esté interesado deseleccionando un recuadro de selección. A continuación se explican todos los botones de mandatos del panel y sus acciones:

**Bien** Después de modificar las opciones de sincronización de las suscripciones, puede guardar los cambios pulsando el pulsador **Bien**.

# **Cancelar**

En caso de que desee descartar los cambios, pulse el botón Cancelar.

### **Detalles**

Al pulsar el pulsador **Detalles**, aparecerá el panel **Detalles** con información detallada acerca del conjunto de suscripción seleccionado (por ejemplo, el nombre completo del conjunto de suscripción y el estado de la última sincronización). Además, si desea descartar los datos del cliente y renovar un conjunto de suscripción, simplemente seleccione el recuadro de selección **Restaurar**. La siguiente vez que realice la sincronización, el cliente de sincronización efectuará una renovación (descartará los datos del cliente y volverá a captar los datos fuente del servidor) de dicho conjunto de suscripción.

### **Eliminar**

Este pulsador descarta la información del conjunto de suscripción actual y, la siguiente vez que se realice la sincronización, el cliente de sincronización renovará la información del conjunto así como cada conjunto de suscripción.

**Nota:** Si ha realizado cambios en las tablas locales pero no ha sincronizado los cambios con la fuente, realizar una renovación después de haber realizado la operación de eliminación provocará que se pierdan todos los cambios.

# **Valores de servidor:**

Si pulsa la opción de menú **Valores de servidor**, se abrirá el diálogo Valores. En este diálogo, puede configurar algunos de los valores de IBM Sync. Los valores que pueden configurarse son:

**URL** Despliegue la lista desplegable junto al URL y, a continuación seleccione **-entre-** y escriba el URL del servidor de sincronización (por ejemplo, **http://127.0.0.1**). Si el servidor de sincronización está configurado en un puerto distinto del 80, como, por ejemplo, el 8080, será necesario especificar el número de puerto en el URL (por ejemplo, **http://127.0.0.1:8080**). Cada nuevo URL de servidor que entre se almacena en la lista desplegable para que, la siguiente vez que se realice la sincronización, sólo tenga que seleccionar el URL en la lista.

### **Usuario**

Escriba un nombre de usuario en el campo ID de usuario. El nombre de usuario que especifique debe estar definido en el centro de administración de dispositivos portátiles de DB2 Everyplace. Para obtener más información acerca de cómo crear un usuario en el Centro de administración de dispositivos portátiles, consulte la publicación Sync Server Administration Guide.

# **Contraseña**

Escriba una contraseña en el campo Contraseña. La contraseña que especifique debe estar definida en el centro de administración de dispositivos portátiles de DB2 Everyplace. Para obtener más información acerca de cómo crear un usuario en el Centro de administración de dispositivos portátiles, consulte la publicación Sync Server Administration Guide. Seleccione el recuadro de selección **Guardar contraseña** si desea guardar la contraseña para el futuro.

#### **Valores de cliente:**

Es posible configurar los valores específicos del cliente seleccionando **Valores de cliente** en el menú. Los valores del cliente que se pueden configurar son los siguientes:

#### **Rastreo**

Despliegue la lista desplegable junto **Rastreo** y seleccione **Detallado** para generar información de rastreo detallada para utilizarla cuando encuentre problemas durante la sincronización.

### **Ranura de memoria**

Despliegue la lista desplegable junto a **Ranura de memoria** y, a continuación, seleccione la tarjeta de expansión de memoria de destino, si existe, en la que desea guardar la información del cliente y de los datos sincronizados. El valor por omisión para **Dispositivo** es la memoria principal del dispositivo portátil. Cuando se selecciona una ranura de memoria distinta de **Dispositivo**, también puede especificar la vía de acceso de destino exacta en el campo **Vía de acceso de destino**, cuyo valor por omisión es el directorio raíz.

#### **Valores de red:**

Es posible configurar los valores específicos de red seleccionando **Valores de red** en el menú. Los valores de red pueden configurarse son:

#### **Tiempo de espera**

En esta lista desplegable es posible especificar una duración de tiempo de espera excedido para la sincronización. Debe seleccionar una duración más alta si el servidor está ocupado o si existe una gran cantidad de datos a sincronizar. Si con cierta frecuencia encuentra errores de tiempo de espera excedido durante la sincronización, póngase en contacto con el administrador del sistema para establecer correctamente este valor. El valor por omisión es de 1 minuto

#### **Velocidad de red**

Despliegue la lista desplegable junto a **Velocidad de red** y, a continuación, seleccione la velocidad de red correspondiente. Este valor permite que el cliente de sincronización ajuste el tamaño del mensaje real al comunicarse con el servidor de sincronización para lograr el mejor rendimiento de red.

#### **Utilizar proxy**

Si el sistema utiliza un servidor proxy, deberá seleccionar el recuadro de selección **Utilizar proxy** y, a continuación, escribir la IP y el número de puerto del servidor proxy.

#### **Acerca de IBM Sync:**

<span id="page-100-0"></span>Al seleccionar **Acerca de IBM Sync**, podrá ver la información del dispositivo incluyendo el número de versión y la fecha de creación del cliente de DB2 así como el ID del dispositivo.

# **Conceptos afines:**

v ["Visión](#page-96-0) general de IBM Sync" en la página 89

#### **Tareas afines:**

- v ["Configuración](#page-97-0) de IBM Sync para Palm OS" en la página 90
- v "Sincronización de datos utilizando IBM Sync"

# **Sincronización de datos utilizando IBM Sync**

Para obtener más información sobre cómo configurar datos, consulte el manual DB2 Everyplace Sync Server Administration Guide.

#### **Prerrequisitos:**

Antes de utilizar la aplicación IBM Sync, debe configurar la aplicación IBM Sync tal como se describe en el tema ["Configuración](#page-97-0) de IBM Sync para Palm OS" en la [página](#page-97-0) 90.

#### **Procedimiento:**

Para sincronizar datos:

- 1. Inicie el dispositivo portátil.
- 2. Inicie la aplicación IBM Sync. El sistema muestra la ventana principal de IBM Sync.
- 3. Pulse **Sincronizar**. Comienza la sincronización. El panel muestra el estado y la marcha de la sincronización. Puede cancelar una sincronización en cualquier momento pulsando el botón **Cancelar**. Cuando finalice la sincronización, aparecerá uno de los mensajes siguientes para indicar que la sincronización ha sido satisfactoria, ha fracasado o se ha cancelado, respectivamente.
	- Sincronización satisfactoria
	- Sincronización anómala
	- v Sincronización cancelada

Si la sincronización falla, puede pulsar el botón **Archivo de anotaciones** para ver la causa del error. Si la sincronización se realiza satisfactoriamente, puede verificar que los datos sincronizados sean correctos.

Para verificar los datos:

- En el cliente:
	- 1. Inicie DB2eCLP en el dispositivo portátil.
	- 2. Entre una sentencia SQL que seleccione todos los registros de la tabla que ha sincronizado recientemente (por ejemplo, VNMEDICALRECORD).
- v En la fuente de datos:

Existen dos maneras de ver los datos de la tabla fuente:

- El Procesador de línea de mandatos de DB2:
	- 1. Abra el CLP de DB2 en la base de datos fuente.
	- 2. Entre una sentencia SQL para seleccionar todos los registros en la tabla suscrita (por ejemplo, dsysample.VNMEDICALRECORD).

– Centro de control de DB2 UDB

También es posible utilizar el Centro de control de DB2 para localizar las tablas suscritas desde la carpeta Tablas en la base de datos (por ejemplo, la tabla dsysample.VNMEDICALRECORD se encuentra en la base de datos VNURSE). Seleccione la tabla, efectúe una pulsación con el botón derecho y seleccione Muestreo del contenido para examinar el contenido de la tabla.

v Compare el contenido de la tabla en el dispositivo portátil con el de la fuente de datos.

# **Conceptos afines:**

- v ["Visión](#page-96-0) general de IBM Sync" en la página 89
- v ["Opciones](#page-97-0) de menú de IBM Sync" en la página 90

# **Tareas afines:**

v ["Configuración](#page-97-0) de IBM Sync para Palm OS" en la página 90

# <span id="page-102-0"></span>**Capítulo 6. La aplicación de CLP**

Este capítulo proporciona información sobre la aplicación de ejemplo de CLP. Los temas que se tratan en este capítulo son:

- v "Visión general de la aplicación de CLP"
- v "Mandatos de CLP"
- v "Entrada y ejecución de sentencias SQL [utilizando](#page-105-0) CLP" en la página 98
- v ["Importación](#page-105-0) y exportación de datos utilizando el CLP" en la página 98

# **Visión general de la aplicación de CLP**

El procesador de línea de mandatos es una herramienta de desarrollo de aplicaciones que se proporciona como aplicación de ejemplo para utilizar DB2 Everyplace en plataformas que tienen una interfaz de línea de mandatos. El CLP se utiliza para la base de datos de DB2 Everyplace de dispositivos portátiles. El Sync Server no hace uso del CLP.

La aplicación de CLP es una herramienta separada en todas las plataformas.

La lista siguiente explica cómo se ha desarrollado la aplicación de CLP para cada plataforma:

- v Para Palm OS, la aplicación se ha desarrollado en C utilizando Metrowerks CodeWarrior para Palm Computing Platform.
- v Para QNX Neutrino, la aplicación se ha desarrollado en C utilizando el QNX Neutrino Developers Kit.
- v Para Linux integrado, la aplicación se desarrolló en C utilizando herramientas incluidas en BlueCat Linux de Lynuxworks.
- v Para Windows CE, la aplicación se ha desarrollado en C utilizando Microsoft eMbedded Visual C++ 3.0.
- v Para Windows NT y Windows 2000, la aplicación se ha desarrollado en C utilizando Microsoft Visual C++ Versión 6.
- v Para Symbian OS Versión 6, la aplicación se ha desarrollado en C++ utilizando Microsoft Visual C++ Versión 6 y Symbian C++ Software Developers Kit.

#### **Tareas afines:**

v ["Importación](#page-105-0) y exportación de datos utilizando el CLP" en la página 98

### **Información afín:**

v "Mandatos de CLP"

# **Mandatos de CLP**

Esta aplicación es un simple Procesador de línea de mandatos (CLP) para trabajar con tablas y datos de DB2 Everyplace. Los desarrolladores de aplicaciones pueden ejecutar directamente sentencias de SQL desde esta interfaz de línea de mandatos. Por ejemplo:

SELECT \* FROM PHONEBOOK

En algunas plataformas, cada sentencia debe terminar con un punto y coma. Por ejemplo:

SELECT \* FROM PHONEBOOK;

El Procesador de línea de mandatos también da soporte a algunos mandatos ampliados.

#### **\$file [archivo de entrada] [archivo de salida]**

Ejecuta sentencias SQL de un archivo de entrada y graba el resultado en un archivo de salida. Este mandato no está soportado en Palm OS, Symbian OS ni Windows CE. Para todas las demás plataformas, el usuario puede especificar la vía de acceso completa.

# **AUTOCOMMIT OFF|ON**

Cambia la modalidad de transacción a confirmación automática (el valor por omisión para el motor de DB2). AUTOCOMMIT OFF hace que la modalidad transaccional pase a ser manual. Las aplicaciones pueden retrotraer o confirmar el trabajo.

# **BLASTDB**

Descarta todas las tablas de usuario de la base de datos.

#### **COMMIT WORK (o COMMIT)**

Confirma todas las operaciones de actualización, supresión e inserción anteriores e inicia un nuevo ámbito transaccional.

# **CONNECT TO arg1**

donde arg1 es la vía de acceso a la base de datos

Desconecta automáticamente la aplicación de la conexión actual y vuelve a conectar la aplicación con una base de datos local. La especificación está en la llamada de CLI SQLConnect(). El delimitador para las vías de acceso correspondientes a CLI-SQLConnect puede ser \ (barra inclinada invertida) o / (barra inclinada). Ambos delimitadores se reconocen en todas las plataformas y se correlacionan con el delimitador apropiado cuando se accede al sistema de archivos, lo que permite que las bases de datos residan en directorios diferentes. Por ejemplo,

connect to c:\temp \ create table t (a int) insert into t values (10) select \*from t

### **CONNECT TO arg1 USER arg2 USING arg3**

donde

- **arg1** vía de acceso a la base de datos
- **arg2** usuario
- **arg3** contraseña

Desconecta automáticamente la aplicación de la conexión actual y vuelve a conectar la aplicación a una base de datos local utilizando el nombre de usuario y contraseña proporcionados. Esta información se necesita para acceder a tablas cifradas y trabajar con las mismas.

**Notas sobre uso**: un nombre de directorio puede incluir un espacio. Por ejemplo, C:\System\archivos de programa\ es una estructura de directorios válida, pero debe utilizar la estructura de directorios existente en su máquina.

#### **DESCRIBE SELECT**

Describe el tipo, columna y longitud de nombre de los datos devueltos por una sentencia SELECT. Por ejemplo:

DESCRIBE SELECT \* FROM PHONEBOOK

#### **DISABLE APPLICATION SET DIRTY**

Inhabilita la activación del bit indicador (″dirty bit″) parte del Procesador de línea de mandatos.

# **DISABLE LONG FILENAME**

Crea archivos en formato de nombres de archivo de tipo 8.3.

### **DISABLE PHYSICAL DELETE**

Inhabilita la modalidad de supresión física (valor por omisión).

# **DISABLE READ DELETED**

Inhabilita la lectura de filas suprimidas.

### **DISABLE REORG**

Inhabilita la reorganización de tablas.

# **ENABLE APPLICATION SET DIRTY**

Inhabilita la activación del bit indicador (″dirty bit″) parte del Procesador de línea de mandatos.

#### **ENABLE LONG FILENAME**

Crea archivos en formato de nombres de archivo largos (valor por omisión).

# **ENABLE PHYSICAL DELETE**

Habilita la modalidad de supresión física. Las filas suprimidas dejarán de resultar legibles.

#### **ENABLE READ DELETED**

Habilita la lectura de filas suprimidas.

#### **ENABLE REORG**

Habilita la reorganización de tablas automática (valor por omisión).

**HELP** Lista todos los mandatos disponibles.

### **LIST COLUMNS**

Lista todas las columnas de tablas del usuario de la base de datos.

#### **LIST INDEX**

Lista todos los índices creados en una tabla especificada.

#### **LIST TABLES**

Lista todas las tablas del usuario de la base de datos.

# **ROLLBACK WORK (o ROLLBACK)**

Retrotrae todas las operaciones anteriores de actualización, supresión, inserción e inicia un nuevo ámbito transaccional.

### **VERSION**

Muestra la serie correspondiente a la versión de DB2 Everyplace Database. Devuelve la misma serie que la función SQLGetInfo().

# **Tareas afines:**

v "Importación y exportación de datos utilizando el CLP"

#### **Conceptos afines:**

v "Visión general de la [aplicación](#page-102-0) de CLP" en la página 95

# <span id="page-105-0"></span>**Entrada y ejecución de sentencias SQL utilizando CLP**

El Procesador de línea de mandatos (CLP) de QBE ya no tiene soporte. Se recomienda el Procesador de línea de mandatos autónomo para entrar y ejecutar sentencias de SQL.

#### **Procedimiento:**

Para entrar y ejecutar sentencias de SQL:

- 1. Pulse el icono **MENÚ** y seleccione **CLP** en el menú **Herramientas**. Se abrirá la ventana del CLP de DB2 Everyplace.
- 2. En el campo de consulta, especifique una sentencia de SQL. Por ejemplo, para seleccionar el contenido de la tabla VNPERSON, entre: SELECT \* FROM VNPERSON
- 3. Pulse **Ejecutar SQL**.

Para obtener más información sobre las sentencias SQL soportadas por DB2 Everyplace, consulte el manual *DB2 Everyplace Guía de desarrollo de aplicaciones*.

#### **Tareas afines:**

v "Importación y exportación de datos utilizando el CLP"

### **Conceptos afines:**

v "Visión general de la [aplicación](#page-102-0) de CLP" en la página 95

#### **Información afín:**

- ["Mandatos](#page-102-0) de CLP" en la página 95
- v ["Visión](#page-96-0) general de IBM Sync" en la página 89

# **Importación y exportación de datos utilizando el CLP**

El Procesador de línea de mandatos de DB2 Everyplace para Palm OS, Symbian OS, Windows CE, plataformas Win32, Neutrino y Linux integrado permite importar datos desde un archivo a DB2 Everyplace y exportar datos de DB2 Everyplace a un archivo. La importación y exportación de datos en Palm OS utiliza los archivos Memo en el dispositivo.

#### **Procedimiento:**

#### **Importación de datos de un archivo a DB2 Everyplace:**

Para importar datos de un archivo del dispositivo portátil en DB2 Everyplace, escriba:

IMPORT FROM *nombre\_archivo* OF DEL INSERT INTO *nombre\_tabla* [(lista de columnas)]

*nombre\_archivo* es el nombre del archivo desde el que ser realizará la importación.

En Palm OS, *nombre\_archivo* es el nombre del archivo memo desde el que se realizará la importación. El nombre de archivo aparece en la primera línea del archivo memo. Los archivos Memo de Palm tienen una limitación de 4K bytes de almacenamiento de texto. *nombre\_tabla* es el nombre de una tabla existente en la que se realizará la importación. Por ejemplo, para importar datos de un archivo llamado mydata.txt en una tabla existente llamada mytable, escriba: IMPORT FROM mydata.txt OF DEL INSERT INTO mytable

### **Exportación de datos desde DB2 Everyplace a un archivo:**

Para exportar datos desde DB2 Everyplace a un archivo, escriba: EXPORT TO *nombre\_archivo* OF DEL *sentencia*

*nombre\_archivo* es el nombre del archivo en el que hay que grabar los datos. *sentencia* es la sentencia SELECT para seleccionar los datos que se exportan. Por ejemplo, para exportar todos los datos desde la tabla llamada mytable a un archivo llamado myfile.txt, escriba:

EXPORT TO myfile.txt OF DEL SELECT \* FROM mytable

#### **Importación y exportación de datos en dispositivos portátiles Palm OS:**

DB2 Everyplace para Palm OS utiliza un conjunto de herramientas de línea de mandatos para Windows y una aplicación Palm OS para importar y exportar datos como archivos PDB.

Las herramientas de importación/exportación incluyen los siguientes archivos ejecutables, que están instalados en la estación de trabajo Windows. Estos archivos se encuentran en DB2Everyplace\Clients\utilities:

#### **CSV2DB2e.exe**

Este archivo importa datos desde un archivo de tipo Comma Separated Values (con la extensión de archivo .csv) en una tabla de DB2 Everyplace. Una tabla DB2e (por ejemplo, una denominada PERSON) está representada mediante dos archivos, DSY\_PERSON y DSY\_iPERSON. El archivo DSY\_PERSON contiene los datos y DSY\_iPERSON contiene la información sobre índices.

#### **DB2e2PDB.exe**

Este programa convierte una tabla de DB2 Everyplace al formato PDB de Palm OS. Luego, copia los archivos en el directorio del usuario e informa al programa HotSync de que hay archivos para instalar. Si hay más de un usuario definido en el sistema, se visualizará una lista de usuarios para que pueda elegir el usuario deseado.

# **PDB2DB2e.exe**

PDB2DB2e.exe convierte archivos PDB de Palm OS desde el área de copia del usuario a la tabla de DB2 Everyplace. Si hay más de un usuario definido en el sistema, se visualizará una lista de usuarios para que pueda elegir el usuario deseado.

# **DB2e2CSV.exe**

DB2e2CSV exporta una tabla de DB2 Everyplace a un archivo CSV. También utiliza los archivos de catálogo del sistema de DB2 Everyplace denominados DB2eSYSTABLES y DB2eSYSCOLUMNS.

#### **PalmImport.bat**

PalmImport.bat combina las operaciones de CSV2DB2e.exe y DB2e2PDB.exe.

### **PalmExport.bat**

PalmExport.bat combina las operaciones de PDB2DB2e.exe y DB2e2CSV.exe.

Las herramientas de Importación/Exportación incluyen la siguiente aplicación de Palm OS:

#### **DB2eImport.prc**

Este programa registra los archivos de DB2 Everyplace transferidos por el programa HotSync al sistema DB2 Everyplace local.

Para importar datos al dispositivo Palm OS:

1. Cree dos archivos con el mismo nombre (por ejemplo, VNPERSON), uno cuya extensión sea .csv y otro con la extensión .sch. El archivo .csv contiene los datos y el archivo .sch contiene el esquema para la tabla que se va a importar. Tenga en cuenta que el nombre de archivo no puede contener espacios en blanco. Los archivos de ejemplo .csv y .sch están situados en la carpeta DemoImport\. Los archivos se denominan VNPERSON.csv y VNPERSON.sch.

La Tabla 20 muestra los tipos de datos soportados y su representación en el archivo CSV.

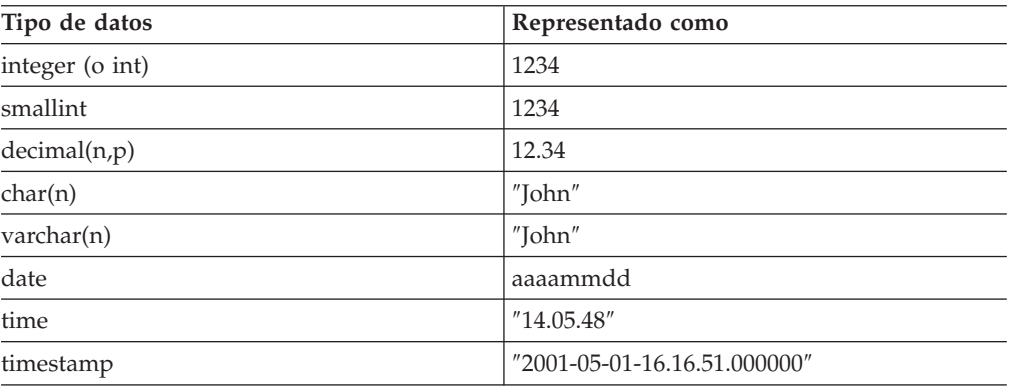

### *Tabla 20.*

Para representar un valor nulo para una columna, no entre nada entre las comas del archivo CSV. Por ejemplo, tres columnas de enteros (integer) con un valor nulo en la segunda columna se representaría como 1,,3 en el archivo CSV y se convertiría en 1, nulo, 3 en la base de datos.

2. Inicie la herramienta de importación, PalmImport.bat, proporcionando el esquema de la tabla como parámetro. El esquema debe estar en el archivo .sch asociado. Utilice la sintaxis siguiente para iniciar la herramienta de Importación:

PalmImport.bat *vía\_acceso nombre\_archivo*

donde *vía\_acceso* es la vía de acceso del archivo CSV y *nombre\_archivo* es el nombre del archivo CSV en mayúsculas y sin extensión de archivo. El nombre del archivo CSV no puede estar especificado entre comillas dobles ni contener espacios en blanco. Por ejemplo:

PalmImport.bat DemoImport VNPERSON

Las tablas importadas se añaden automáticamente a la herramienta de Instalación de Palm para que se instalen tras la siguiente operación de HotSync.

3. Instale el archivo DB2eImport.prc en el dispositivo Palm OS utilizando la herramienta de Instalación de Palm.
- 4. Efectúe una operación de HotSync para finalizar la instalación de las tablas importadas y de DB2eImport.prc.
- 5. Inicie el programa DB2eImport en el dispositivo Palm OS para finalizar la importación.

Para exportar datos desde el dispositivo Palm OS:

1. Realice una operación de HotSync para hacer una copia de los datos del dispositivo Palm OS. Antes de iniciar una operación de HotSync, haga siempre una copia de seguridad y elimine los archivos de DB2 Everyplace (archivos que comienzan con DSY) del directorio de copias de seguridad del usuario de Palm OS. En las estaciones de trabajo Windows, el área de copia suele estar situada en:

*DirPalm*\*nombre\_usuario*\Backup

donde *DirPalm* es el directorio en el que está instalado el software de Palm OS y *nombre\_usuario* es el nombre de usuario del usuario de Palm OS.

2. Inicie el programa de exportación, PalmExport.bat, utilizando la sintaxis siguiente:

PalmExport.bat *vía\_acceso nombre\_archivo*

donde *vía\_acceso* es la vía de acceso de salida y *nombre\_archivo* es el nombre de la tabla de DB2 Everyplace en mayúsculas. El nombre de la tabla de DB2 Everyplace no puede estar especificado entre comillas dobles ni contener espacios en blanco. Por ejemplo:

PalmExport.bat DemoExport VNPERSON

El archivo resultante está en la misma vía de acceso que el archivo fuente.

Si se encuentra un error, las herramientas Importación/Exportación notifican el número de registros procesados.

Se incluye un ejemplo que utiliza las herramientas de Importación/Exportación en el directorio DB2Everyplace\Clients\utilities. Los archivos de proceso por lotes PalmExport.bat y PalmImport.bat proporcionan ejemplos de cómo utilizar las herramientas CSV2DB2e.exe y DB2e2CSV.exe.

#### **Conceptos afines:**

v "Visión general de la [aplicación](#page-102-0) de CLP" en la página 95

### **Información afín:**

• ["Mandatos](#page-102-0) de CLP" en la página 95

### <span id="page-110-0"></span>**Capítulo 7. La aplicación de ejemplo Visiting Nurse**

Este capítulo proporciona información sobre la aplicación de ejemplo Visiting Nurse. Los temas que se tratan en este capítulo son:

- v "Visión general de la aplicación de ejemplo Visiting Nurse"
- ["Ejecución](#page-111-0) de la aplicación Visiting Nurse" en la página 104
- v "Tablas de la [aplicación](#page-113-0) de ejemplo Visiting Nurse" en la página 106

### **Visión general de la aplicación de ejemplo Visiting Nurse**

La aplicación Visiting Nurse proporciona un ejemplo de una aplicación que utiliza DB2 Everyplace. Para Palm OS, la aplicación se ha desarrollado en C utilizando Metrowerks CodeWarrior para Palm Computing Platform. Para Windows CE, la aplicación se ha desarrollado en C utilizando Microsoft eMbedded Visual C++ 3. Para Symbian OS v6, la aplicación se ha desarrollado en C++ utilizando Microsoft Visual C++ Versión 6 y Symbian C++ Software Developers Kit.

Esta aplicación de ejemplo se ha diseñado para enfermeras que visitan a pacientes en sus domicilios. Si no se utilizara esta aplicación de DB2 Everyplace, la enfermera tendría que tomar notas sobre papel y luego transcribirlas a una base de datos, situada en una estación de trabajo del centro médico. Después de efectuar una sincronización inicial con el servidor, las enfermeras que realizan visitas a domicilio pueden:

- v Acceder a información general sobre un paciente, tal como el nombre, dirección, número de teléfono y estado médico.
- v Recoger datos médicos de un paciente, tal como la presión sanguínea, el pulso, la temperatura y el peso.
- Obtener un registro automático de la fecha y la hora para los nuevos datos médicos.
- v Acceder a una lista de personas con las que ponerse en contacto en caso de una situación de urgencia.

Al final del día, la enfermera puede sincronizar los datos del dispositivo portátil con una base de datos central para:

- v Actualizar la base de datos central con el estado del paciente
- v Obtener una lista de pacientes que deben visitarse el día siguiente

La base de datos utilizada en este ejemplo incluye cinco tablas.

### **VNSCHEDULE**

Contiene las citas de la enfermera. Esta tabla contiene información tal como el ID del paciente y la hora de la cita.

#### **VNPERSON**

Contiene datos acerca de los pacientes. Esta tabla contiene información tal como el nombre, el número de la Seguridad Social, la dirección y números de teléfono. El número de la Seguridad Social se utiliza como clave primaria.

### **VNMEDICALRECORD**

Contiene registros médicos de los pacientes. Esta tabla contiene datos tales

como la presión sanguínea, el pulso y la temperatura. El ID de registro médico se utiliza como clave primaria.

#### <span id="page-111-0"></span>**VNCONTACT**

Contiene la lista contactos de urgencia de cada paciente. Esta tabla contiene información tal como el número de la Seguridad Social del paciente, el nombre de la persona de contacto para situaciones de urgencia y la relación de la persona con el paciente.

#### **VNSIGNATURE**

Contiene datos de firma en binario. Esta tabla está vacía cuando la crea la aplicación NurseInit. Esta aplicación se utiliza conjuntamente con la aplicación Visiting Nurse Plus y DB2 Everyplace Mobile Application Builder.

### **Tareas afines:**

v "Ejecución de la aplicación Visiting Nurse"

#### **Información afín:**

v "Tablas de la [aplicación](#page-113-0) de ejemplo Visiting Nurse" en la página 106

### **Ejecución de la aplicación Visiting Nurse**

Puede ver la aplicación de ejemplo Visiting Nurse en su dispositivo portátil. Los ejemplos de esta sección muestran el aspecto que tiene la aplicación de ejemplo Visiting Nurse en el dispositivo portátil o emulador Palm OS.

#### **Procedimiento:**

Para ejecutar la aplicación Visiting Nurse:

1. Pulse el icono **Nurse** para iniciar la aplicación de ejemplo Visiting Nurse. Se abrirá la ventana de Planificación, que muestra una lista de los pacientes que deben visitarse ese día.

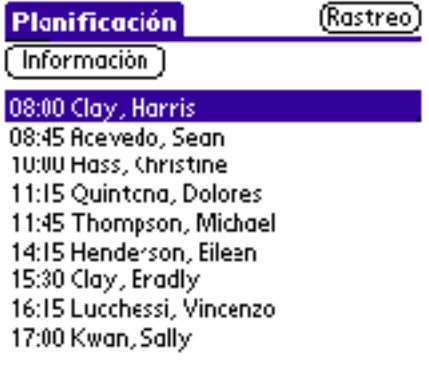

### *Figura 1. Ventana de Planificación*

2. Seleccione un nombre de paciente en la lista y pulse el botón **Información** para ver información general sobre el paciente.

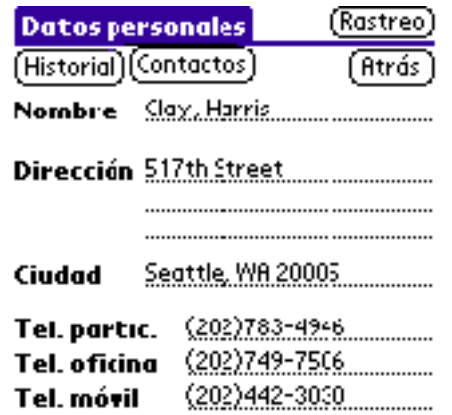

*Figura 2. Ventana de Información sobre el paciente*

- 3. Entre un nuevo registro médico:
	- a. Pulse el botón **Historial**. Se abrirá la ventana Historial médico, que muestra una lista de todos los registros médicos creados previamente para el paciente.

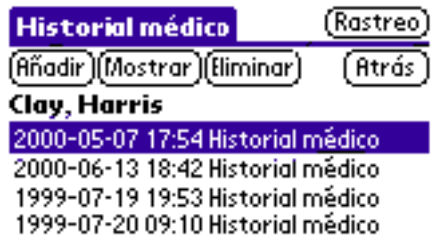

*Figura 3. Ventana Historial médico*

b. Pulse el botón **Añadir**. Se abrirá la ventana Entrada historial.

<span id="page-113-0"></span>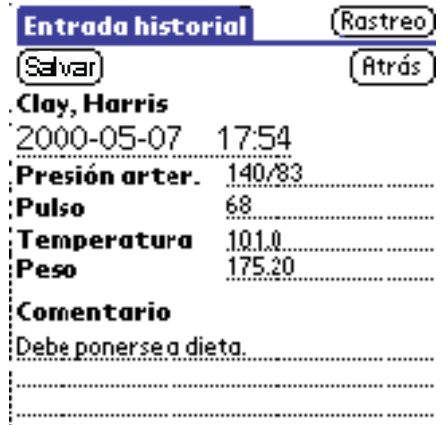

*Figura 4. Ventana Entrada historial*

- c. Rellene los datos personales del paciente y pulse el botón **Salvar** para guardar la entrada. La entrada se guardará junto con una indicación de la fecha y la hora actuales. Pulse el botón **Atrás** para volver a la ventana de Información sobre la persona.
- 4. Visualice la lista de personas de contacto para situaciones de urgencia:
	- a. Pulse el botón **Contactos**. Se abrirá la ventana Lista de Contactos de Urgencia, que muestra una lista de las personas de contacto del paciente para casos de urgencia.
	- b. Visualice información sobre una persona de contacto seleccionando el nombre de la persona en la lista y pulsando el botón **Información**.

### **Conceptos afines:**

v "Visión general de la [aplicación](#page-110-0) de ejemplo Visiting Nurse" en la página 103

#### **Información afín:**

v "Tablas de la aplicación de ejemplo Visiting Nurse"

### **Tablas de la aplicación de ejemplo Visiting Nurse**

Este tema contiene una descripción de cada una de las tablas de la aplicación de ejemplo Visiting Nurse. Consulte el tema "Visión general de la [aplicación](#page-110-0) de [ejemplo](#page-110-0) Visiting Nurse" en la página 103 para ver un ejemplo de la aplicación Visiting Nurse que hace uso de DB2 Everyplace.

#### **VNSCHEDULE**

Contiene las citas de la enfermera. Esta tabla contiene información tal como el ID del paciente y la hora de la cita. El esquema de la tabla es:

CREATE TABLE VNSchedule (PatientID Char(9) NOT NULL, Time\_C Time PRIMARY KEY)

### **VNPERSON**

Contiene datos acerca de los pacientes. Esta tabla contiene información tal como el nombre, el número de la Seguridad Social, la dirección y números de teléfono. El número de la Seguridad Social se utiliza como clave primaria. El esquema de la tabla es:

CREATE TABLE VNPerson (ID Char(9) PRIMARY KEY, Name Varchar(40), Address Varchar(50), City Varchar(30),

HomePhone Varchar(20), WorkPhone Varchar(20), MobilePhone Varchar(20))

### **VNMEDICALRECORD**

Contiene registros médicos de los pacientes. Esta tabla contiene datos tales como la presión sanguínea, el pulso y la temperatura. El ID de registro médico se utiliza como clave primaria. El esquema de la tabla es:

CREATE TABLE VNMedicalRecord (RecordID Integer PRIMARY KEY,

Date C Date, Time C Time, PatientID Char(9) NOT NULL, BloodPressure Char(7), PulseRate Smallint, Temperature Decimal(4,1), Weight Decimal(5,2), Comment Varchar(100))

### **VNCONTACT**

Contiene la lista contactos de urgencia de cada paciente. Esta tabla contiene información tal como el número de la Seguridad Social del paciente, el nombre de la persona de contacto para situaciones de urgencia y la relación de la persona con el paciente. El esquema de la tabla es:

CREATE TABLE VNContact (PatientID Char(9) NOT NULL, ContactID Char(9) NOT NULL, Relationship Varchar(20), PRIMARY KEY (PatientID, ContactID))

### **VNSIGNATURE**

Contiene datos de firma en binario. Esta tabla está vacía cuando la crea la aplicación NurseInit. Esta aplicación se utiliza conjuntamente con la aplicación Visiting Nurse Plus y DB2 Everyplace Mobile Application Builder. El esquema de la tabla es:

CREATE TABLE VNSignature (RecordID Integer not null PRIMARY KEY, NurseName Varchar(40), Signature Blob(2000))

### **Tareas afines:**

v ["Ejecución](#page-111-0) de la aplicación Visiting Nurse" en la página 104

### **Conceptos afines:**

v "Visión general de la [aplicación](#page-102-0) de CLP" en la página 95

### **Avisos**

Es posible que IBM no comercialice en todos los países algunos productos, servicios o características descritos en este manual. Consulte al representante local de IBM para obtener información sobre los productos y servicios que actualmente pueden adquirirse en su zona geográfica. Cualquier referencia a un producto, programa o servicio de IBM no pretende afirmar ni implicar que sólo se puede utilizar dicho producto, programa o servicio de IBM. En su lugar se puede utilizar cualquier producto, programa o servicio funcionalmente equivalente que no infrinja ninguno de los derechos de propiedad intelectual de IBM. Sin embargo, es responsabilidad del usuario evaluar y verificar el funcionamiento de cualquier producto, programa o servicio que no sea de IBM.

IBM puede tener patentes o solicitudes de patentes en tramitación que afecten al tema tratado en este documento. La posesión de este documento no confiere ninguna licencia sobre dichas patentes. Puede realizar consultas sobre licencias escribiendo a:

IBM Director of Licensing IBM Corporation North Castle Drive Armonk, NY 10504-1785 E.E.U.U.

En el caso de consultas sobre licencias referentes a información de doble byte (DBCS), consulte al Departamento de Propiedad Intelectual de IBM en su país o envíe consultas por escrito a:

IBM World Trade Asia Corporation Licensing 2-31 Roppongi 3-chome, Minato-ku Tokyo 106, Japón

**El párrafo siguiente no es aplicable al Reino Unido ni a ningún país en el que tales disposiciones sean incompatibles con la legislación local:** INTERNATIONAL BUSINESS MACHINES CORPORATION PROPORCIONA ESTA PUBLICACIÓN "TAL CUAL", SIN GARANTÍA DE NINGUNA CLASE, NI EXPLÍCITA NI IMPLÍCITA, INCLUIDAS, PERO SIN LIMITARSE A ELLAS, LAS GARANTÍAS IMPLÍCITAS DE NO VULNERACIÓN DE DERECHOS, COMERCIABILIDAD O IDONEIDAD PARA UN FIN DETERMINADO. Algunos estados no permiten la exclusión de garantías expresas o implícitas en determinadas transacciones, por lo que es posible que esta declaración no sea aplicable en su caso.

Esta publicación puede contener inexactitudes técnicas o errores tipográficos. Periódicamente se efectúan cambios en la información aquí contenida; dichos cambios se incorporarán a las nuevas ediciones de la publicación. IBM puede efectuar, en cualquier momento y sin previo aviso, mejoras y/o cambios en los productos y/o programas descritos en esta publicación.

Las referencias hechas en esta publicación a sitios Web que no son de IBM se proporcionan sólo para la comodidad del usuario y no constituyen un aval de esos sitios Web. La información contenida en esos sitios Web no forma parte de la información del presente producto IBM y el usuario es responsable de la utilización de esos sitios Web.

Cuando envía información a IBM, IBM puede utilizar o distribuir dicha información en la forma en que IBM considere adecuada, sin contraer por ello ninguna obligación con el remitente.

Los licenciatarios de este programa que deseen obtener información sobre él con el fin de habilitar: (i) el intercambio de información entre programas creados de forma independiente y otros programas (incluido este) y (ii) el uso mutuo de la información intercambiada, deben ponerse en contacto con:

IBM Canada Limited Office of the Lab Director 1150 Eglinton Ave. East North York, Ontario M3C 1H7 CANADÁ

Dicha información puede estar disponible, sujeta a los términos y condiciones apropiados, incluido en algunos casos, el pago de una tarifa.

El programa bajo licencia descrito en este manual y todo el material bajo licencia asociado a él, los proporciona IBM según los términos del Convenio del Cliente IBM, el Convenio Internacional de Licencia de Programas de IBM o cualquier convenio equivalente entre el usuario e IBM.

Los datos de rendimiento contenidos en este documento se obtuvieron en un entorno controlado. Por tanto, los resultados obtenidos en otros entornos operativos pueden variar significativamente. Algunas mediciones pueden haberse hecho en sistemas experimentales y no es seguro que estas mediciones sean las mismas en los sistemas disponibles comercialmente. Además, algunas mediciones pueden haberse calculado mediante extrapolación. Los resultados reales pueden variar. Los usuarios del presente manual deben verificar los datos aplicables para su entorno específico.

La información referente a productos que no son de IBM se ha obtenido de los proveedores de esos productos, de sus anuncios publicados o de otras fuentes disponibles públicamente. IBM no ha probado esos productos y no puede confirmar la exactitud del rendimiento, la compatibilidad ni cualquier otra afirmación referente a productos no IBM. Las preguntas sobre las prestaciones de productos no IBM deben dirigirse a los proveedores de esos productos.

Todas las declaraciones de intenciones de IBM están sujetas a cambio o cancelación sin previo aviso, y sólo representan objetivos.

Esta publicación puede contener ejemplos de datos e informes que se utilizan en operaciones comerciales diarias. Para ilustrarlos de la forma más completa posible, los ejemplos incluyen nombre de personas, empresas, marcas y productos. Todos estos nombres son ficticios y cualquier similitud con nombres y direcciones utilizados por una empresa real es totalmente no intencionada.

### LICENCIA DE COPYRIGHT:

Este manual puede contener programas de aplicación de ejemplo escritos en lenguaje fuente, que muestra técnicas de programación en diversas plataformas operativas. Puede copiar, modificar y distribuir estos programas de ejemplo de la forma que desee, sin pago alguno a IBM, con los fines de desarrollar, utilizar, comercializar o distribuir programas de aplicación de acuerdo con la interfaz de programación de aplicaciones correspondiente a la plataforma operativa para la que están escritos los programas de ejemplo. Estos ejemplos no se han probado exhaustivamente bajo todas las condiciones. Por tanto, IBM no puede asegurar ni implicar la fiabilidad, utilidad o función de estos programas.

Cada copia o porción de estos programas de ejemplo o cualquier trabajo derivado debe incluir una nota de copyright como la siguiente:

© (nombre de la empresa) (año). Partes de este código derivan de programas de ejemplo de IBM Corp. © Copyright IBM Corp. \_especifique el año o años \_. Reservados todos los derechos.

### **Este producto incluye software desarrollado por 3Com y sus colaboradores.:**

Copyright (c) 1998 3Com/Palm Computing Division. Reservados todos los derechos. La redistribución y el uso en los formatos fuente y binario, con o sin modificación, están permitidos siempre que se cumplan las condiciones siguientes:

- 1. Las redistribuciones de código fuente deben conservar la nota de copyright mostrada anteriormente, la presente lista de condiciones y la nota de renuncia que viene a continuación.
- 2. Las redistribuciones en formato binario deben reproducir la nota de copyright mostrada anteriormente, la presente lista de condiciones y la nota de renuncia que viene a continuación en la documentación  $y/u$  otros elementos proporcionados con la distribución.
- 3. Todos los textos publicitarios que mencionen características o el uso de este software deben mostrar el siguiente reconocimiento: Este producto incluye software desarrollado por 3Com y sus colaboradores.
- 4. Ni 3Com ni los nombres de sus colaboradores pueden utilizarse para avalar o promocionar productos derivados de este software sin permiso específico previo por escrito.

3COM Y SUS COLABORADORES PROPORCIONAN ESTE SOFTWARE ''TAL CUAL'', SIN GARANTÍAS EXPRESAS NI IMPLÍCITAS, INCLUIDAS, PERO SIN LIMITARSE A ELLAS, LAS GARANTÍAS IMPLÍCITAS DE COMERCIABILIDAD O IDONEIDAD PARA UN FIN DETERMINADO. EN NINGÚN CASO 3COM NI SUS COLABORADORES SERÁN RESPONSABLES POR NINGÚN DAÑO DIRECTO, INDIRECTO, INCIDENTAL, ESPECIAL, EJEMPLAR NI CONSECUENTE (INCLUIDOS, PERO SIN LIMITARSE A ELLOS, LA OBTENCIÓN DE BIENES O SERVICIOS SUSTITUTOS; LA PÉRDIDA DE USO, DATOS O BENEFICIOS; O LA INTERRUPCIÓN DE LA ACTIVIDAD COMERCIAL) CUALQUIERA QUE SEA LA CAUSA (INCLUIDA LA NEGLIGENCIA), QUE SURJA COMO CONSECUENCIA DEL USO DEL PRESENTE SOFTWARE, INCLUSO SI SE INFORMA DE LA POSIBILIDAD DE TALES DAÑOS.

### **Marcas registradas**

Los términos siguientes, que pueden estar indicados por un asterisco (\*), son marcas registradas de International Business Machines Corporation en los Estados Unidos y/o en otros países.

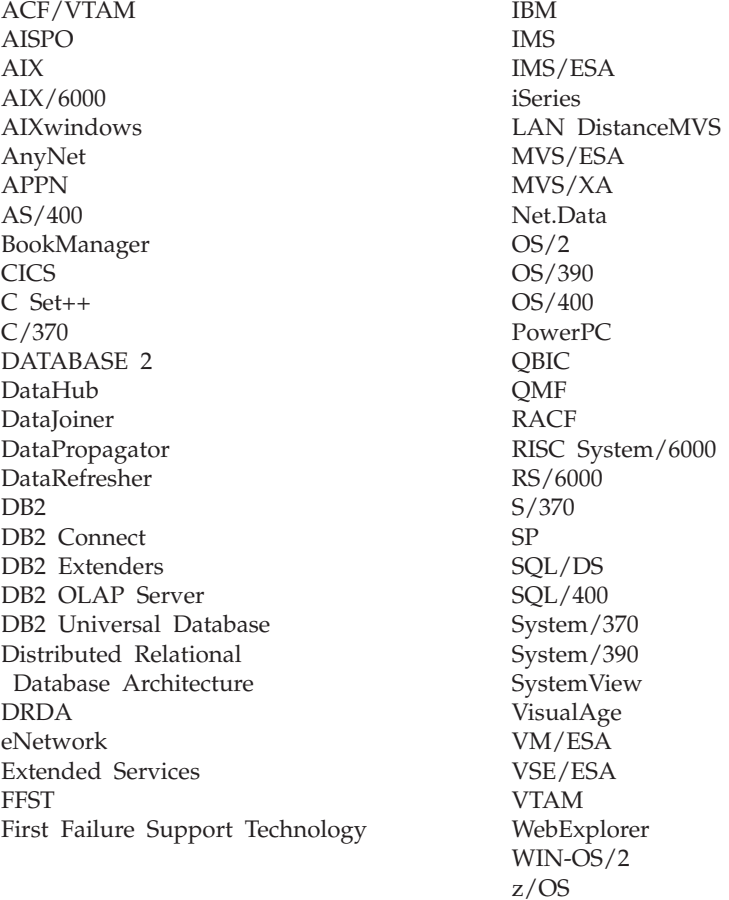

Los términos siguientes son marcas registradas de otras empresas:

Microsoft, Windows y Windows NT son marcas registradas de Microsoft Corporation.

Java, y las marcas registradas y logotipos basados en Java y Solaris, son marcas registradas de Sun Microsystems, Inc. en los Estados Unidos y/o en otros países.

Tivoli y NetView son marcas registradas de Tivoli Systems Inc. en los Estados Unidos y/o en otros países.

UNIX es una marca registrada en los Estados Unidos y/o en otros países bajo licencia exclusiva de X/Open Company Limited.

Otros nombres de empresas, productos o servicios, que pueden estar indicados por un doble asterisco (\*\*), pueden ser marcas registradas o marcas de servicio de otras empresas.

## **Glosario**

# **A**

**Administrador (MDAC).** Interfaz gráfica que permite al usuario crear, editar y visualizar objetos de sincronización y sus relaciones entre sí. El Administrador también permite ver el estado de sincronización de clientes individuales y mensajes de error.

**agenda personal electrónica (PDA).** Dispositivo de bolsillo que se utiliza para tareas personales de organización (tales como llevar una agenda de actividades o tomar notas) y que incluye servicios de teléfono, fax y conexión a una red.

**archivo de anotaciones cronológicas.** Objeto de Administrador que contiene mensajes de error de sincronización y sus descripciones.

**autenticación.** Proceso de validar el ID y la contraseña de un usuario por comparación con las entradas de la base de datos de control de administración para comprobar que el usuario está autorizado para utilizar Sync Server para sincronizar datos.

**autorización.** En la seguridad de sistemas informáticos, derecho que se otorga a un usuario para comunicarse con un sistema o hacer uso de él.

## **B**

**base de datos corporativa.** Véase *base de datos fuente*.

**base de datos de réplica.** Base de datos que el Sync Server utiliza internamente para almacenar los datos necesarios para la sincronización y duplicación.

**base de datos destino.** Base de datos de DB2 Everyplace, contenida en un dispositivo portátil, en la que se copian datos procedentes de una base de datos fuente.

**base de datos fuente.** Base de datos que reside en un servidor fuente que contiene los datos que deben copiarse en un sistema destino.

**base de datos local.** Base de datos que está ubicada físicamente en el sistema que se está utilizando. Compárese con *base de datos remota*.

**base de datos maestra.** Véase *base de datos fuente*.

**base de datos remota.** Base de datos que está ubicada físicamente en un sistema distinto del que se está utilizando. Compárese con base de datos local. El sistema remoto puede ser o no portátil.

**BLOB.** Véase *gran objeto binario*.

# **C**

**calificador de Apply.** Serie de caracteres que identifica definiciones de suscripción que son exclusivas de cada instancia del programa Apply de DataPropagator.

**Centro de control.** Interfaz gráfica que muestra objetos de base de datos (tales como bases de datos y tablas) y su relación entre ellos. Desde el Centro de control, se pueden realizar las tareas proporcionadas por las herramientas DBA Utility, Visual Explain y Performance Monitor.

**Centro de control de DB2.** Véase *Centro de control*.

**clave.** Columna o colección ordenada de columnas que se identifican en la descripción de una tabla, índice o restricción de referencia.

**clave primaria.** Clave exclusiva que forma parte de la definición de una tabla. Una clave primaria es la clave padre por omisión de una definición de restricción referencial. En DB2 Everyplace Sync Server Versión 7, cada fuente de duplicación debe tener una sola clave primaria.

**cliente.** Programa o usuario que se comunica con un servidor de bases de datos y accede a él. Los clientes se definen mediante el Administrador.

**conjunto de suscripción.** Objeto del Administrador que contiene suscripciones de duplicación. Para que los miembros de un grupo accedan a los datos y archivos definidos en las suscripciones de duplicación, se debe crear un conjunto de suscripción, asignarle suscripciones y luego asignarlo a un grupo. El objeto del conjunto de suscripción sustituye al objeto de la aplicación.

**consulta.** Petición de información de la base de datos basada en condiciones específicas; por ejemplo, una petición de una lista de todos los clientes de una tabla de clientes cuyo saldo sea superior a 150.000 Pts.

## **D**

**DBCS.** Véase *juego de caracteres de doble byte*.

**DB2 DataPropagator.** Producto de duplicación que proporciona un método automático de duplicación de datos fuente en sistemas de destino. Durante la sincronización de datos portátiles, las bases de datos reflejo y remota actúan como fuente y destino de los datos. DataPropagator duplica en la base de datos

remota los cambios hechos por los sistemas cliente en la base de datos reflejo, y también duplica en la base de datos reflejo los cambios procedentes de la base de datos remota.

**detección de conflictos.** Proceso de detectar una fila no actualizada en una tabla destino que fue actualizada por una aplicación de usuario. Cuando se detecta un conflicto, se rechaza la transacción que provocó el conflicto.

**DHCP.** Véase *Protocolo de configuración dinámica de los host*.

**dispositivo de bolsillo.** Referente a cualquier dispositivo informático que se pueda sostener en la mano. Son ejemplos de tales dispositivos los sistemas PC de bolsillo y las agendas personales electrónicas (personal digital assistants, PDA).

**DPROP.** Véase *DB2 DataPropagator*.

**duplicación.** Proceso en el que se toman los cambios almacenados en el archivo de anotaciones o diario de la base de datos, en el servidor fuente, y se aplican en un servidor destino.

### **F**

**filtro.** Dispositivo o programa que separa datos, señales o información de acuerdo con criterios determinados.

**filtro de datos.** Véase *filtro*.

**fuente de duplicación.** Tabla de base de datos que está definida como fuente de la duplicación. Una vez definida una tabla de base de datos como fuente de duplicación, la tabla puede aceptar peticiones de copia.

## **G**

**gran objeto binario (binary large object, BLOB).** Secuencia de bytes cuyo tamaño está comprendido entre 0 y 2 gigabytes. Esta secuencia de bytes no tiene una página de códigos ni un juego de caracteres asociados. Los objetos de imagen, audio y vídeo se almacenan en forma de objetos BLOB.

**grupo.** Colección de clientes que tienen necesidades similares respecto a la sincronización de datos portátiles. Para cada grupo se definen características de sincronización, tales como qué aplicaciones necesitan acceder los usuarios del grupo para realizar sus tareas y a qué conjuntos de datos corporativos necesitan acceder.

# **I**

**IBM Sync.** Nombre del icono que sirve para representar el componente cliente del software de DB2 Everyplace Sync Server.

### **informática distribuida (pervasive computing).**

Utilización de una infraestructura informática que incluye dispositivos de información desde los cuales el usuario puede acceder a una amplia gama de servicios a través de una red (incluidos los servicios que generalmente se ofrecen a través de Internet). Estos dispositivos de información pueden ser televisores, automóviles, teléfonos, refrigeradores y hornos microondas. La informática distribuida proporciona un acceso apropiado a la información pertinente y la capacidad para responder de acuerdo con esa información.

## **J**

**juego de caracteres de doble byte (double-byte character set, DBCS).** Juego de caracteres en el que cada carácter se representa mediante dos bytes.

### **L**

**LAN inalámbrica.** En las aplicaciones inalámbricas, un usuario de portátiles se puede conectar a una red de área local (LAN) mediante una conexión de radiofrecuencia. La tecnologías inalámbricas para la conexión LAN incluyen espectro de velocidad, microondas y luz infrarroja.

**Lenguaje de consulta estructurada (Structured Query Language, SQL).** Lenguaje de programación que se utiliza para definir y manejar datos de una base de datos relacional.

**LOB.** Véase *objeto grande*.

### **M**

**MDAC.** Véase *Administrador*.

# **O**

### **objeto.**

- 1. Cualquier elemento que se pueda crear o manipular con SQL; por ejemplo, tablas, vistas, índices o paquetes.
- 2. En la programación o el diseño orientado a objetos, abstracción que consta de datos y operaciones asociadas a dichos datos.

**objeto de sincronización.** Elemento gestionable, dentro del Administrador, que contiene información sobre aspectos del proceso de sincronización de datos utilizado. Existen cinco tipos de objetos de

sincronización: grupo, cliente, conjunto de suscripción, suscripción y archivo de anotaciones.

**objeto grande (large object, LOB).** Secuencia de bytes cuyo tamaño puede ser de hasta 2 gigabytes. Puede ser de uno de estos tres tipos: BLOB (binario), CLOB (caracteres de un solo byte o mixtos) o DBCLOB (caracteres de doble byte).

**ODBC.** Véase *Open Database Connectivity*.

**Open Database Connectivity (ODBC).** API que permite acceder a sistemas de gestión de bases de datos utilizando SQL invocable, el cual no necesita la utilización de un preprocesador de SQL. La arquitectura ODBC permite a los usuarios añadir módulos, denominados controladores de bases de datos, que enlazan la aplicación, en tiempo de ejecución, a los sistemas de gestión de bases de datos que hayan elegido. No es necesario enlazar directamente las aplicaciones con los módulos de todos los sistemas de gestión de bases de datos soportados.

## **P**

**PDA.** Véase *agenda personal electrónica*.

**persistente.** Relativo a datos que se conservan al pasar de una sesión a otra, generalmente en almacenamiento no volátil, tal como un sistema de base de datos o un directorio.

**portátil.** Relativo a los procesos de cálculo que se realizan en un sistema portátil o dispositivo de bolsillo por parte de un usuario que se desplaza con frecuencia y utiliza diferentes tipos de conexiones de red (por ejemplo, línea conmutada, LAN o comunicaciones inalámbricas).

**privilegio.** Derecho a tener acceso a un objeto específico de la base de datos de un modo específico. Estos derechos los controlan los usuarios con autorización SYSADM (administrador del sistema), autorización DBADM (administrador de bases de datos) o los creadores de los objetos. Los privilegios incluyen derechos tales como crear, suprimir y seleccionar datos de las tablas.

#### **Protocolo de configuración dinámica del host (Dynamic Host Configuration Protocol, DHCP).** Protocolo de Internet para automatizar la configuración

de sistemas que hacen uso de TCP/IP. **pulsar.** Utilización de un puntero para interaccionar

con un dispositivo de bolsillo.

**PVC.** Véase *informática distribuida*.

# **Q**

**QBE.** Véase *Query-by-Example*.

**Query-by-Example.** Aplicación que permite al usuario visualizar y modificar dinámicamente los datos almacenados en una tabla DB2 Everyplace.

## **R**

**RAS.** Véase *servicio de acceso remoto*.

**renovar.** Proceso en el que todos los datos de interés de una tabla de usuario se copian en la tabla destino, sustituyendo los datos existentes.

## **S**

**servicio de acceso remoto (Remote Access Service, RAS).** Programa de Windows que gestiona las conexiones entre dos sistemas.

**servidor corporativo.** Véase *servidor fuente*.

**servidor de bases de datos.** Unidad funcional que proporciona servicios para bases de datos.

**servidor fuente.** Ubicación de base de datos de la fuente de duplicación.

**sesión de sincronización.** Transacción en la que los usuarios de portátiles, o *clientes*, someten cambios hechos en copias locales de datos fuente y reciben los cambios realizados en datos fuente (contenidos en el servidor remoto) desde la última vez que se sincronizaron los datos.

**sincronización.** Véase *sincronización de datos portátiles*.

**sincronización de datos.** Véase *sincronización de datos portátiles*.

**sincronización de datos portátiles.** Proceso en dos etapas en el que los usuarios de portátiles, o *clientes*, someten cambios hechos en copias locales de datos fuente y reciben los cambios realizados en datos fuente (contenidos en una base de datos remota) desde la última vez que se sincronizaron los datos.

**sistema de gestión de bases de datos (database management system, DBMS).** Programa informático de gestión de datos, que proporciona control centralizado de servicios, independencia de los datos y estructuras físicas complejas para conseguir un acceso eficaz, integridad, recuperación, control de concurrencia, privacidad y seguridad.

**sistema de nivel medio.** Máquina donde está instalado el DB2 Everyplace Sync Server. En una configuración de la sincronización con dos niveles, los términos sistema de nivel medio y sistema fuente designan una misma máquina.

**SQL.** Véase *Lenguaje de consulta estructurada*.

**suscripción.** Especificación de cómo debe duplicarse la información de una base de datos fuente en una base de datos destino. Una suscripción le permite definir qué subconjuntos de datos y archivos se pueden copiar desde la base de datos fuente. Puede crear dos tipos de suscripciones: suscripciones para archivos almacenados en el servidor fuente y suscripciones para tablas contenidas en la base de datos fuente.

## **T**

**tabla destino.** Tabla en la que se copian datos de una tabla fuente. Las tablas reflejo del servidor de nivel medio son destinos, como también lo son las tablas DB2 Everyplace del dispositivo portátil.

**tabla fuente.** Tabla que contiene los datos que se deben copiar en una tabla destino. La tabla fuente debe ser una tabla fuente de duplicación. Compárese con *tabla destino*.

**tabla temporal.** Tabla creada durante el proceso de una sentencia de SQL para que contenga resultados intermedios.

## **U**

**unión.** Operación relacional que permite recuperar datos de dos o más tablas mediante la asociación de valores coincidentes de columnas.

## **V**

**vinculación.** En SQL, proceso por el cual la salida del precompilador SQL se convierte en una estructura utilizable llamada plan de acceso. Durante este proceso, se seleccionan vías de acceso a los datos y se realiza una cierta comprobación de autorización.

**vista.** Tabla lógica que consta de datos generados por una consulta.

# **Índice**

### **A**

aplicaciones [ejemplo](#page-110-0) 103 [Procesador](#page-102-0) de línea de [mandatos](#page-102-0) 95 [Visiting](#page-113-0) Nurse 106 aplicaciones de ejemplo, [descripciones](#page-92-0) y [ubicaciones](#page-92-0) 85 [aplicaciones](#page-76-0) de ejemplo de DB2 [Everyplace,](#page-76-0) prueba 69

### **B**

base de datos de origen [correlación](#page-55-0) 48 bases de datos de ejemplo [configurar](#page-56-0) 49

## **C**

[clones](#page-71-0) 64 clones del servidor de aplicaciones [crear](#page-74-0) 67 [preparar](#page-73-0) para crear 66 CLP de DB2 [Everyplace](#page-105-0) 98 [importar](#page-105-0) y exportar datos 98 [mandatos](#page-102-0) 95 [consultas](#page-105-0) con CLP 98

# **D**

DB2 Everyplace requisitos de [instalación](#page-17-0) 10 DB2 Everyplace Express requisitos de [instalación](#page-18-0) 11 DB2 [Everyplace](#page-49-0) Update Tool 42 [mensajes](#page-53-0) de error 46 DB2 UDB habilitar [replicación](#page-55-0) con 48

## **E**

ejecución de [sentencias](#page-105-0) SQL 98 ejemplo, [aplicaciones](#page-92-0) de 85 [CLP](#page-102-0) 95 [configurar](#page-56-0) 49 [Visiting](#page-110-0) Nurse 103 [ejecución](#page-111-0) 104 [tablas](#page-113-0) 106 visión [general](#page-110-0) 103 entorno de varios servidores [configuración](#page-71-0) 64 [consideraciones](#page-72-0) y sugerencias sobre la [planificación](#page-72-0) 65 posteriores a la [configuración,](#page-75-0) [tareas](#page-75-0) 68

**G** grupos de [servidores](#page-71-0) 64

**H**

[herramienta](#page-34-0) de instalación en [dispositivos](#page-34-0) portátiles 27

## **I**

IBM Sync menú conjuntos de [suscripción](#page-98-0) 91 menú [valores](#page-98-0) 91, [92](#page-99-0) IBM Sync, aplicación [configuración](#page-97-0) 90 [opciones](#page-97-0) de menú 90 [sincronización](#page-100-0) de datos 93 visión [general](#page-96-0) 89 [importar](#page-105-0) y exportar datos 98 instalación, requisitos de [configuración](#page-18-0) e [instalación](#page-18-0) 11 [instalación,](#page-17-0) requisitos de hardware 1[0,](#page-18-0) [11](#page-18-0) [instalación,](#page-17-0) requisitos de software 10, [11](#page-18-0) [instalación,](#page-17-0) sistemas operativos [soportados](#page-17-0) 10, [11](#page-18-0) instalación de DB2 Everyplace en dispositivo portátil [manualmente](#page-36-0) 29 mediante [herramienta](#page-34-0) de instalación en [dispositivos](#page-34-0) portátiles 27 visión [general](#page-34-0) 27 instalación de DB2 Everyplace en un servidor [pasos](#page-22-0) 15, [19](#page-26-0) visión [general](#page-22-0) 15 instalación de DB2 Everyplace Express en un servidor [pasos](#page-29-0) 22, [24](#page-31-0) instalar DB2 Everyplace en dispositivo portátil [manualmente](#page-36-0) 29 mediante [herramienta](#page-34-0) de instalación en [dispositivos](#page-34-0) portátiles 27 visión [general](#page-34-0) 27 instalar DB2 Everyplace en un servidor [pasos](#page-22-0) 15, [19](#page-26-0) visión [general](#page-22-0) 15 instalar DB2 Everyplace Express en un servidor [pasos](#page-29-0) 22, [24](#page-31-0) ISync

[configuración](#page-86-0) en un dispositivo [Symbian](#page-86-0) OS v6.0 79

### **L** Linux

instalación de DB2 [Everyplace](#page-26-0) 19, [24](#page-31-0)

Linux *(continuación)* [requisitos](#page-18-0) de hardware 11 Linux integrado, [instalación](#page-42-0) de archivos [en](#page-42-0) 35

### **M**

m-Router Connect [configuración](#page-86-0) en un dispositivo 79 [configuración](#page-85-0) en una estación de [trabajo](#page-85-0) 78 mandatos [CLP](#page-102-0) 95 mensajes de error DB2 [Everyplace](#page-53-0) Update Tool 46 migración a la versión 8.1.2 [pasos](#page-16-0) 9 Mobile [Application](#page-76-0) Builder, bajada 69

### **P**

Palm OS instalar [aplicaciones](#page-36-0) de ejemplo de DB2 [Everyplace](#page-36-0) 29 instalar archivos de [sincronización](#page-82-0) de DB2 [Everyplace](#page-82-0) 75 instalar [bibliotecas](#page-36-0) de DB2 [Everyplace](#page-36-0) 29 Palm OS, dispositivo instalar para la [sincronización](#page-80-0) 73 [sincronizar](#page-83-0) y verificar datos 76 visión general de la [configuración](#page-80-0) para la [sincronización](#page-80-0) 73 Palm OS, emulador instalar para la [sincronización](#page-81-0) 74 [sincronizar](#page-83-0) y verificar datos 76 visión general de la [configuración](#page-80-0) para la [sincronización](#page-80-0) 73 personal, Gestor de información [prerrequisitos](#page-17-0) 10 portátil, dispositivo instalación de DB2 [Everyplace](#page-34-0) 27 [Procesador](#page-102-0) de línea de mandatos 95

### **Q**

QNX Neutrino, [instalación](#page-42-0) de archivos [en](#page-42-0) 35

### **R**

[replicación,](#page-55-0) habilitar 48 [requisitos](#page-11-0) de hardware 4

### **S**

sentencias SQL [ejecutar](#page-105-0) con CLP 98 servlet [probar](#page-56-0) 49 sincronización [configuración](#page-80-0) para Palm OS 73 [sincronización](#page-100-0) de datos utilizando IBM [Sync](#page-100-0) 93 Symbian OS, [instalación](#page-40-0) de archivos [en](#page-40-0) 33 Symbian OS v6.0, dispositivo instalar y configurar para la sincronización [configuración](#page-86-0) de ISync en el [dispositivo](#page-86-0) 79 [configuración](#page-86-0) de m-Router Connect en el [dispositivo](#page-86-0) 79 [configuración](#page-85-0) de m-Router [Connect](#page-85-0) en una estación de [trabajo](#page-85-0) 78 [sincronización](#page-87-0) de datos 80 visión [general](#page-85-0) 78 Symbian OS Versión 7, [instalación](#page-41-0) de [archivos](#page-41-0) en 34 Sync Client [actualizar](#page-49-0) software 42 Sync Server [configurar](#page-58-0) para utilizarlo con WebSphere [Application](#page-58-0) Server 51 [probar](#page-56-0) el servlet 49

## **U**

UNIX [configurar](#page-56-0) bases de datos y [aplicaciones](#page-56-0) de ejemplo 49 [probar](#page-56-0) el servlet de Sync Server 49 [requisitos](#page-17-0) de hardware 10

## **V**

Visiting Nurse, aplicación [ejecución](#page-111-0) 104 [tablas](#page-113-0) 106 visión [general](#page-110-0) 103

### **W**

WebSphere Application Server [configurar](#page-58-0) Sync Server para utilizarlo [con](#page-58-0) 51 Win32, [instalación](#page-47-0) de archivos en 40 WinCE, [instalación](#page-38-0) de archivos en 31 Windows [configurar](#page-56-0) bases de datos y [aplicaciones](#page-56-0) de ejemplo 49 instalación de DB2 [Everyplace](#page-22-0) 15, [22](#page-29-0) instalación de DB2 [Everyplace](#page-34-0) en [dispositivos](#page-34-0) portátiles 27 [probar](#page-56-0) el servlet de Sync Server 49 [requisitos](#page-17-0) de hardware 10, [11](#page-18-0)

### **Cómo ponerse en contacto con IBM**

Para obtener información o para solicitar cualquiera de los productos de DB2 Everyplace, consulte a un representante de IBM en una sucursal local o a un distribuidor autorizado de software IBM.

Si vive en los EE.UU., puede llamar a uno de los números siguientes:

- v 1-800-237-5511 para obtener asistencia técnica
- 1-888-426-4343 para conocer las opciones de servicio técnico disponibles

### **Información sobre productos**

Si vive en los EE.UU., puede llamar a uno de los números siguientes:

- v 1-800-IBM-CALL (1-800-426-2255) ó 1-800-3IBM-OS2 (1-800-342-6672) para solicitar productos u obtener información general.
- 1-800-879-2755 para solicitar publicaciones.

#### **http://www.ibm.com/software/data/db2/everyplace/**

Las páginas Web de DB2 Everyplace proporcionan información actual sobre noticias, descripciones de productos, programas de formación, etc. referente a DB2 Everyplace.

#### **http://www.ibm.com/software/data/db2/everyplace/library.html**

La Biblioteca Técnica de DB2 Everyplace proporciona acceso a las preguntas más frecuentes (FAQ), arreglos de programa, manuales e información técnica actualizada sobre DB2 Everyplace.

**Nota:** Puede que esta información sólo esté disponible en inglés.

#### **http://www.ibm.com/software/data/**

Las páginas Web de DB2 proporcionan información actual sobre noticias, descripciones de productos, programas de formación, etc. referente a DB2.

#### **http://www.ibm.com/software/data/db2/library/**

La Biblioteca Técnica sobre Productos y Servicios de DB2 proporciona acceso a las preguntas más frecuentes (FAQ), arreglos de programa, manuales e información técnica actualizada sobre DB2.

**Nota:** Puede que esta información sólo esté disponible en inglés.

#### **http://www.elink.ibmlink.ibm.com/pbl/pbl/**

El sitio Web para solicitar Publicaciones Internacionales proporciona información sobre cómo hacer pedidos de libros.

#### **http://www.ibm.com/education/certify/**

El Professional Certification Program del sitio Web de IBM proporciona información sobre pruebas de homologación para diversos productos de IBM, incluido DB2.

### **ftp.software.ibm.com**

Conéctese como usuario anónimo (anonymous). En el directorio /ps/products/db2, puede encontrar programas de demostración, arreglos de programa, información y herramientas referentes a DB2 y a muchos otros productos.

### **comp.databases.ibm-db2, bit.listserv.db2-l**

En estos foros de discusión de Internet los usuarios pueden hablar sobre sus experiencias con productos DB2.

#### **En Compuserve: GO IBMDB2**

Especifique este mandato para acceder a los foros sobre la familia de productos IBM DB2. Todos los productos DB2 están soportados mediante estos foros.

Para obtener información sobre cómo ponerse en contacto con IBM desde fuera de los Estados Unidos, consulte el Apéndice A del manual *IBM Software Support Handbook* . Para acceder a este documento, vaya a la siguiente página Web: http://www.ibm.com/support/, y luego seleccione el enlace IBM Software Support Handbook, cerca de la parte inferior de la página.

**Nota:** En algunos países, los concesionarios autorizados de IBM deben ponerse en contacto con su estructura de soporte de concesionarios, en lugar de acudir al Centro de Soporte de IBM.

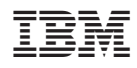

Número de Programa: 5724–D04

SC10-3941-01

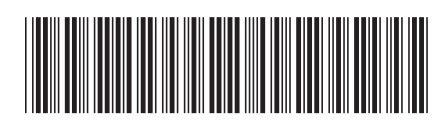